**УНИВЕРСИТЕТ ИТМО** 

Лямин А.В., Хоботова А.Р., Чежин М.С.

# **ИСПОЛЬЗОВАНИЕ СОЦИАЛЬНЫХ СЕТЕЙ** В ОБРАЗОВАНИИ

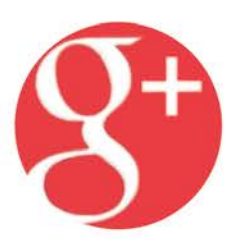

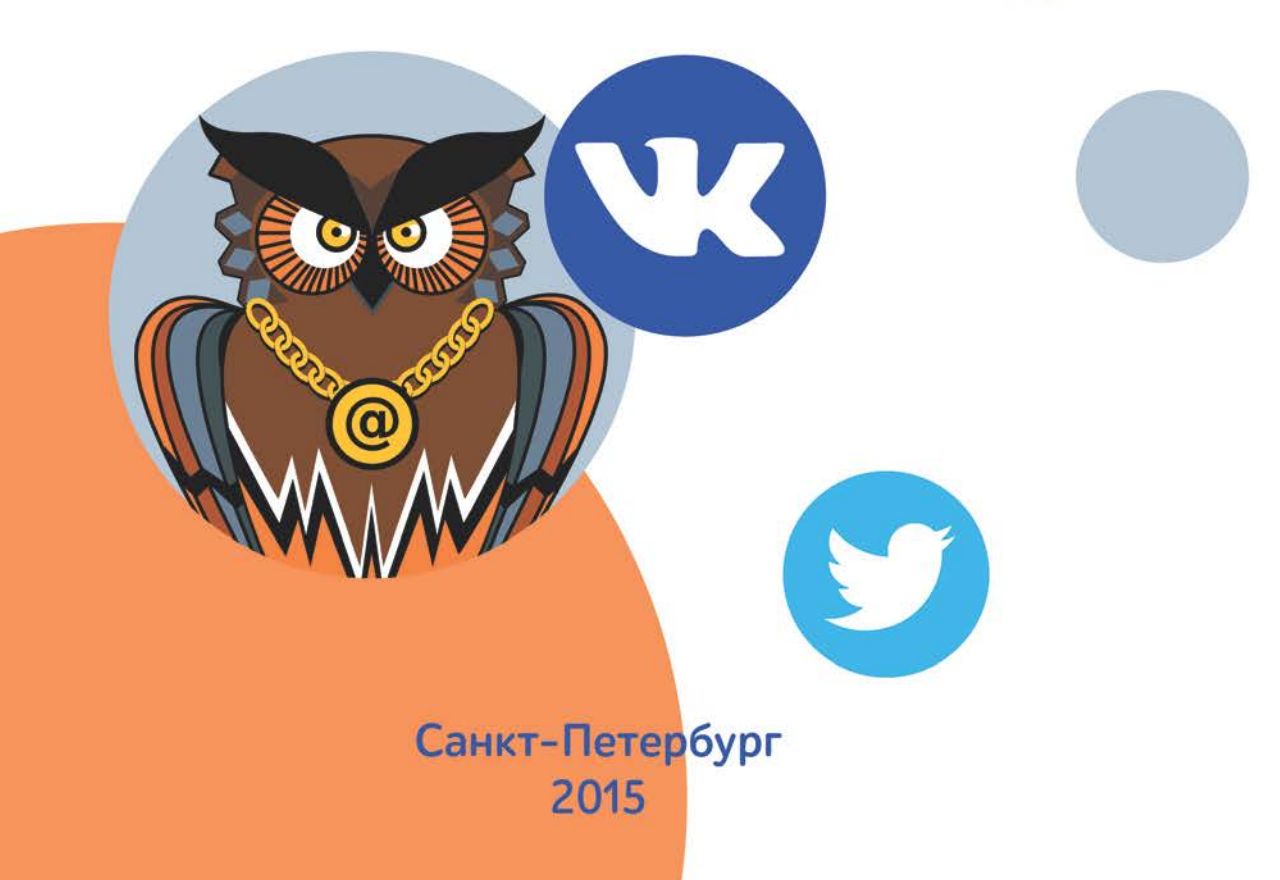

**МИНИСТЕРСТВО ОБРАЗОВАНИЯ И НАУКИ РОССИЙСКОЙ ФЕДЕРАЦИИ**

**УНИВЕРСИТЕТ ИТМО**

# **А.В. Лямин, А.Р. Хоботова, М.С. Чежин**

# **ИСПОЛЬЗОВАНИЕ СОЦИАЛЬНЫХ СЕТЕЙ В ОБРАЗОВАНИИ**

**Методические рекомендации**

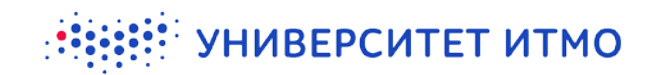

**Санкт-Петербург 2015**

Лямин А.В., Хоботова А.Р., Чежин М.С. Использование социальных сетей в образовании – СПб: Университет ИТМО, 2015. – 67 с.

Данное методическое пособие содержит систематизированные сведения о современных методах и средствах социальных интернет-коммуникаций, рекомендации по использованию их возможностей в образовании.

Предназначено для студентов, аспирантов, слушателей курсов повышения квалификации, преподавателей.

Рекомендовано к печати Учебно-методическим советом Университета ИТМО.

# **SHILL: SHAREPCATET ATMO**

**Университет ИТМО** – ведущий вуз России в области информационных и фотонных технологий, один из немногих российских вузов, получивших в 2009 году статус национального исследовательского университета. С 2013 года Университет ИТМО – участник программы повышения конкурентоспособности российских университетов среди ведущих мировых научно-образовательных центров, известной как проект «5 в 100». Цель Университета ИТМО – становление исследовательского университета мирового уровня, предпринимательского по типу, ориентированного на интернационализацию всех направлений деятельности.

Университет ИТМО, 2015

Лямин А.В., Хоботова А.Р., Чежин М.С, 2015

# **Оглавление**

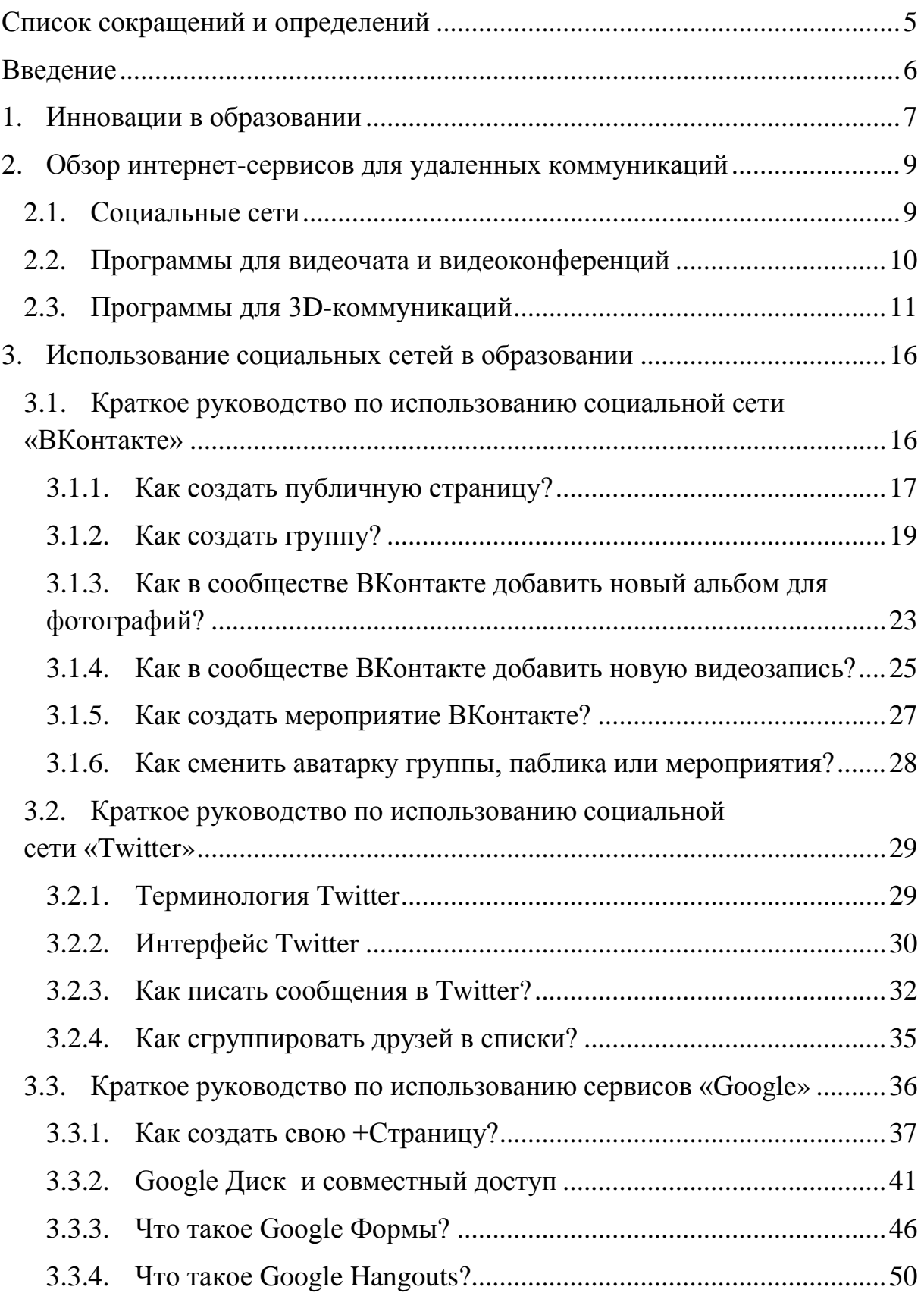

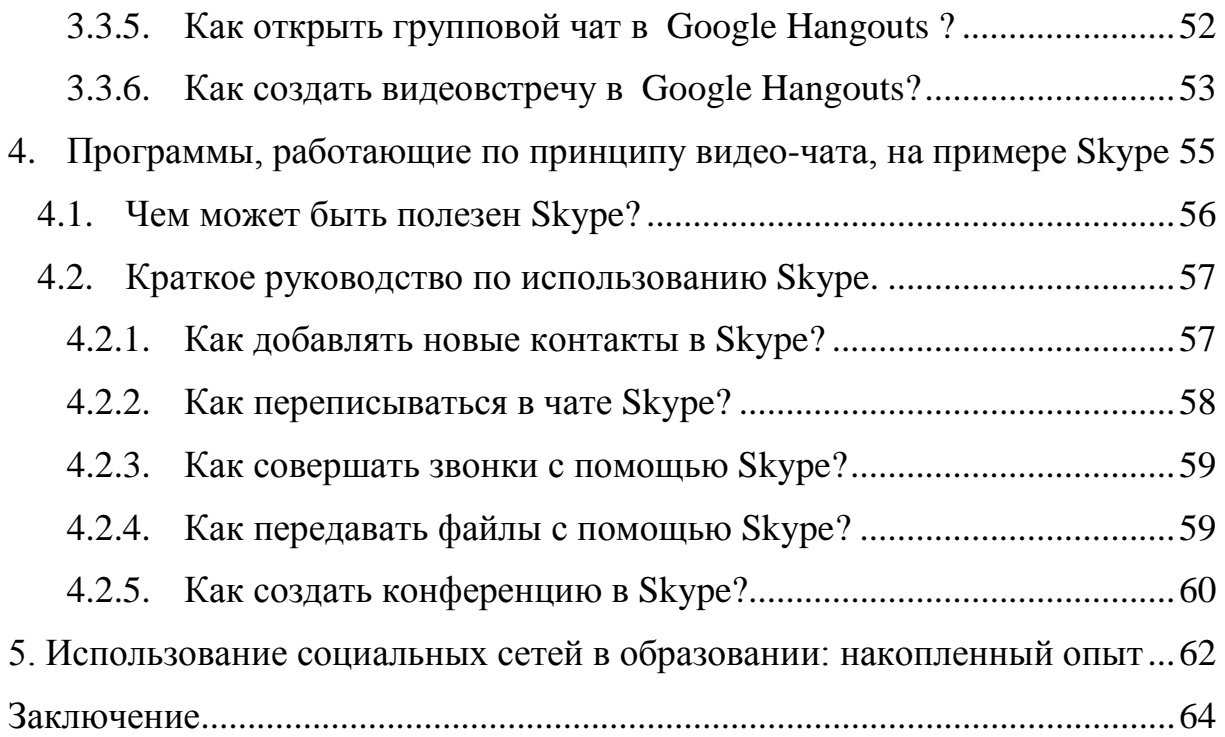

# <span id="page-5-0"></span>**Список сокращений и определений**

**LMS (Learning Management System) - система управления обучением**, которая используется для разработки и распространения учебных онлайнматериалов с обеспечением совместного доступа.

**Аватарка** — графическое представление пользователя в виртуальном мире. Может быть двухмерным изображением в форумах, чатах, блогах, социальных сетях и т.п. или трехмерной моделью в виртуальных мирах и многопользовательских онлайн-играх.

**Блог** — веб-сайт, основное содержимое которого — регулярно добавляемые записи, содержащие текст, изображения или мультимедиа. Для блогов характерны недлинные записи вре́менной значимости, упорядоченные в обратном хронологическом порядке.

**Группа** — это тип сообщества в социальной сети, представляющее собой объединение "равноправных" пользователей на основе общих интересов. Группа является является обособленным типом сообществ, т.к. открыта только для людей, зарегистрированных в данной социальной сети.

**Массовая коммуникация** — это систематическое распространение сообщений среди численно больших, рассредоточенных аудиторий с целью воздействия на оценки, мнения и поведение людей.

**Паблик (публичная страница)** — это тип сообщества в социальной сети, представляющее собой объединение пользователей вокруг какого-то лидера (бренда, кумира, официальной организации и т.п.). Паблик открыт для незарегистрированных пользователей и может находиться в поисковой выдаче.

**Репост** — это повторная публикация какого-либо сообщения в пределах одной системы.

**Стена** — это часть страницы профиля или сообщества, на которой все желающие или те, кому открыт доступ, могут размещать свои посты, изображения, музыку и видео. Стена имеет свои настройки приватности, поэтому можно четко определить, кто и какую информацию может на ней видеть и оставлять. Функционирует стена так, что свежие записи всегда показываются вверху, а устаревающие постепенно сворачиваются в ленту.

**Хэштег** — это слово или словосочетание со знаком # впереди. Хэштег служит для указания темы заметки и для облегчения поиска заметок со схожей тематикой как по всем новостям, так и по новостям определенного сообщества.

**Черный список** — список пользователей, которые по каким-либо причинам признаны недружественными по отношению к группе, сообществу или другим пользователям сети. Администратор может внести этих пользователей в "черный список", закрыв для них доступ к новостям группы, комментариям и т.п.

## <span id="page-6-0"></span>**Введение**

*«Технологии никогда не заменят учителя. Но учитель, эффективно применяющий технологии для развития своих учеников, заменит того, кто ими не владеет» Шерид Нуссбаум-Бич*

Активное распространение информационных технологий в современном обществе способствовало изменению традиционных сфер коммуникаций. Теперь Интернет стал главной площадкой безбарьерного общения людей, которые могут находиться на расстоянии многих тысяч километров друг от друга.

Необходимость средств для удаленных коммуникаций педагоги часто недооценивают, особенно те, кто уже привык к традиционному "поучительному" методу преподавания. Но даже в этих условиях у студентов все равно всегда была потребность в постоянном общении и обсуждении материала на семинарах, в совместной работе над домашними заданиями. К сожалению, двадцать лет назад, когда большая часть современных специалистов были еще школьниками, были существенные ограничения в цифровых средствах связи. Обмениваться учебными материалами можно было только с помощью копировального аппарата, но это устройство было непозволительной роскошью в обычных семьях. Для многих постоянная виртуальная активность до сих пор так и осталась дикостью или уделом юнцов.

С тех пор произошел глобальный технологический переворот в сфере коммуникационных технологий, и интернет прочно вошел в нашу жизнь. Раньше главным препятствием перед безграничным общением было расстояние и время. Сейчас же можно мгновенно обменяться необходимыми для обучения файлами, задать виртуально вопрос, не дожидаясь консультации преподавателя, или удаленно сдать домашнее задание. Единственным барьером на пути безграничного общения теперь является наша техническая безграмотность и неосведомленность.

Сейчас с полной уверенностью мы можем сказать, что наиболее универсальным инструментом общения и самыми популярными сервисами, удерживающими внимание большей части активной Интернет-аудитории, являются программы для удаленных коммуникаций. Нас же интересует тот факт, что подобные сервисы — это мощный инструмент для организации взаимодействия студентов и преподавателей, их участия в профессиональных сообществах.

В данном методическом пособии ставится цель познакомить с некоторыми Интернет-ресурсами, которые могут быть полезны преподавателям и студентам, и изучить возможные подводные камни при их использовании в сфере образования.

# <span id="page-7-0"></span>**1. Инновации в образовании**

Раз уж вы взяли в руки данное руководство, значит, вероятно, у вас есть некоторый опыт в сфере образования или даже в сфере электронного обучения. Вы, вероятно, знакомы и с инструментами, которые предоставляют различные LMS для повышения качества и эффективности образовательного процесса. В данных системах есть возможность не только обмениваться материалами и проводить удаленный контроль, но и общаться во время работы, обучаться в режим онлайн. Но в то же время, нельзя не заметить, что студенты проводят гораздо больше времени в социальных сетях или за интернет-серфингом, чем в специально разработанных системах дистанционного обучения. О том, из-за чего это происходит, можно спорить долго, но это не главное. Всеобщий доступ в Интернет позволил нам познакомиться с новыми типами социальных взаимодействий. Пора, наконец, начать учиться не с 8.00 до 18.00 пять дней в неделю, а всегда, каждую минуту. Когда система образования будет полностью интегрирована в нашу жизнь, а особенно в социальные сети и игры, тогда мы сможем вырваться на новый уровень развития. Но пока электронное обучение с использованием новых технологий является для нас инновационным методом.

В последнее время, «инновации» стали по-настоящему модным словом. Многие компании буквально сотворили революцию и выводят качество своей продукции на новый уровень, модернизируют свою бизнес-модель. Много информации можно найти и о том, как модернизировать процесс преподавания и обучения. Однако, прежде чем начать воплощать свои или чужие идеи в жизнь, стоит задуматься: инновации должны технически улучшить и ускорить процесс получения знаний или вывести образовательный процесс на новый качественный уровень? В данном руководстве мы хотим познакомить с инновационными для сферы образования инструментами, которые смогут улучшить именно качественную сторону процесса.

Специфика сферы образования такова, что к ней всегда будут предъявляться особые требования, ведь усилия системы направлены на людей. Поэтому наряду с технологическим прогрессом в образовательной сфере важен так же и процесс ее гуманизации. Главной целью системы образования является, конечно, подготовка человека к жизни в постоянно меняющемся мире. Поэтому необходимо строить учебный процесс таким образом, чтобы он развивал потенциальные возможности человека, помогал найти себя и развивать свои таланты в профессиональной и социальной сфере. Ведь во время работы в интернете учащийся может не только получать новые знания, но и активно практиковать полезные коммуникативные навыки благодаря взаимодействию с другими членами профессиональных онлайн-сообществ.

В современных условиях свободы слова и права на получение и распространение информации общество должно научиться использовать возможности массовой коммуникации с максимальным для себя эффектом. Телевидение и интернет активно участвуют в процессе становления общественного сознания, ежесекундно возрастает скорость информационных процессов, а развитие средств обработки и передачи информации идет вперед семимильными шагами. Мы стали свидетелями становления нового типа общества – информационного общества. Теперь система средств массовой коммуникации обеспечивает новую и эффективную связность элементов общества, его жизнедеятельность и психологию, и надо воспользоваться этим инструментом в образовательных целях.

Проблема эффективности современного образовательного процесса обусловлена наличием ряда противоречий. С одной стороны, растет поток информации, которую должны воспринимать обучающиеся. С другой стороны, обучающиеся часто имеют очень низкую мотивацию к усвоению этой информации. Поэтому главной задачей процесса информатизации системы образования можно назвать превращение современных информационных ресурсов и информационно-коммуникационных технологий в ресурс образовательного процесса, обеспечивающий формирование качественно новых результатов образования. Необходимо стремиться к тому, чтобы осознанный процесс получения и усвоения новых знаний стал для нас привычным и был успешно интегрирован в нашу повседневную жизнь и досуг.

В постоянно изменяющихся условиях современного мира целью инновационной деятельности в образовании должно стать качественное изменение учащегося как личности. Развитие умения самостоятельно ориентироваться в потоках информации и мотивировать себя на полезные виды деятельности, формирование творческого подхода к решению проблем – навыки, которые должен получить человек, закончивший учебное заведение. В условиях формирования глобального информационного общества нельзя не заметить, что система образования будет адекватна уровню его развития только в том случае, если будет основываться не только на технологических и организационных нововведениях, но и на изменениях «по существу». Пробуя различные передовые и нестандартные образовательные подходы на практике, мы даем студентам курс на опережающее развитие, отвечающее в перспективе интересам общества, данной личности и потенциальных работодателей.

В реализации таких целей преподавателям могут помочь социальные сети и блоги, программы для видеочата и видеоконференций, системы для 3Dкоммуникаций, облачные сервисы и множество других инструментов, которые можно использовать для модернизации очного учебного процесса, а так же для создания теоретической базы онлайн-курса при смешанном или электронном обучении. Мы надеемся, что изучение данного пособия станет толчком к использованию систем интернет-коммуникаций в образовании.

# <span id="page-9-0"></span>**2. Обзор интернет-сервисов для удаленных коммуникаций**

До недавних пор самым распространенным сервисом для удаленных коммуникаций людей была электронная почта. Конечно, она не теряет своей актуальности и по сей день, но у нее всегда был, есть и остается один очень существенный недостаток − затрудненная возможность общаться с человеком в режиме реального времени. После того, как вы отослали адресату свое письмо, вы можете лишь ждать и надеяться на скорый ответ. К счастью, прогресс не стоит на месте и сейчас существует множество различных способов поддерживать связь с удаленными в физическом плане от вас людьми. Сделаем краткий обзор подобных ресурсов, из которых можно выбирать необходимый по приоритетам индивидуальных предпочтений и поставленных целей.

#### <span id="page-9-1"></span>**2.1. Социальные сети**

Социальная сеть − это платформа, онлайн-сервис или сайт, предназначенный для построения, отражения и организации социальных взаимоотношений, визуализацией которых являются социальные графы.

В целом, принцип работы различных сетей очень схож - во многих из них есть стена профиля и новостная лента, возможность проводить голосования и опросы, создавать фотоальбомы и отмечать знакомых на фото, вести личную переписку и обмениваться файлами. Конечно, у каждой из них есть и свои особенности, которые, как правило, и влияют на выбор пользователем конкретной социальной сети (большинство людей наиболее часто использует лишь одну).

Какие же из социальных сетей наиболее популярны среди русскоязычных студентов?

 $Facebook$  (facebook.com) – социальная сеть с самым большим в мире количеством пользователей, однако в России она не является самой популярной. Из-за "перегруженного" интерфейса у нас ее в основном предпочитают продвинутые пользователи, бизнесмены, программисты, маркетологи и другие представители IT-индустрии. Facebook создавалась как сеть для общения и других коммуникаций, но там нет функционала для выкладывания медиа-контента, что объясняется особенностями законодательства США.

• ВКонтакте (vk.com) – прямой российский аналог сети Facebook. Там можно встретить человека абсолютно любого возраста, но, конечно, категория «до 25 лет» занимает в ней самый значительный процент. Функционал сети очень широк и разнообразен, поэтому она привлекает и прагматичных пользователей, которые кроме самовыражения и общения часто используют данную сеть для быстрого и удобного распространения и получения информации.

• Twitter (twitter.com) – социальная сеть, основной функцией которой является обмен короткими статусами (твиттами). Активные пользователи данной сети, если исключить рекламных агентов компаний, в большинстве своем являются людьми зависимыми от социума и контактов с ним. Данная аудитория пытается быть в курсе всех самых последних новостей, независимо от их полезности и реальной ценности. Жестких возрастных рамок не существует, но по большей части в данной сети редко можно встретить человека старше 45 лет.

Google+ (plus.google.com) – наиболее ориентированная на мужчин социальная сеть от самого известного поискового гиганта. Мужчины составляют 70% от общего объема пользователей. Несмотря на насмешки журналистов из сферы IT, что данная сеть является «городом призраком», Google+ имеет огромную аудиторию, насчитывающую более 40 миллионов пользователей в США. Это больше, чем у Twitter. Google+ получила большую популярность среди любителей новых технологий и творческих личностей, потому что сайт адаптирован под размещение визуального контента больших размеров, и этот процесс легко интегрируется с другими популярными продуктами Google, как Gmail, поиск, Hangouts, Google Диск и другими.

Помимо социальных сетей, которые в большей степени содержат "развлекательный" контент, есть так же сети специально созданные для объединения профессиональных сообществ. Самой популярной в данной сфере можно назвать сеть LinkedIn (linkedin.com/russkiy), которой свыше 225 миллионов людей пользуются для поиска и установления деловых контактов.

Профессиональные социальные сети можно успешно использовать для поиска ваших "коллег" по научным интересам и обмена актуальными в академической среде новостями.

## <span id="page-10-0"></span>**2.2. Программы для видеочата и видеоконференций**

Видеоконференция – это один из способов общения, который позволяет общаться группам людей путем передачи между ними изображения и звука от всех участников (или только от их части).

Выделяют четыре основных типа видеоконференций: видеозвонок, симметричная групповая (многоточечная), селекторное совещание и вебконференция.

**Видеозвонок** – самый простой вид видеоконференций, который позволяет двум участникам видеть и слышать друг друга, а также обмениваться различной информацией с помощью специальных технических средств.

**Групповая видеоконференция (симметричная)** – видеоконференция, проходящая одновременно между тремя и более участниками. В данном типе конференций каждый участник может видеть и слышать всех участников, также как и его могут видеть и слышать все участники. Такие конференции чаще всего обеспечиваются средствами видеосервера, представляющего собой мост, обеспечивающий связь между несколькими видеоисточниками, в качестве которых могут выступать терминалы или шлюзы видеоконференцсвязи. Сервера для видеоконференций могут быть как программными, так и программно-аппаратными.

**Селекторное совещание** – видеоконференция, проходящая одновременно с большой аудиторией участников. В данном типе конференций присутствуют 3 роли: Ведущий, Докладчик и Выступающий из зала. Каждый участник видит и слышит только Ведущего, Докладчика и Выступающего и при этом сам может быть Докладчиком или Выступающим.

**Вебинар** – видеоконференция, используемая для организации живых встреч или презентаций по сети Интернет. Каждый участник такой видеоконференции сидит за своим персональным компьютером и подключен к другим участникам конференции по технологии клиент-сервер через сеть Интернет. В качестве клиента используется приложение, заранее установленное на компьютер (WebEx, OnWebinar, COMDI), или веб-приложение (WebEx, OnWebinar, COMDI). Во время вебинара происходит вещание видео одного участника (ведущего) всем остальным с возможностью получения обратной связи. Существует множество программных продуктов, которые могут помочь вам провести вебинар. Они могут отличаться друг от друга возможностью скачивать прошедший вебинар, количеством участников, качеством трансляции, тарифами, настройками "доски" для рисования, форматом поддерживаемых файлов и т.д.

Область применения видеоконференций огромна, и сфера образования не стала исключением, потому что именно видеоконференция максимально приближена к реальному, живому общению. Ведь у видеосвязи, в сравнении с другими видами коммуникации, есть одно очень значительное преимущество за счет визуализации собеседника повышается уровень лояльности и симпатии к партнеру.

## <span id="page-11-0"></span>**2.3. Программы для 3D-коммуникаций**

Виртуальный мир — это интернет-сообщество, которое имеет форму компьютерно-моделированной среды. Когда пользователи находятся в этой среде, то им доступно общение друг с другом и взаимодействие с заранее созданными компьютерными моделями.

В сегодняшнем виде виртуальные миры можно назвать синонимом интерактивной виртуальной 3D-среды, где пользователь приобретает аватар своего виртуального графического прототипа.

Функции виртуальных миров не ограничиваются лишь развлечениями, все большую популярность набирают так называемые виртуальные бизнесмиры. Это трехмерные пространства, пользователями которых выступают компании, желающие построить онлайн-офис для более эффективного ведения бизнеса. Безусловно, 3D-коммуникации уместно использовать и в сфере образования.

3D-среды удобны для установления тесных связей между учеником и преподавателем, а также способствуют более эффективному общению внутри группы обучающихся.

Сейчас существует множество интернет-платформ, на базе которых можно создать свой виртуальный мир для развлечения и работы. Благодаря особому удобству в использовании и многообразию функционала сейчас в данной нише стремительно набирает популярность платформа «3D Timvi» (timvi.com).

Чтобы использовать 3D Timvi, нужно зарегистрироваться на портале [timvi.com](http://timvi.com/) и скачать клиент 3D Timvi (рисунок 1). При регистрации удобно использовать свой аккаунт в Facebook или ВКонтакте. При первом подключении вы попадете в раздел настроек аватара, где по готовым шаблонам можно создавать и менять свой виртуальный внешний мир (рисунок 2). Также система даст вам краткие инструкции по управлению (рисунок 3).

Общение в 3D-пространстве (рисунок 4) происходит голосом с ощущением реального расстояния и акустики, доступны функции текстового и видео чатов. Так же можно использовать различные системные жесты и средства выражения эмоций - "приветствие", "аплодисменты", "согласие", "отказ".

В 3D-пространстве много интересных и полезных инструментов, таких как:

• аудиоинформеры синтеза речи, озвучивающие любой текст, как набранный заранее, так и набранный в 3D Timvi онлайн.

• информеры электронных публикаций, обеспечивающие совместный синхронизированный просмотр электронных книг, журналов, газет;

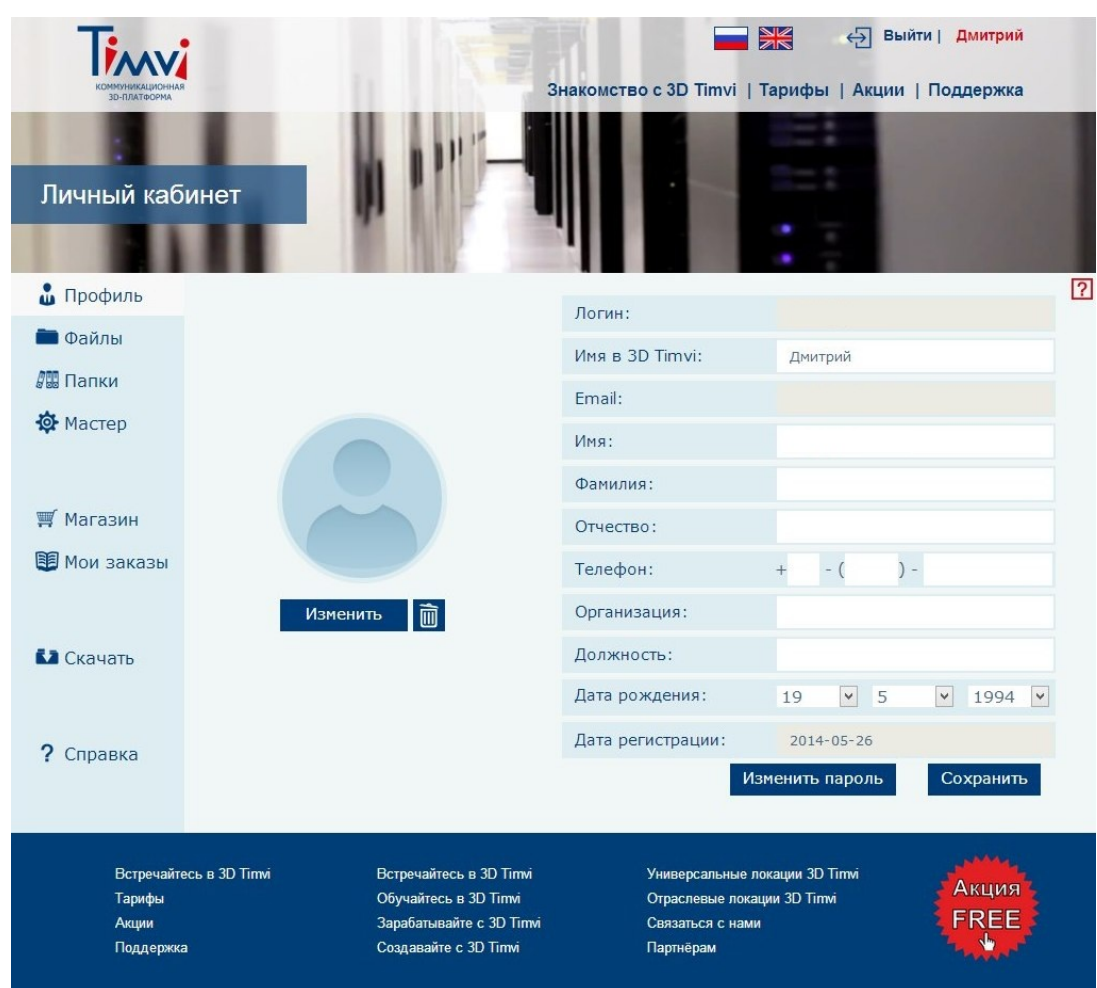

**Рисунок 1 − Главная страница Timvi**

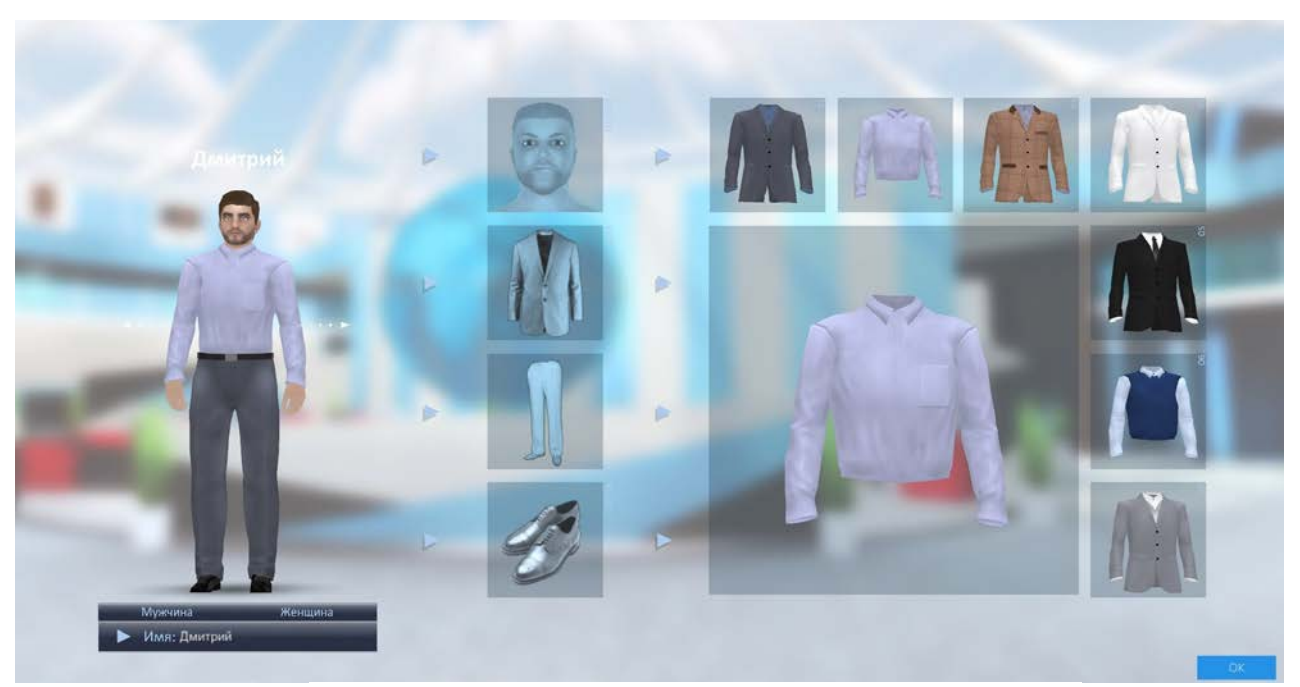

**Рисунок 2 − Режим редактирования аватара**

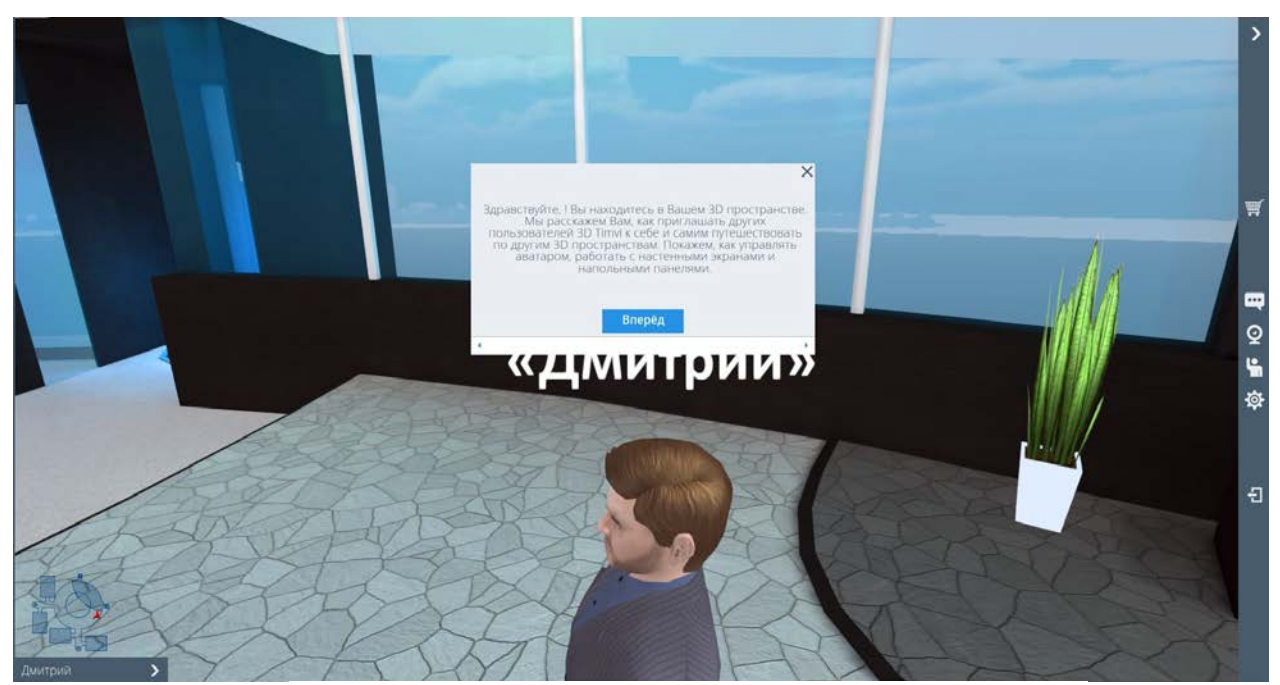

**Рисунок 3 − Обучающие инструкции системы**

• информеры галерей и изображений, позволяющие демонстрировать графические изображения;

• демонстрационные стенды и витрины, обеспечивающие совместный просмотр текстовой, визуальной (HTML-страницы, видео, графика), а также прослушивание аудио информации о товарах и услугах (кроме того, возможна демонстрация 3D-моделей товаров);

• виртуальные экраны, обеспечивающие совместный, синхронизированный просмотр и работу с HTML-страницами, видео, презентациями, документами (рисунок 5);

• терминалы загрузки, которые обеспечивают загрузку файлов и общий доступ к их скачиванию;

• информеры, обеспечивающие синхронизированный, интерактивный просмотр прогнозов погоды и биржевых индексов (рисунок 6).

Начав работу с 3D Timvi, вы получаете в собственное распоряжение готовое 3D-пространство с различными специализированными 3Dпомещениями. Никто не сможет зайти в него, кроме тех учетных записей, которым вы предоставите доступ. В данной среде удобнее всего общаться в небольших группах – до 10 пользователей, в бесплатной версии доступно одновременное присутствие только трех человек. В целом тема 3D-пространств настолько объемная, что требует отдельного детального обзора.

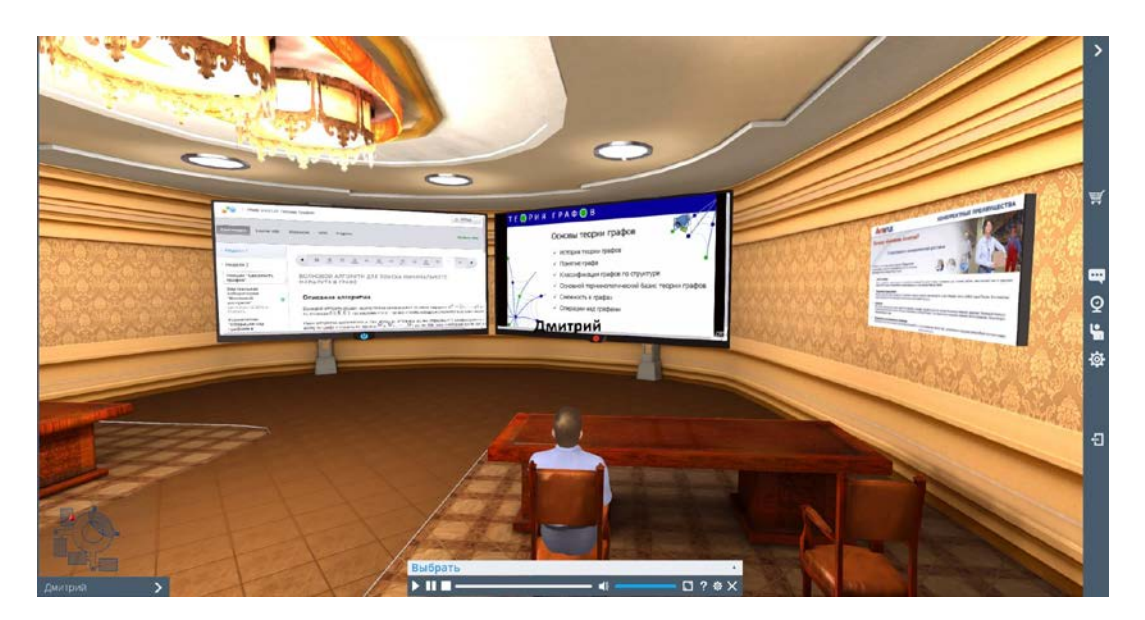

**Рисунок 4 −** 3D-помещения Timvi Пример 1. Построение четкого графа. Пусть  $X = \{1, 2, 3, 4\}.$  $R_1 = \{ \mu_{R_1}(x, y) / (x, y) : (x, y) \in X \cdot X; x > y \}$ ※ ある 国  $X \cdot X = \{ (1,1), (1,2), (1,3), (1,4), \\ (2,1), (2,2), (2,3), (2,4), \\ (3,1), (3,2), (3,3), (3,4), \\ (4,1), (4,2), (4,3), (4,4) \}$ Матрица отношения R<sub>1</sub>  $|0\rangle$  $0 \quad 0 \quad 0$  $0 \quad 0 \quad 0$ 1  $M_{R_1} =$  $R_1 = \{(2,1), (3,1), (3,2), (4,1), (4,2), (4,3)\}\$  $1 \t1 \t0 \t0$  $\begin{vmatrix} 1 & 1 & 1 & 0 \end{vmatrix}$  $T_{\rm cr}$  $\overline{F}$ 

**Рисунок 5 − Виртуальные экраны для совместной работы**

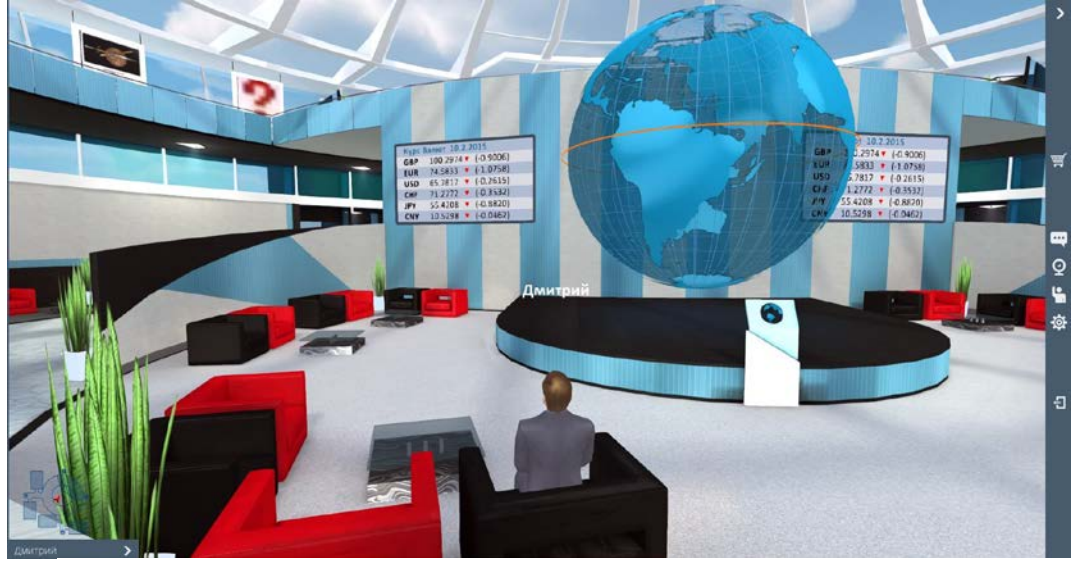

**Рисунок 6 − Информеры для синхронного просмотра сводок**

## <span id="page-16-0"></span>**3. Использование социальных сетей**

Социальные сети являются сейчас одним из самых популярных интернетресурсов, особенно среди школьников. Поэтому вполне закономерен тот факт, что педагоги часто задумываются над вопросом: «Реально ли использовать социальные сети как инструмент для достижения образовательных целей?».

Конечно, существуют специализированные социальные сети для школьников и студентов, но у обычных сетей с развлекательным контентом есть большое преимущество перед ними. Заключается оно в так называемом «сетевом эффекте» - человек обрастает уже некоторой сетью контактов, знакомых и друзей и не желает покидать привычный сервис и начинать все взаимодействия с нуля в непривычном интерфейсе и по новым законам. Поэтому гораздо продуктивнее и рациональнее будет для построения нового виртуального сообщества выбирать уже раскрученные социальные сети, тем более они имеют для этого все необходимые инструменты.

В любой социальной сети можно транслировать интересующий вас контент с личного аккаунта, но часто это очень неудобно, т.к. в списке ваших друзей и подписчиков смешиваются и коллеги, и друзья, и члены семьи, и руководители, и подчиненные, и просто знакомые. Чтобы разграничить сферу своих влияний и интересов в разных социальных сетях существуют разные способы присутствия: например, ВКонтакте и Google+ предоставляют пользователю выбор между группой (сообществом) и публичной страницей (пабликом).

# <span id="page-16-1"></span>**3.1. Краткое руководство по использованию социальной сети «ВКонтакте»**

Главным отличием паблика ВКонтакте от группы является тот факт, что информация на публичной странице всегда доступна всем пользователям, причем не только пользователям социальной сети, но и Интернета, а в группах просматривать информацию могут только зарегистрированные пользователи сети, если группа открытая. Если группа закрытая, то доступ к информации предоставляется только участникам группы.

Также существенным отличием группы от публичной страницы является дизайн. В оформлении группы больше возможностей, например можно создавать меню с помощью wiki-разметки. Поэтому, если Вы хотите вести свою группу как блог с развернутыми статьями, то с помощью меню можно сделать удобную навигацию. А на публичной странице новости можно сортировать только по хэштэгам, но зато они будут доступны всем пользователям сети Интернет. Кроме того, в паблике администратор не может удалять пользователей, можно лишь поместить их в черный список. Важно так же

отметить, что администратор группы может рассылать приглашения в группу, а вот продвижение публичной страницы в этом плане осложнено. Можно лишь отправлять личные сообщения пользователям с просьбой подписаться на сообщество.

Группа ВКонтаке отлично подойдет для создания небольшого сообщества – например для общения с потоком студентов или для трансляции новостей, касающихся групп вашей кафедры. А на публичной странице можно публиковать, например, материалы из сферы ваших научных интересов.

И у публичной страницы, и у группы есть свои плюсы и минусы. Конкретный выбор зависит от Ваших целей и предпочтений.

#### <span id="page-17-0"></span>**3.1.1. Как создать публичную страницу?**

Если Вы хотите зарегистрировать свою публичную страницу, то, конечно, прежде всего Вы должны быть зарегистрированы в данной социальной сети. Заходим в раздел «Мои группы» и выбираем пункт «Создать сообщество».

В итоге появляется окошко, как на рисунке 7, где необходимо указать название страницы, выбрать вид сообщества и нажать кнопку «Создать сообщество».

Далее выбираем тип страницы, следуя подсказкам, и нажимаем «Создать страницу» (рисунок 8).

Сразу после создания публичной страницы ВКонтакте переходим в режим редактирования страницы. Здесь уже можно изменить адрес своей публичной страницы на короткий и запоминающийся, написать свой веб-сайт, указать свою контактную информацию, добавить ссылки и т.д. (рисунок 9). Интерфейс режима управления публичной страницей интуитивно понятен.

Важно отметить, что в паблике все дополнительные разделы выведены в правое поле, и когда участник заходит на страницу, он сразу видит описание группы и последнюю новость.

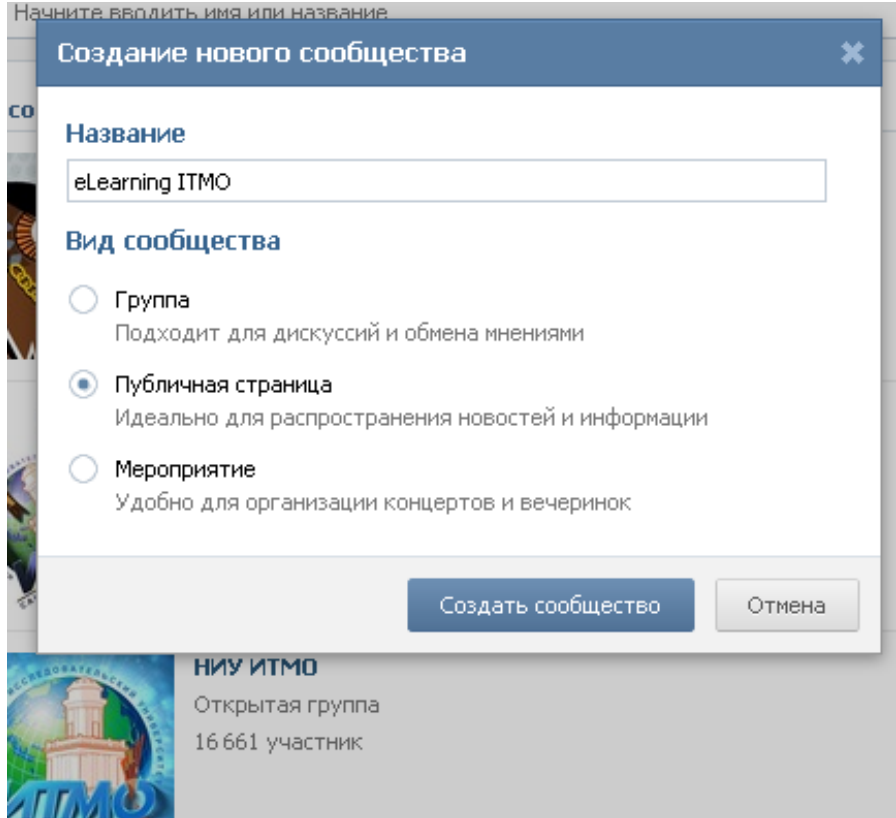

# **Рисунок 7 − Выбор типа нового сообщества**

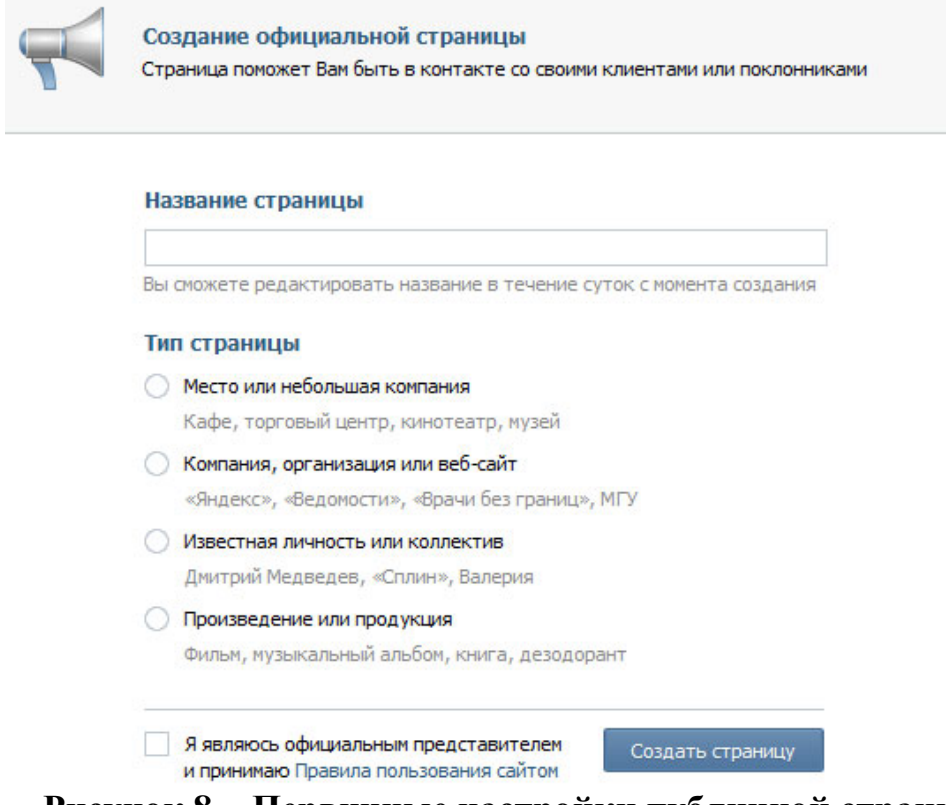

**Рисунок 8 − Первичные настройки публичной страницы**

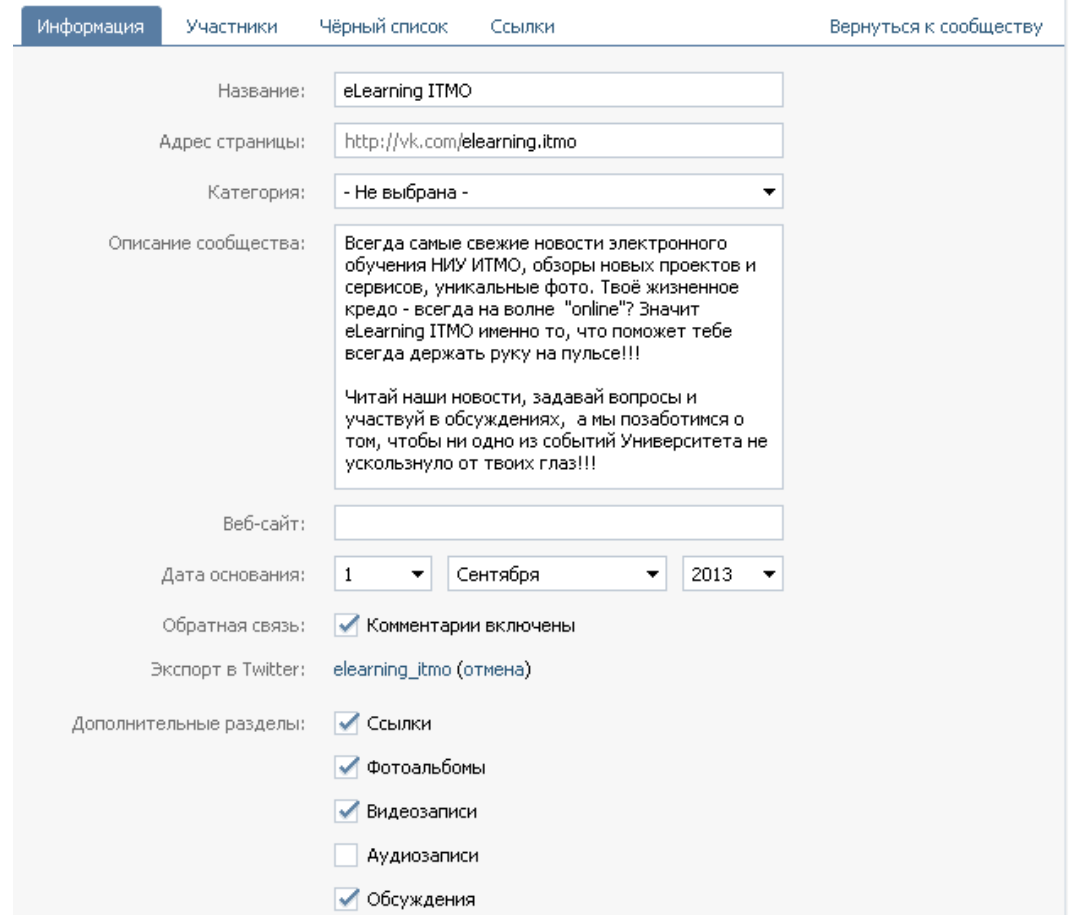

**Рисунок 9 − Режим редактирования настроек публичной страницы**

#### <span id="page-19-0"></span>**3.1.2. Как создать группу?**

Создать группу в ВКонтакте еще проще, чем публичную страницу. На странице создания нового сообщества (рисунок 7) необходимо выбрать первый пункт − «Группа». После этого все изменения можно делать уже в режиме редактирования, который представляет собой четыре типовые вкладки: «Информация», «Участники», «Черный список» и «Ссылки».

Во вкладке «Информация» стоит особое внимание обратить на те пункты, которые расположены ниже пункта «Местоположения» (рисунок 10).

#### **Доступ к стене группы:**

На открытой стене могут писать сообщения и оставлять комментарии все участники сообщества. На ограниченной стене можно публиковать новости только от имени группы, а комментарии оставлять могут все участники. На закрытой стене публикуются новости только от имени группы создателем или администраторами, и комментировать их нельзя.

**Доступ к фотографиям, видеозаписям, аудиозаписям, документам и обсуждениям группы:**

При открытом доступе создавать новые альбомы, добавлять новые видео, музыку и документы, открывать новые темы обсуждений могут все участники сообщества, а при ограниченном − только редакторы и администраторы.

#### **Тип группы:**

В ВКонтакте существует всего три типа группы. В «Открытую» группу могут вступить все желающие пользователи, в «Закрытую» − только по приглашению или после утвержденной заявки, а в «Частную» можно попасть только по приглашению руководителей.

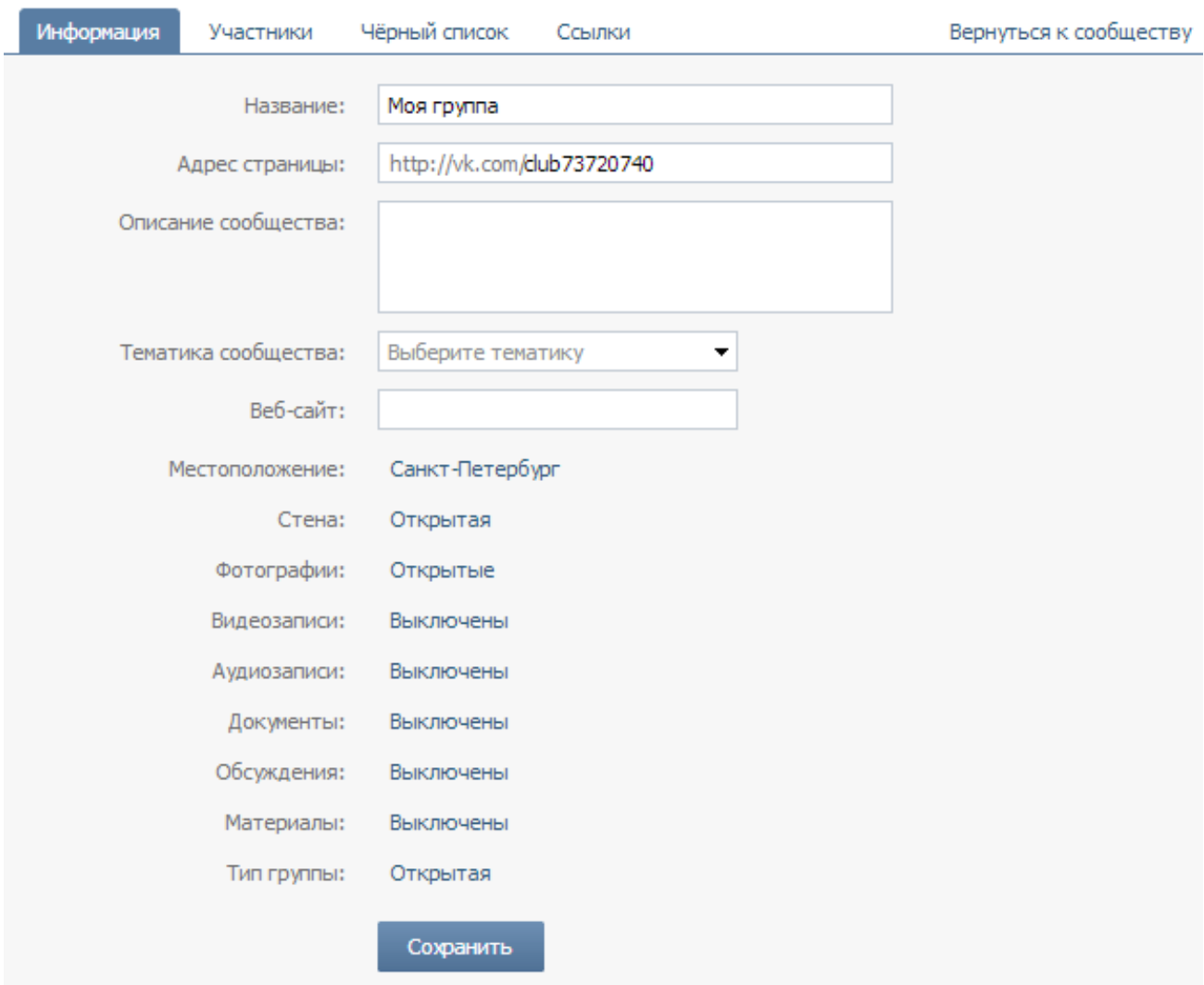

**Рисунок 10 - Вкладка «Информация» режима редактирования группы ВКонтакте**

На вкладке «Участники» администратор может посмотреть список всех участников и руководителей сообщества (рисунок 11). По списку организован удобный поиск.

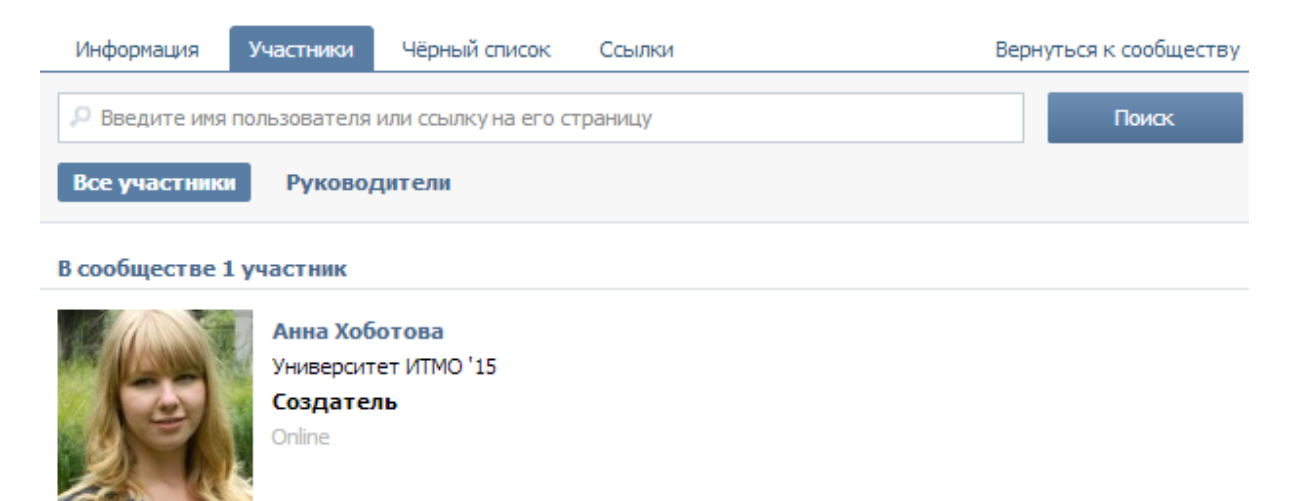

#### **Рисунок 11 − Вкладка «Участники» режима редактирования группы ВКонтакте**

На вкладке «Черный список» можно посмотреть всех заблокированных пользователей; добавить кого-то в этот список; посмотреть, на какой период заблокирован участник (рисунок 12).

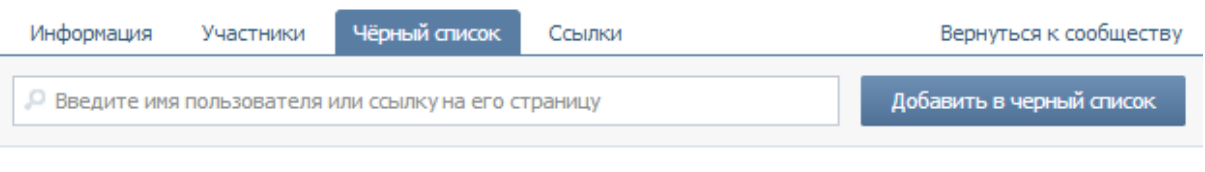

Нет ни одного заблокированного пользователя | Поиск по участникам

#### **Рисунок 12 − Вкладка «Черный список» режима редактирования группы ВКонтакте**

На вкладке «Ссылки» можно добавить дружественные по тематике сообщества ресурсы, ссылку на ваш сайт или просто полезные по тематике материалы (рисунок 13). Первые пять ссылок будут отражаться на главной странице группы.

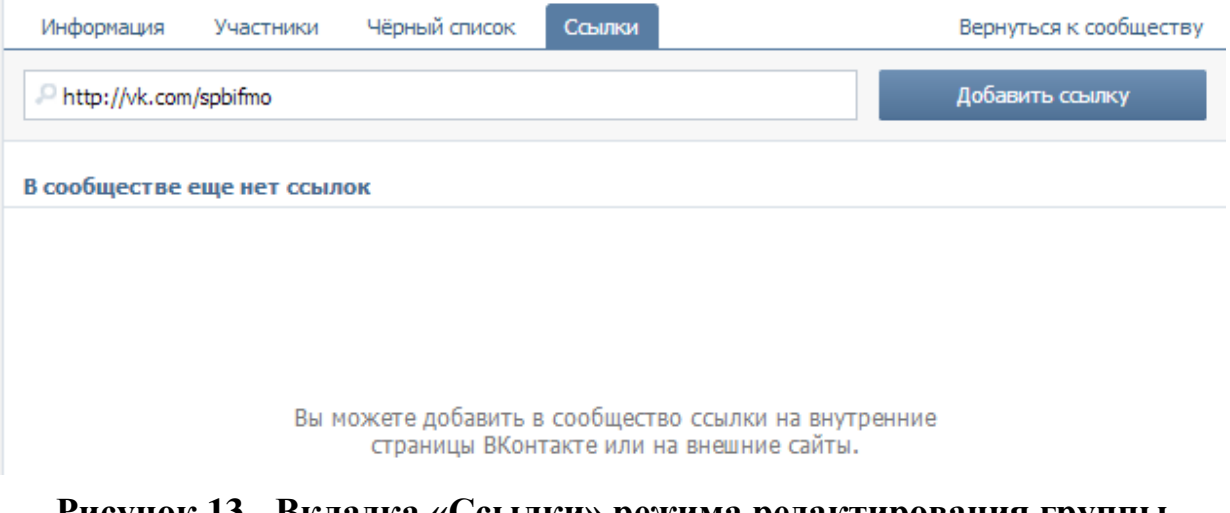

**Рисунок 13 - Вкладка «Ссылки» режима редактирования группы ВКонтакте**

Чтобы добавить ссылку, необходимо кликнуть мышкой на кнопку «Добавить ссылку». После этого в окне редактирования ссылки будет видна миниатюра аватарки добавляемого сообщества, название, а так же ваше описание, по которому участники группы смогут понять, с какой целью добавлена эта ссылка (рисунок 14).

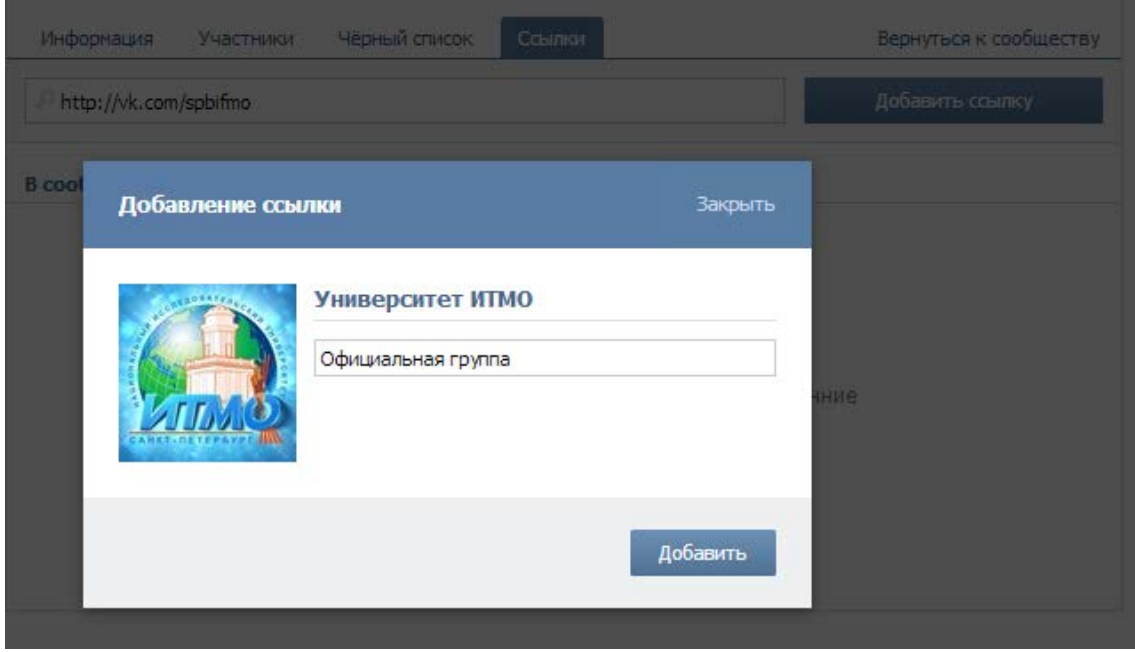

**Рисунок 14 − Режим редактирования добавляемой ссылки**

После применения описанных выше простейших настроек пока еще пустая группа выглядит так, как на скриншоте приведенном на рисунке 15.

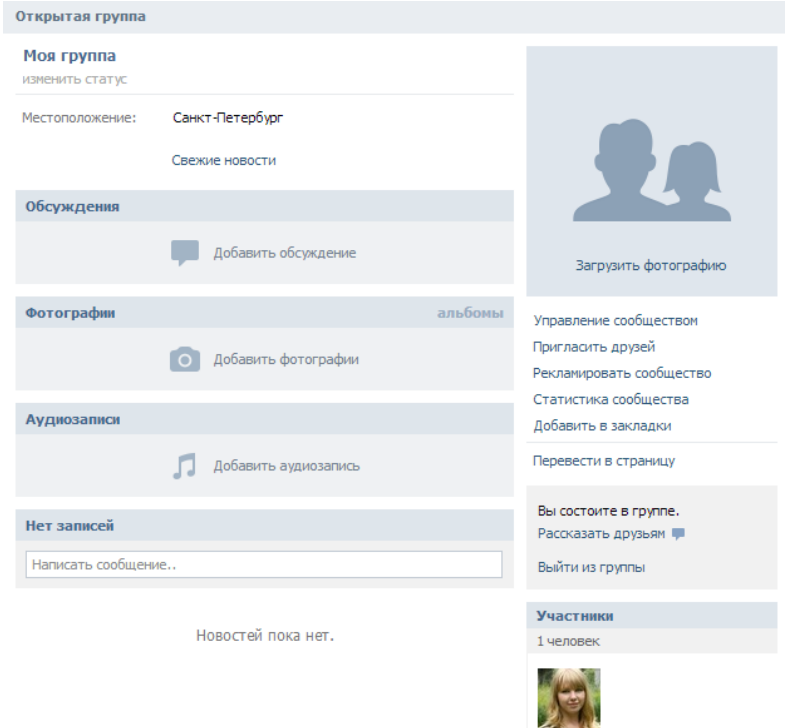

Днна **Рисунок 15 − Главная страница новой группы**

Как несложно заметить, главная страница группы несколько отличается от главной страницы паблика: фотографии, обсуждения и аудиозаписи здесь вынесены в шапку страницы. При выборе типа сообщества стоит учитывать эту особенность.

## <span id="page-23-0"></span>**3.1.3. Как в сообществе ВКонтакте добавить новый альбом для фотографий?**

Чтобы структурировано хранить фото и картинки в своем сообществе, их удобно разбивать на альбомы. Для каждого альбома можно указать свое название и описание, которое будет всплывать при наведении курсора мышки на обложку альбома. Обложку можно выбирать на свое усмотрение. Также можно ограничить круг лиц, которые смогут добавлять новые фотографии в данный альбом, и отключить функцию комментирования альбома.

Выберите в правой части меню группы раздел «Фотоальбомы». Для создания нового фотоальбома выберите «Создать альбом» в правом углу появившегося окна (рисунок 16).

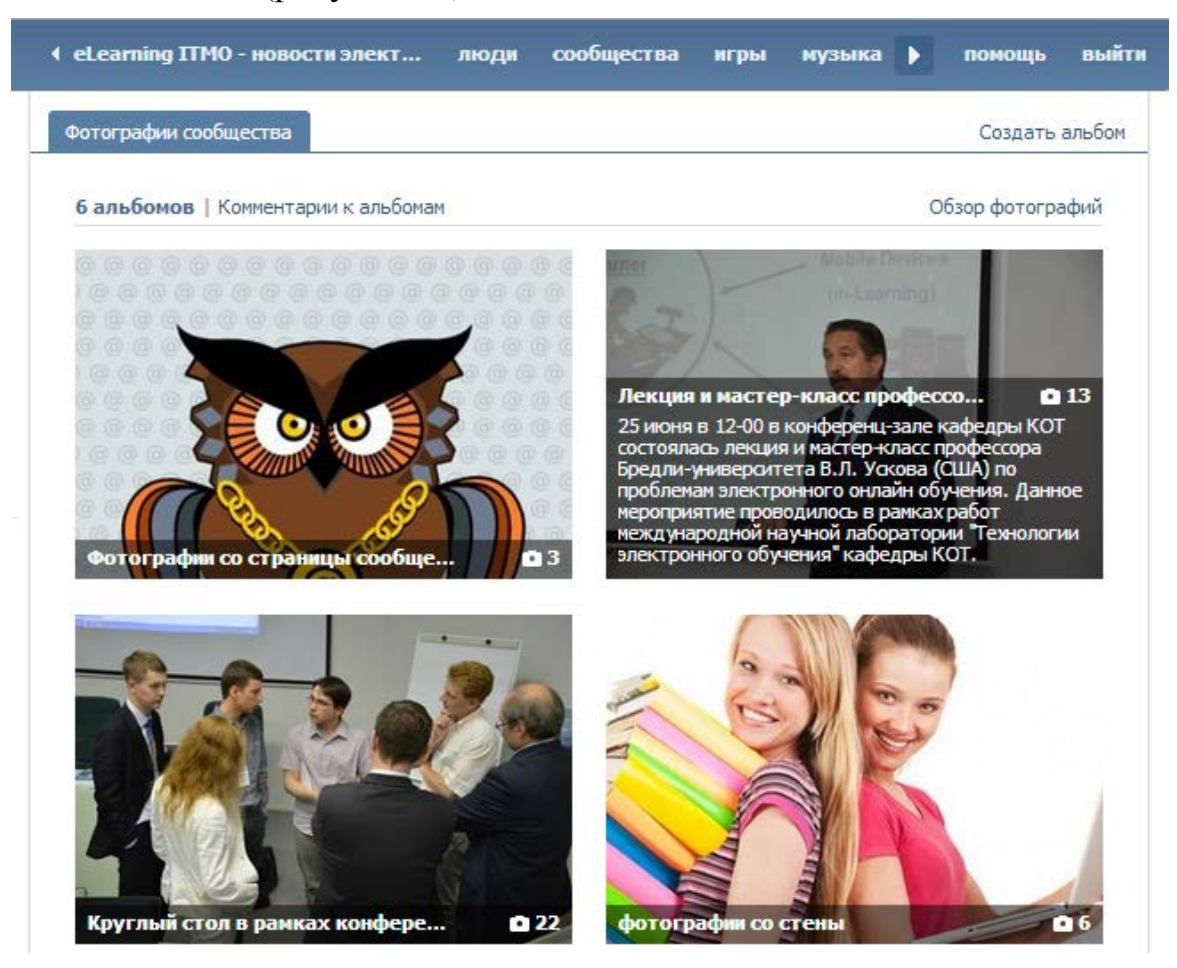

**Рисунок 16 − Раздел «Фотоальбомы» в сообществе**

На следующем шаге укажите название фотоальбома и его описание. Здесь же можно указать настройки приватности для этого фотоальбома (рисунок 17). После того, как вы заполнили поля названия и описания, нажмите кнопку «Создать альбом».

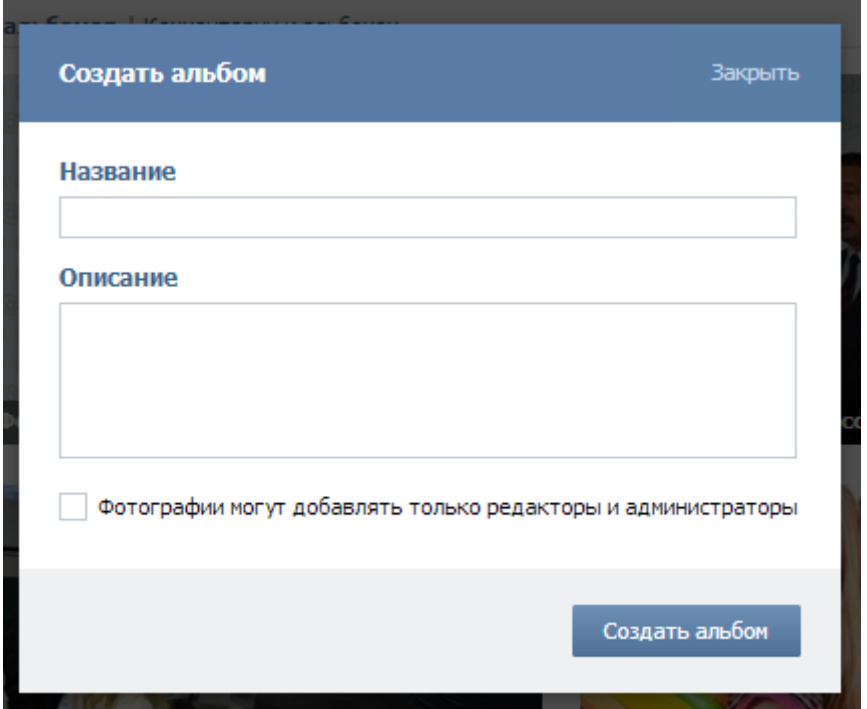

**Рисунок 17 - Первичные настройки нового фотоальбома**

Для добавления фотографий перейдите во вкладку "Добавить фотографии" и нажмите на кнопку "Выбрать фотографии" (рисунок 18).

Выберите фотографии на жестком диске и нажмите на кнопку "Открыть". Если хотите добавить сразу несколько фотографий, то удерживайте клавишу "Ctrl" на клавиатуре и выделите несколько фотографий. После того, как фотографии выбраны, подтвердите свой выбор нажатием на кнопку "Отправить".

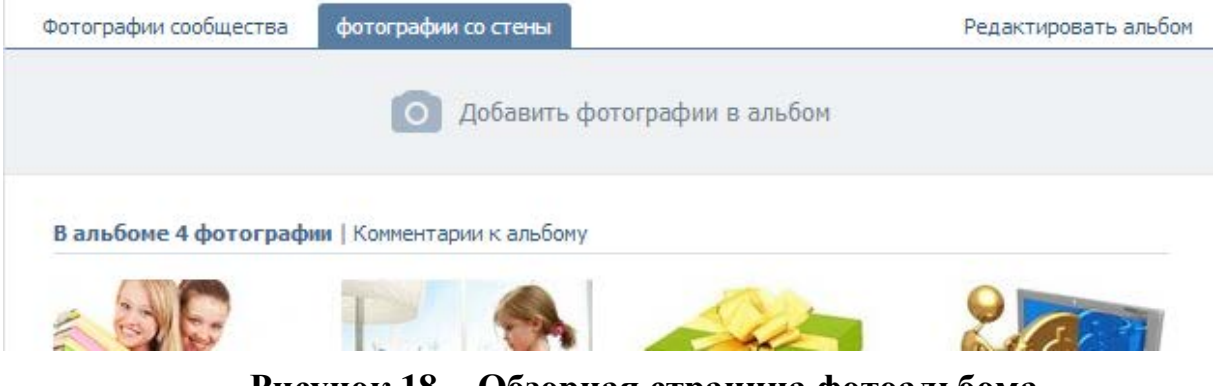

**Рисунок 18 − Обзорная страница фотоальбома**

После загрузки фотографий можно добавить описание к каждой фотографии, удалить ненужные и выбрать фото, которое станет обложкой

данного альбома. Именно обложка альбома видна в общем списке фотоальбомов.

При просмотре фотографий в альбоме под каждым изображением расположено меню, при помощи которого можно повернуть изображение по или против часовой стрелки, отметить человека или удалить снимок из альбома (рисунок 19).

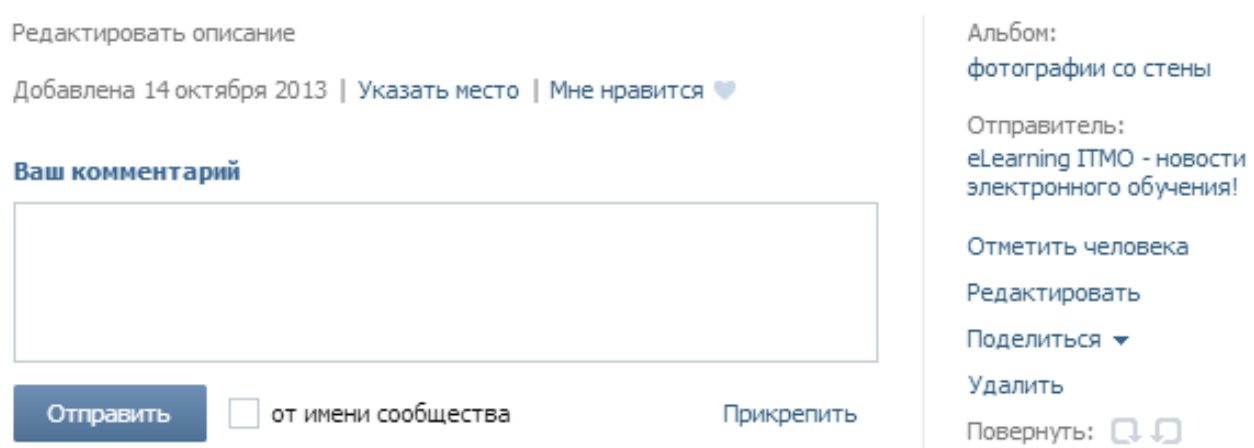

**Рисунок 19 − Меню редактирования фотографии**

Для того чтобы отметить человека на фотографии, нажмите на надпись «Отметить человека». После этого выделите на фотографии область, где изображен человек. После выделения появится окно, где можно указать имя человека или выбрать его из списка друзей. Отметив нужного человека, нажмите на кнопку «Добавить». Теперь под фотографией появится список людей, отмеченных на ней. При наведении на то или иное имя выделенная область будет подсвечена.

#### <span id="page-25-0"></span>**3.1.4. Как в сообществе ВКонтакте добавить новую видеозапись?**

Социальная сеть ВКонтакте предоставляет много возможностей для размещения контента в сети, и видеозаписи не исключение. Для того чтобы загрузить видеофайл, сделайте следующее:

Перейдите в раздел сообщества «Видеозаписи». На появившейся странице выберите надпись «Добавить видеоролик» (рисунок 20).

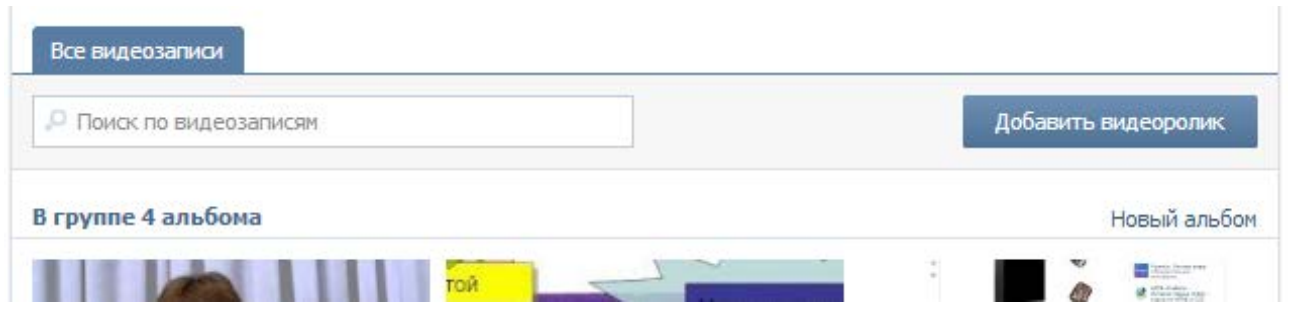

**Рисунок 20 − Добавление нового видеоролика в сообщество**

Видеозапись можно загрузить со своего компьютера, для этого необходимо лишь ввести в соответствующие поля название видео и его описание (рисунок 21). А можно добавить с другого сайта − для этого необходимо перейти в соседнюю вкладку «Добавить по ссылке с других сайтов» и ввести URL.

| Новое видео                                                                 |                                    | Закрыть         |
|-----------------------------------------------------------------------------|------------------------------------|-----------------|
| Добавить видеоролик                                                         | Добавить по ссылке с других сайтов |                 |
| Название                                                                    |                                    |                 |
| Описание                                                                    |                                    |                 |
|                                                                             |                                    |                 |
|                                                                             |                                    |                 |
| Настройки                                                                   |                                    |                 |
| Зацикливать воспроизведение видеозаписи<br>Опубликовать в новостях страницы |                                    |                 |
| Добавить из моих видеозаписей или поиска                                    |                                    | Загрузить видео |

**Рисунок 21 − Первичные настройки добавляемого в сообщество видео**

После того, как видео пройдет процедуру модерации и обработки, оно будет отображаться на обзорной странице видеозаписей. Для каждого видео есть возможность просмотра, редактирования и удаления.

#### <span id="page-27-0"></span>**3.1.5. Как создать мероприятие ВКонтакте?**

Чтобы сообщить друзьям, знакомым о каком-то событии (например, о вебинаре, встрече, выходе книги и прочем) в ВКонтакте можно создавать мероприятия и приглашать в него своих друзей. Данная функция особенно удобна тем, что приглашенные фиксируют свой статус на мероприятии: «точно пойду», «возможно пойду» или «не могу пойти».

Для создания мероприятия в сети ВКонтакте, вам нужно в левом главном меню перейти в раздел «Группы». Сверху, где расположено меню, под ссылками «Помощь» и «Выход», нажимаем ссылку «Создать сообщество». В открывшемся окне необходимо указать название вашего мероприятия и выбрать 3-й вид сообщества – «Мероприятие» (рисунок 7).

Далее нужно заполнить по возможности все поля появившейся формы, которые являются, по вашему мнению, самыми важными (рисунок 22). В пункте «Описание сообщества» необходимо как можно подробнее описать мероприятие, цены, место и контакты. Ниже можно указать ссылку веб-сайт. После чего необходимо обязательно указать «Время начала» мероприятия.

На данном этапе мероприятие готово. После нажатия кнопки «Сохранить» система перенаправит на главную страницу мероприятия. Чтобы эта страница приобрела иной вид, необходимо добавить аватарку (главную фотографию).

С помощью мероприятий в ВКонтаке удобно оповещать знакомых о предстоящих семинарах, конференциях и фестивалях. Еще до мероприятия можно будет достаточно точно оценить количество людей, которое собирается его посетить, а после – удобно выкладывать туда фотографии и обсуждать свои впечатления.

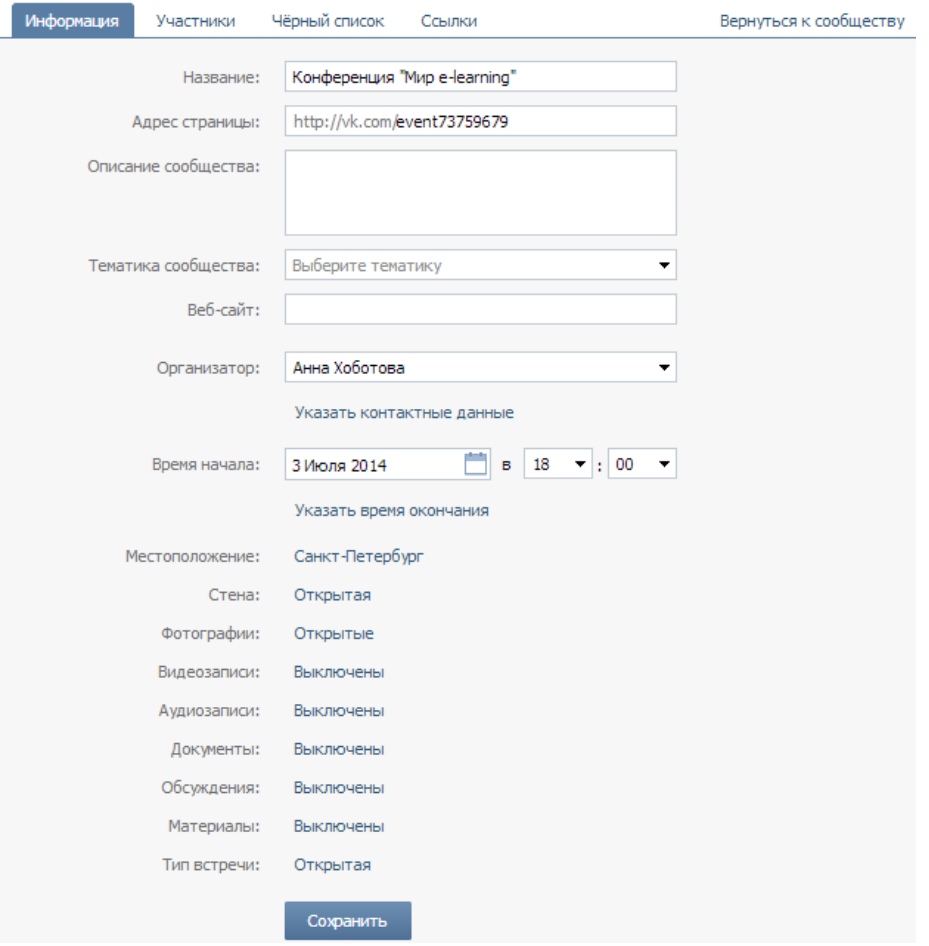

**Рисунок 22 − Режим редактирования нового мероприятия**

#### <span id="page-28-0"></span>**3.1.6. Как сменить аватарку группы, паблика или мероприятия?**

Аватарка в социальной сети является одним из самых главных имиджевых элементов любого сообщества или профиля, это ваше виртуальное "лицо". Тысячи людей будут видеть аватарку каждый день в своей ленте новостей в виде миниатюрной копии, а особенно заинтересованные - в полном размере на странице вашего сообщества.

Технических ограничений для аватарки немного: максимальные значения для ширины и высоты аватарки - 200\*700, а также ориентация картинки обязательно портретная. Однако на практике оказывается, что полезная площадь гораздо меньше - около 200\*400 пикселей, что связано с разрешениями мониторов и особенностями интерфейсов веб-браузеров. Творческих же ограничений не существует, поэтому каждый делает свою аватарку в зависимости от личных целей. Она может представлять собой красочное фото, может содержать логотип фирмы, а так же любой текст, будь то электронные адреса, телефоны, расценки, описания деятельности или призывы присоединиться к сообществу.

Чтобы сменить аватарку на странице ВКонтакте, необходимо навести на нее курсор и нажать на появившуюся кнопку (рисунок 23). В качестве миниверсии аватарки, которую видят пользователи в своей ленте новостей, около комментариев и т. п., необходимо выбрать квадратную область на полной версии.

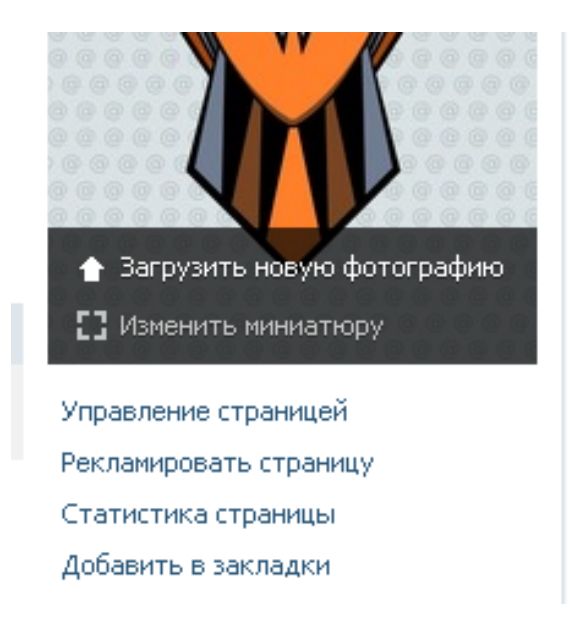

**Рисунок 23 − Всплывающее меню для работы с аватаркой**

# <span id="page-29-0"></span>**3.2. Краткое руководство по использованию социальной сети «Twitter»**

Наряду с классическими социальными сетями, такими как ВКонтакте и Google+, Twitter – это микроблоговый сервис, он отлично подходит для информирования читателей о том, что на вашем сайте или канале в другой сети произошли какие-то обновления, но вот писать в нем полноценные, содержательные записи нет никакой возможности.

В Twitter нет ни групп по интересам, ни публичных страниц, поэтому все, что необходимо для присутствия в этой сети – это просто зарегистрировать там аккаунт, после чего его можно визуально оформить или как персональную страничку, или как информационный канал

#### <span id="page-29-1"></span>**3.2.1. Терминология Twitter**

В Twitter есть несколько терминов, которые необходимо усвоить еще до начала его использования, так как они касаются некоторых внутренних обозначений, которые используются в сервисе.

Основная идея Twitter состоит в том, чтобы делиться сиюминутными впечатлениями, эмоциями и желаниями с вашими друзьями. Сообщения, которые вы пишете, называются «постами» или «твитами». Соответственно, сообщения, которые вы цитируете, называют – «ретвитами». Когда вы отвечаете на чье-то сообщение, то такое сообщение называется «ответ» или «реплай» ( от англ. reply).

Если вы подписываетесь на обновления какого-либо пользователя, то вы становитесь его фолловером (от англ. follow – «следовать»). Также и у вас могут быть «фолловеры» – люди, которые подписались на ваши обновления.

После того, как вы подписались на интересующие вас аккаунты, их твиты будут показаны на главной странице сразу после входа в аккаунт – это лента новостей (сообщений).

В твитах удобно использовать хэштэги (слова со знаком «#» в начале). Они позволяют быстрее найти все сообщения по определенной тематике. Наиболее популярные в данный момент теги отображаются в правом блоке на вашей странице.

#### <span id="page-30-0"></span>**3.2.2. Интерфейс Twitter**

Безусловно, процедура регистрации в Twitter достаточно проста и стандартна, но вот назвать его интерфейс интуитивно понятным – сложно.

Страничка поделена на 3 основные части (рисунок 24). В левой части находится ваша аватарка, информация о себе, количество подписчиков и тех, за чьими обновлениями вы следите. Ниже находится строка поиска и список наиболее часто упоминаемых тем в Twitter. По центру расположена лента ваших новостей – хронология сообщений от людей, на которых вы подписались. Справа − список людей, которые могут быть вам интересны, а под ним − рекламная информация.

| • Главная<br>Уведомления                                                | #Вкурсе <u>●</u> Я | Поиск в Твиттере                                  | K<br>$\alpha$                           |
|-------------------------------------------------------------------------|--------------------|---------------------------------------------------|-----------------------------------------|
|                                                                         | Твиты              |                                                   | Близкие по духу <b>Обновить - Все</b>   |
| eLearning ITMO<br>@elearning_itmo                                       |                    | Ф. Ответить вз Регвитнуть у Визбранное « Ещё      |                                         |
| <b><i>HITAEMBIE</i></b><br>ЧИТАТЕЛИ<br><b>ТВИТЫ</b><br>297<br>82<br>405 |                    | Ф. Ответить: ка Регвитнуть / Визбранное *** Ещё   |                                         |
| Написать твит                                                           |                    |                                                   |                                         |
| Актуальные темы изменить<br>Санкт-Петербург                             |                    | Ф. Ответить: С. Ретвитнуть: Ф. Визбранное « - Еще | Популярные<br>В Найдите<br>пользователи |

**Рисунок 24 − Главная страница в Twitter**

В верхней панели меню кроме вкладки «Главная» есть еще три − «Уведомления», «В курсе» и «Я».

На вкладке «Уведомления» можно просмотреть упоминания вашего аккаунта и уведомления о том, что вас ретвитнули, добавили в избранное или подписались на ваши обновления (рисунок 25).

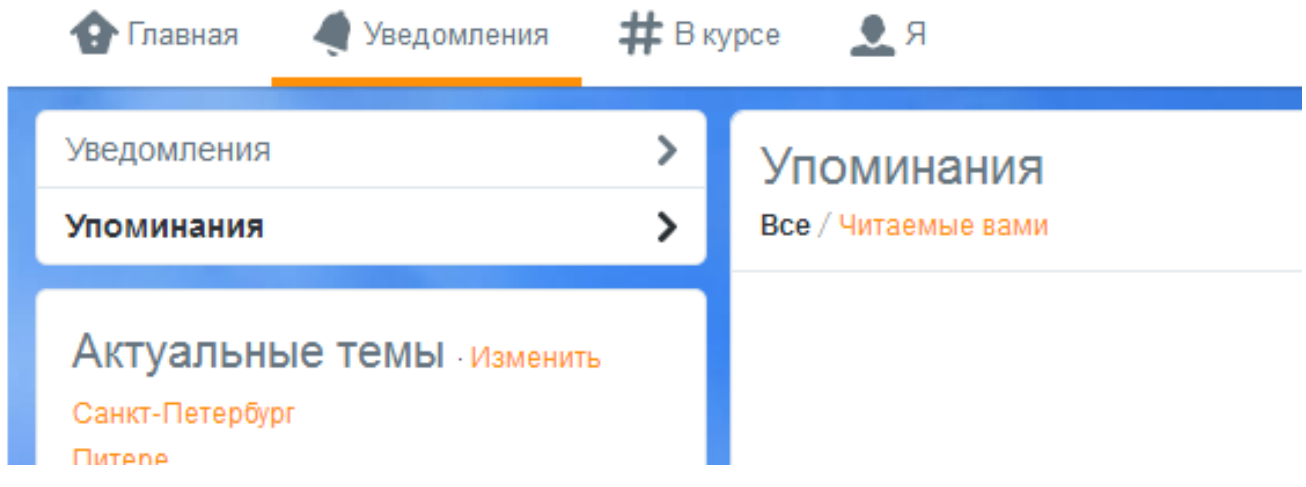

#### **Рисунок 25 − Вкладка «Уведомления»**

На вкладке «В курсе» можно просмотреть твиты, которые могут вас заинтересовать, действия ваших друзей, рекомендуемые для вас системой пользователи (рисунок 26). Также можно найти своих друзей через ваши аккаунты в других сервисах и просмотреть самых популярных пользователей в Twitter.

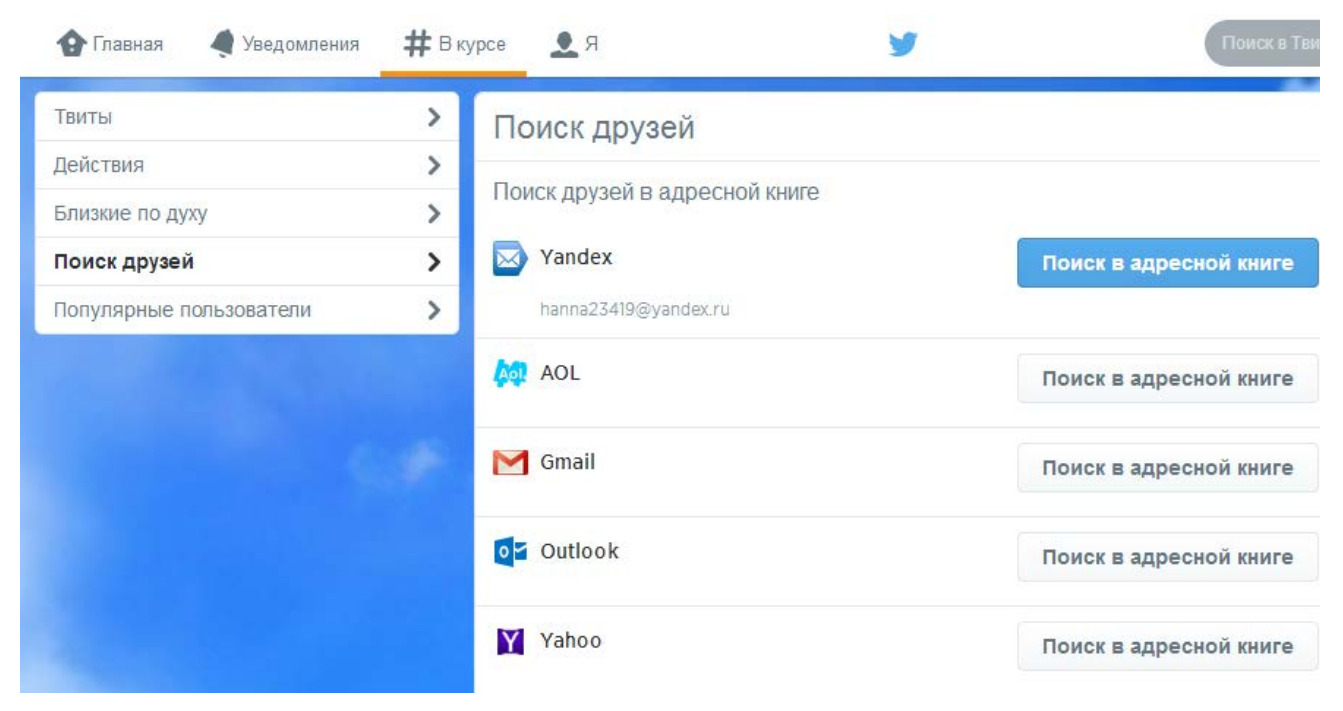

**Рисунок 26 − Вкладка «В курсе»**

На вкладке «Я» можно просмотреть все свои твиты, редактировать фото и видео. Здесь же можно индивидуально оформить свой аккаунт (рисунок 27). Если нажать на кнопку «Изменить профиль», то система предложит вам сменить шапку, фото профиля, ваше описание и цветовое решение темы (рисунок 28).

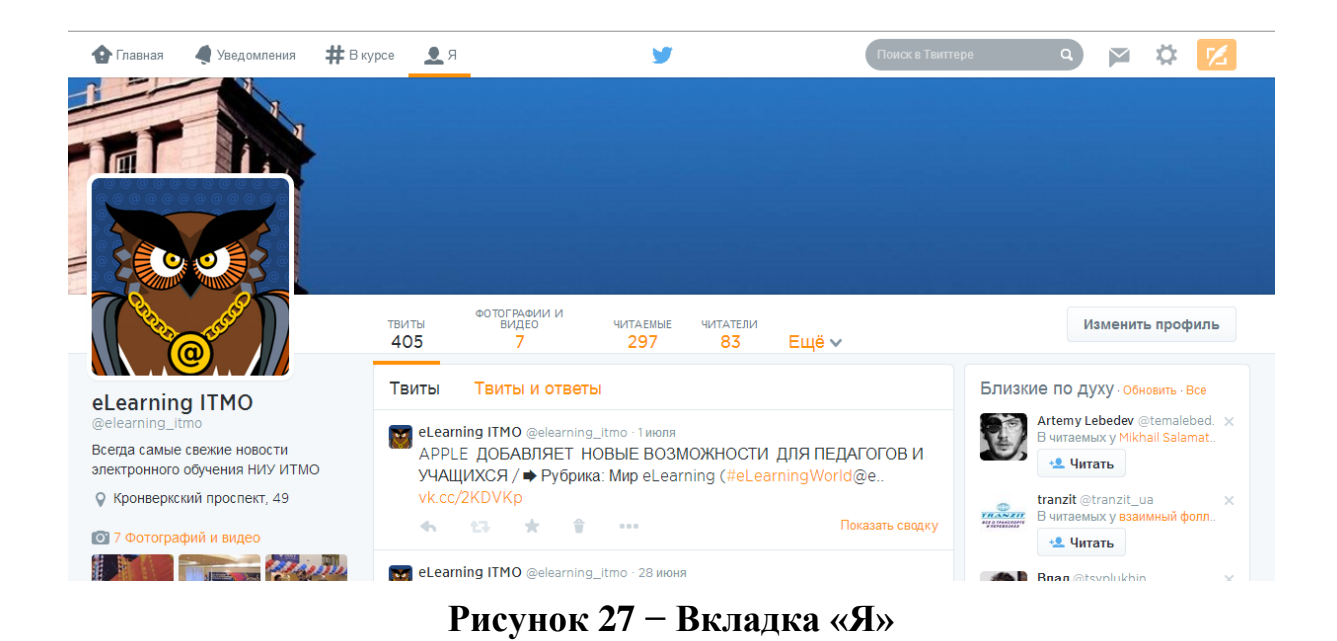

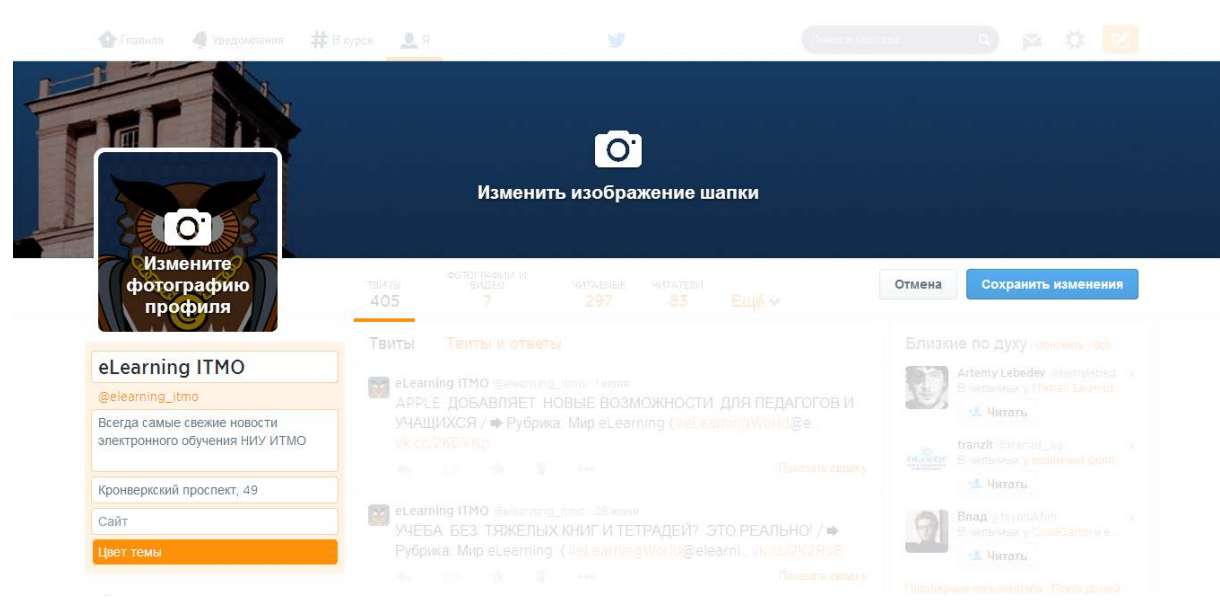

**Рисунок 28 − Режим редактирования профиля**

#### <span id="page-32-0"></span>**3.2.3. Как писать сообщения в Twitter?**

После того, как вы изменили внешний вид странички, добавили информацию о себе и загрузили аватар, можно приступать к созданию записей (твитов).

Для написания первого твита нажмите на кнопку с изображением пера в правом верхнем углу профиля (рисунок 29). В появившемся окне введите текст и кликните по кнопке «Твитнуть» (рисунок 30). Для добавления в ваше сообщение хэштэга просто введите нужное слово (или несколько слов, но без пробелов) и поставьте перед этим словом знак решетки.

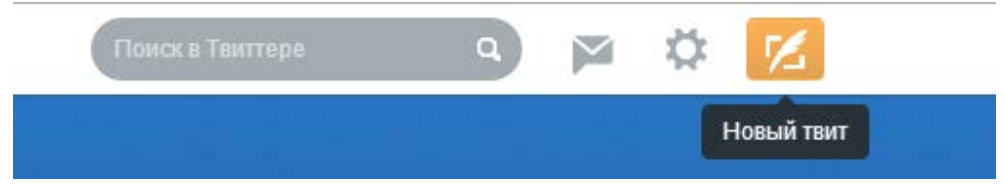

**Рисунок 29 − Кнопка для создания нового твита**

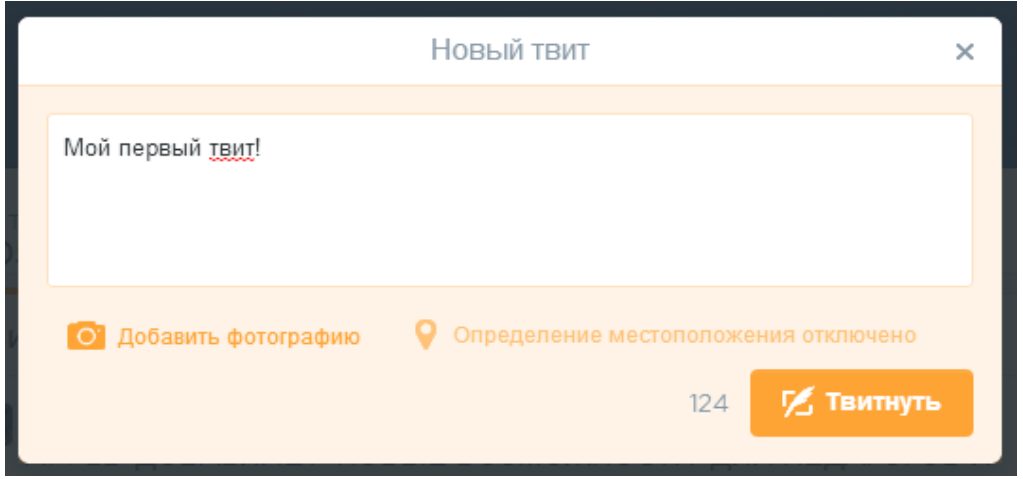

**Рисунок 30 − Окно создания нового твита**

Если вам понравился какой-то твит ваших друзей, то можно ответить на него или продублировать это сообщение, либо добавить твит к числу избранных. Для того чтобы ответить на сообщение, наведите указатель мышки на сообщение и кликните по ссылке *«*Ответить*».* В поле для ввода нового сообщения появится ник собеседника, а перед ним знак «@»

Если вы хотите продублировать это сообщение, то кликните по ссылке «Ретвитнуть» и отправьте это сообщение, как обычно. Для добавления понравившегося сообщения в число избранных, кликните по значку «Звездочка», расположенному внизу твита.

С помощью Twitter вы можете так же обмениваться и личными сообщениями с другими пользователями, но для этого необходимо быть в друзьях друг у друга (вы должны быть фолловером того, кому отправляете сообщение, а он **−** вашим). Для отправки нажмите на кнопку со значком конверта, расположенную в верхнем правом углу (рисунок 31).

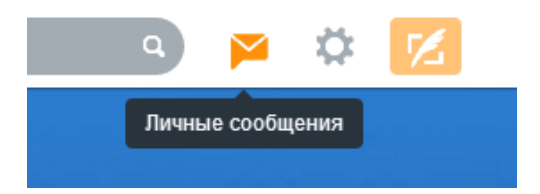

**Рисунок 31 − Кнопка для просмотра личных сообщений**

В открывшемся окне истории личных сообщений нажмите на кнопку «Новое сообщение» (рисунок 32).

В поле адреса введите псевдоним (логин) пользователя или его имя. Помните, что отправлять личные сообщения можно только тем, кто является вашим читателем, а получать можно только от тех, кого читаете вы. После того как введен текст сообщения, нажмите кнопку «Отправить сообщение» (рисунок 33).

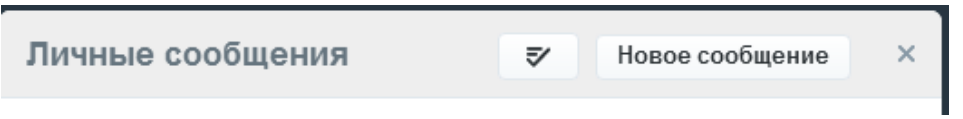

**Рисунок 32 − Кнопка для написания личных сообщений через Twitter**

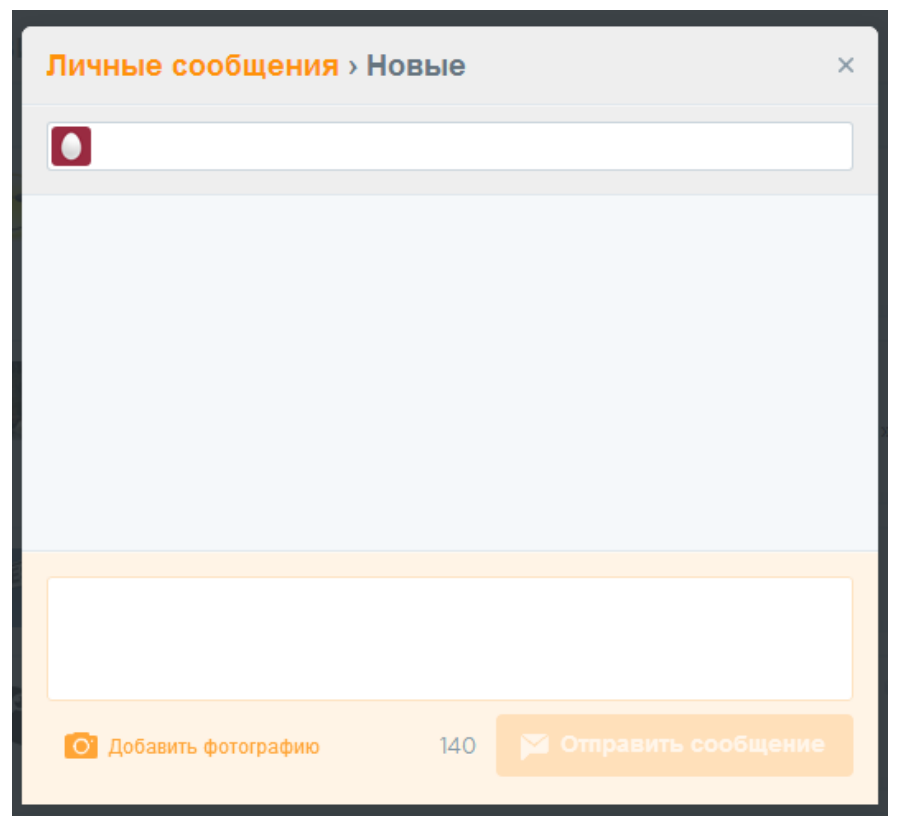

**Рисунок 33 − Режим редактирования нового личного сообщения**

В Twitter очень удобно вести прямую трансляцию с конференций, фестивалей, лекций и семинаров. Обычно у каждого значительного в своей сфере мероприятия есть свой официальный хэш-тэг, по которому потом можно сделать поиск в новостной ленте и таким образом заочно ознакомиться с прошедшим мероприятием.

#### <span id="page-35-0"></span>**3.2.4. Как сгруппировать друзей в списки?**

Список − это группа рекомендованных пользователей в Twitter. Можно создавать собственные списки или подписываться на списки, созданные другими пользователями. При просмотре ленты списка будут видны твиты только тех пользователей, которые включены в этот список.

Раскройте меню, нажав на значок шестеренки, расположенный справа вверху. Нажмите кнопку «Создать список». В появившемся окне необходимо заполнить поля с названием и описанием списка, а также выбрать для него тип приватности. После этого не забудьте сохранить список (рисунок 34).

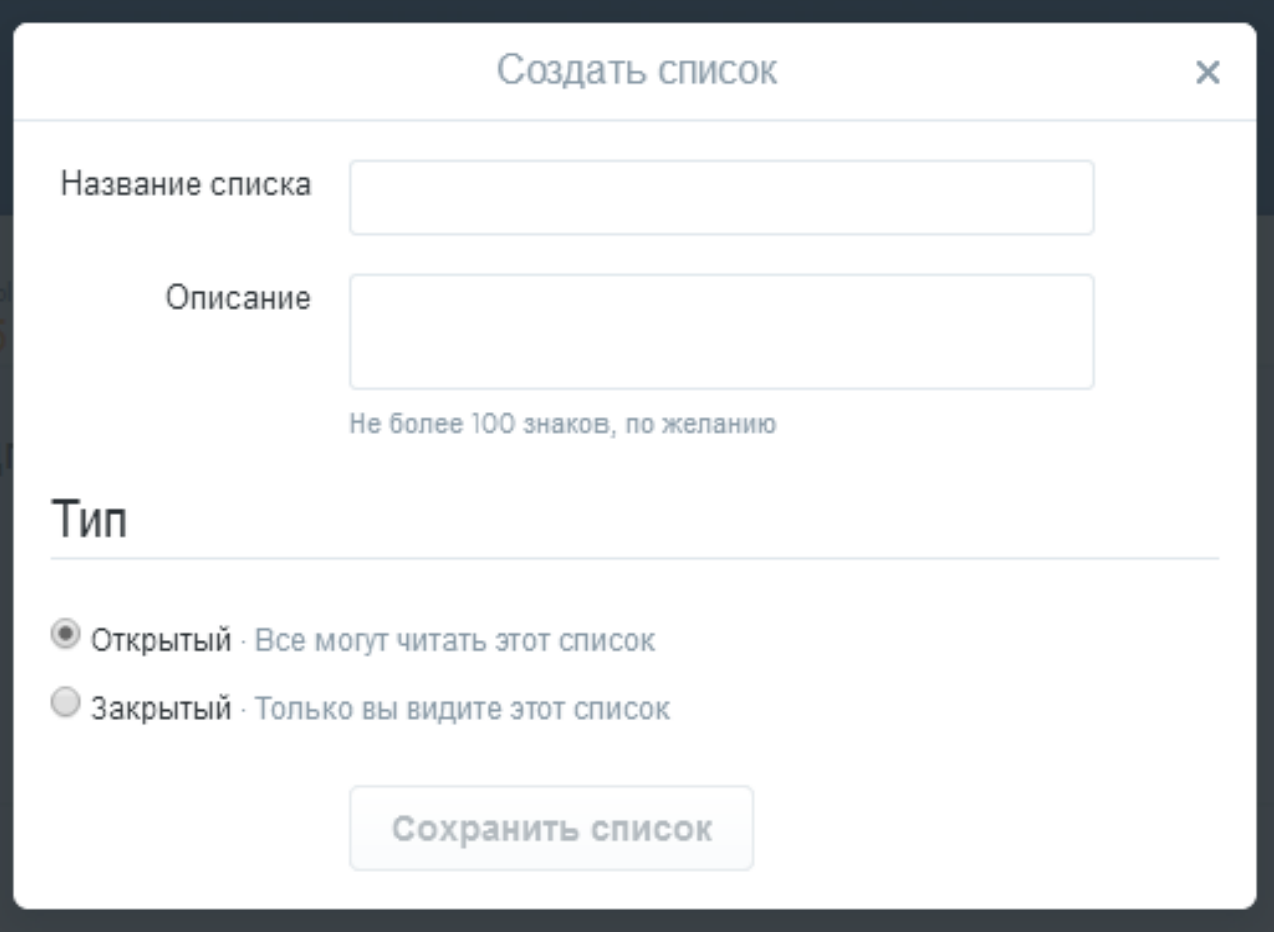

**Рисунок 34 − Создание нового списка**

Для добавления пользователей в список войдите в меню под значком шестеренки в профиле пользователя. Выберите пункт «Добавить или удалить из списков» (рисунок 35). После этого в появившемся окне будут перечислены все созданные списки. Отметьте те списки, в которые хотите добавить этого пользователя.

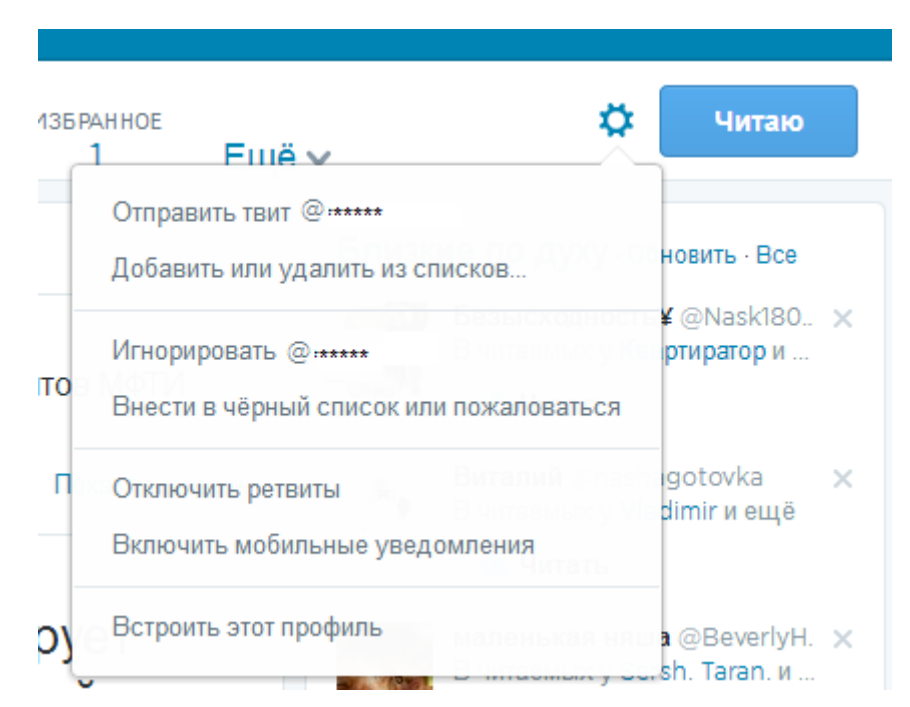

#### **Рисунок 35 − Дополнительные функции для работы с пользователями**

## Списки в Twitter помогут разграничить ваши сферы интересов в данной сети – можно логически сгруппировать аккаунты по социальным признакам (семья, коллеги, студенты), а можно по тематике информационного канал (новости мира, образование, досуг и т.п).

## <span id="page-36-0"></span>**3.3. Краткое руководство по использованию сервисов «Google»**

Компания "Google" - это самая известная и популярная в мире корпорация, инвестирующая в интернет-поиск и рекламные технологии. Однако кроме обычного поиска, она предлагает так же целый ряд других сервисов и инструментов. Большинство из них является веб-приложениями, требующими от пользователя лишь наличия браузера и выхода в интернет. Некоторые же из них нуждаются в отдельной установке, но таких сервисов немного.

Главное преимущество сервисов и инструментов Google перед их конкурентами - это, прежде всего, наличие единой системы входа и авторизации, а так же централизованное облачное хранилище данных. Заведя один раз учетную запись Google, можно использовать множество продуктов и сервисов, например, iGoogle, Gmail [\(gmail.com\)](https://gmail.com/), группы Google [\(groups.google.ru\)](http://groups.google.ru/), Picasa [\(picasa.google.com\)](http://picasa.google.com/), AdWords [\(adwords.google.com\)](http://adwords.google.com/), Документы Google [\(docs.google.com\)](https://docs.google.com/), Google Drive [\(drive.google.com\)](https://drive.google.com/), история веб-поиска (history.google.com) и многие другие.

У компании Google есть и сервисы, специально созданные для сферы образования, например Classroom (classroom.google.com). Но чтобы его использовать, необходимо подключить свое учебное заведение к системе «Google Apps для Education», а это уже создает дополнительные организационные проблемы. Однако у Google гораздо больше открытых и массово доступных сервисов - недавно даже открылась собственная социальная сеть Google+ (plus.google.com).

#### <span id="page-37-0"></span>**3.3.1. Как создать свою +Страницу?**

В Google+, как и в ВКонтакте, существует возможность создавать +Страницы или Сообщества, которые аналогичны группам ВКонтакте. По признаку открытости-закрытости бывают 4 различных вида сообществ, но всех их объединяет то, что в них общаются только люди, имеющие Google-аккаунт, и сообщения может публиковать не только модератор, а все участники сообщества.

+Страница – это своего рода визитная карточка компании, продукта, бренда или организации в Google+. +Страницы во многом похожи на обычные профили Google+: в них можно создавать свои круги, редактировать профиль, размещать публикации, добавлять оценки +1 к комментариям и фотографиям и даже проводить видеовстречи. Однако между страницами и профилями в службе Google+ есть и существенные отличия, например, у +Страницы может быть несколько администраторов.

Сообщества удобно использовать для общения с небольшой группой людей – например, с группой студентов или с коллегами по кафедре. С помощью +Страницы удобно распространять тематические новости вместе с другими преподавателями публиковать материалы из сферы научных интересов, новости образования, ссылки на полезные ресурсы и т.п.

Войдите в свой аккаунт Google и наведите указатель мыши на левый верхний угол в главном меню Google+ и нажмите кнопку + + Страницы (рисунок 36). Затем нажмите кнопку «Создать +Страницу» в правом верхнем углу. Далее, следуя подсказкам, выбираем категорию сообщества (рисунок 37).

Заполняем поле «Название страницы», читаем условия использования +Страниц и ставим галочку, после этого жмем на кнопку «Продолжить» (рисунок 38). Выполнив перечисленные действия вы увидите свою пока пустую +Страницу и сможете приступить к ее заполнению: загрузить обложку и логотип, добавить новости на вкладке «Записи», выложить фото и видео.

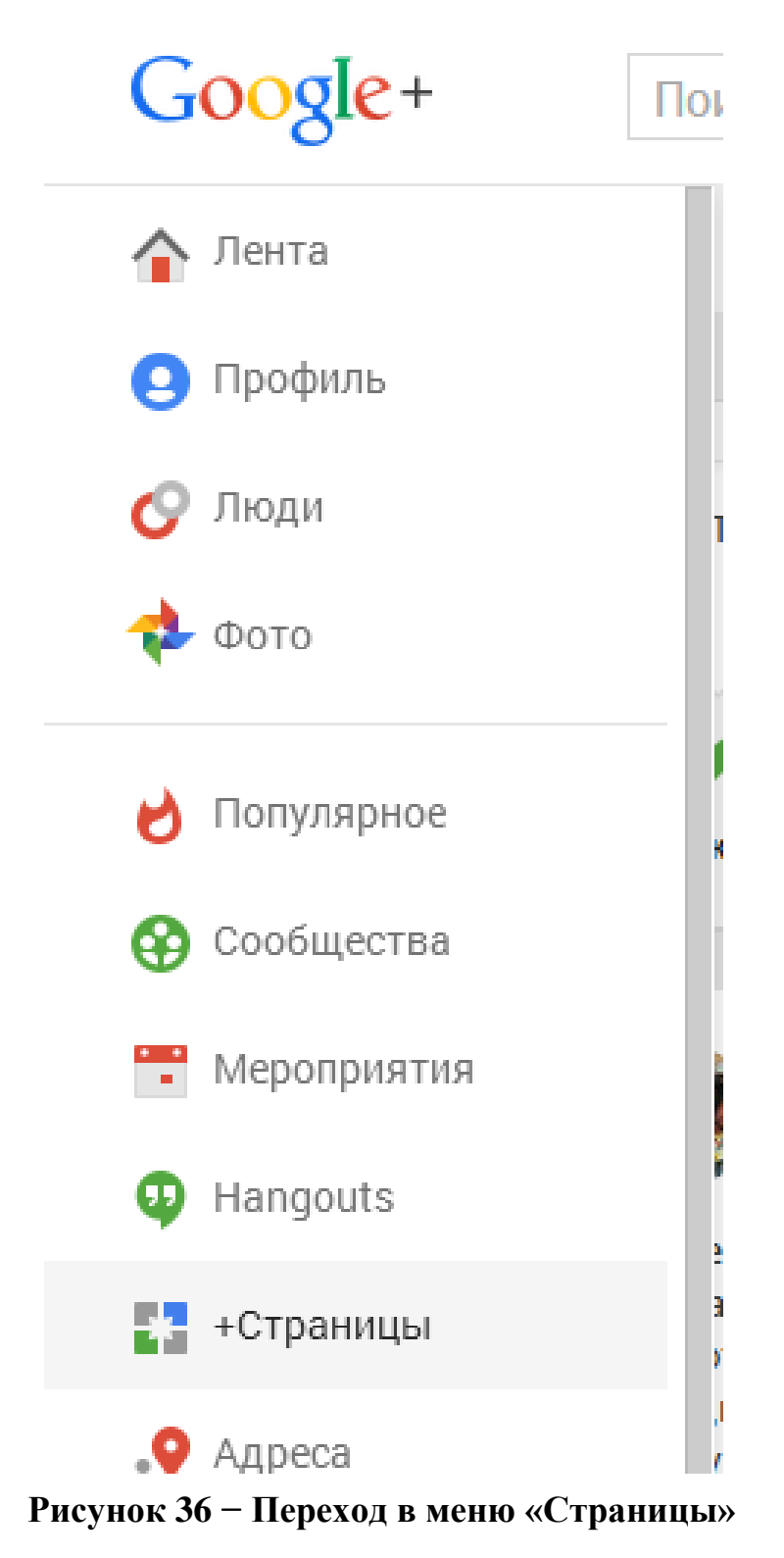

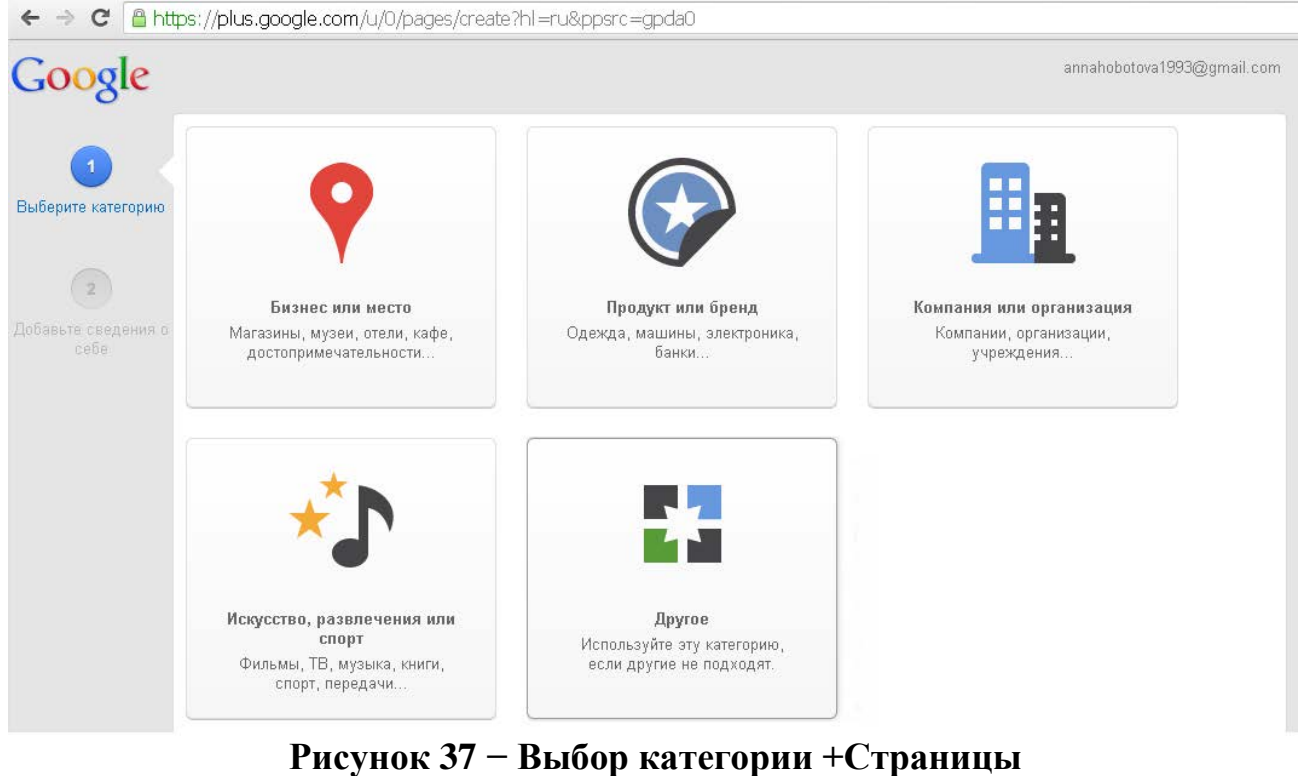

#### Google Анна Хоботова ∩  $\bigcap$ Создать +страницу Станьте ближе к своим поклонникам и клиентам. Выберите категорию Ваша новая страница Название +страницы +Страницу можно использовать в нескольких службах Google, что позволит вам стать ближе eLearning ITMO к своим клиентам, поклонникам и Добавьте подписчикам. Подробнее информацию Веб-сайт (не обязательно) Ваша конфиденциальность На +странице не отображается ваша личная Укажите возрастное ограничение для ее просмотра. информация. Но вы всегда можете это изменить. Подробнее для всех пользователей Google+  $\div$ ■ Я принимаю Условия использования +страниц и<br>подтверждаю, что имею право создать +страницу **ПРОДОЛЖИТЬ**

## **Рисунок 38 − Первичные настройки +Страницы**

Новая +Страница представляет собой широкую шапку с аватаркой в левом углу. Ниже расположены пять вкладок: «О себе», «Записи», «Фото», «Видео» и «Отзывы» (рисунок 39). Взаимодействие с этими разделами интуитивно понятно.

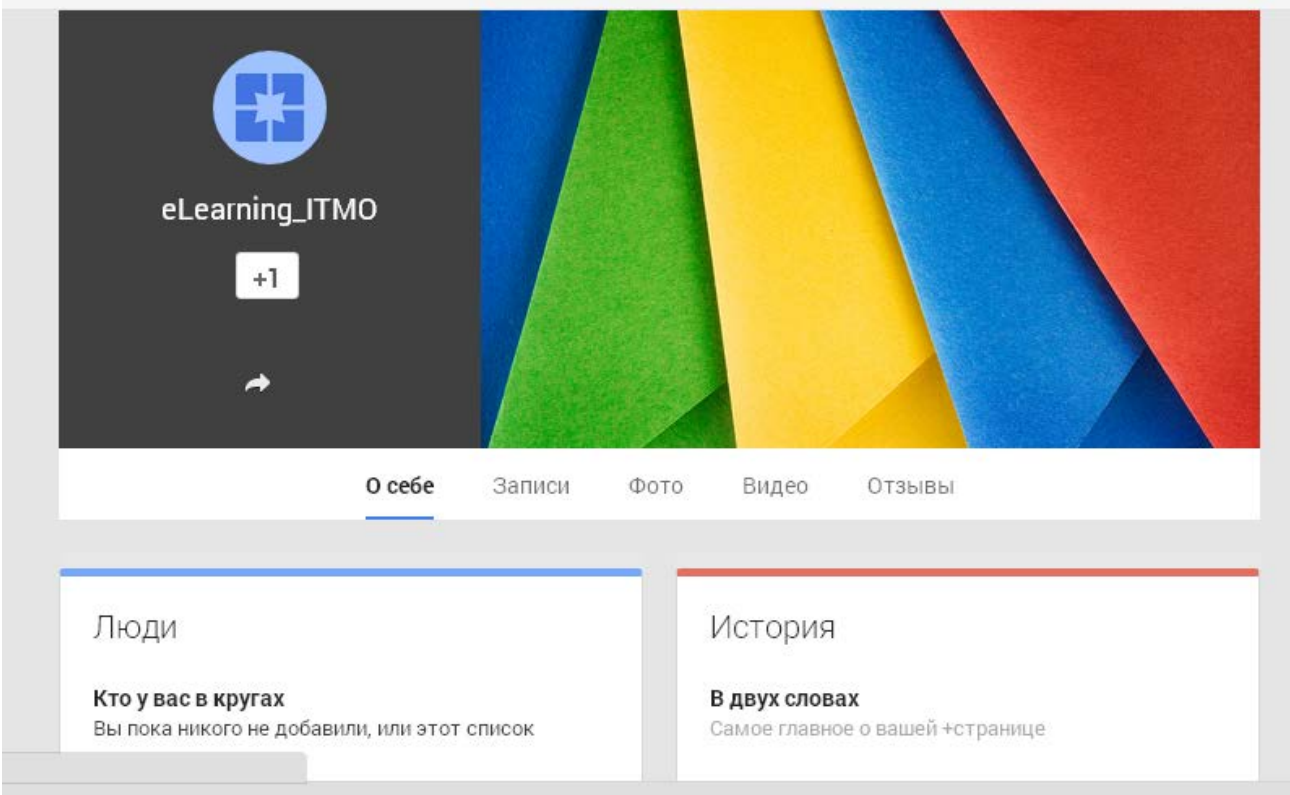

# **Рисунок 39 − Новая +страница**

Чтобы изменить обложку, необходимо навести на нее курсор и нажать, на появившуюся кнопку (рисунок 40).

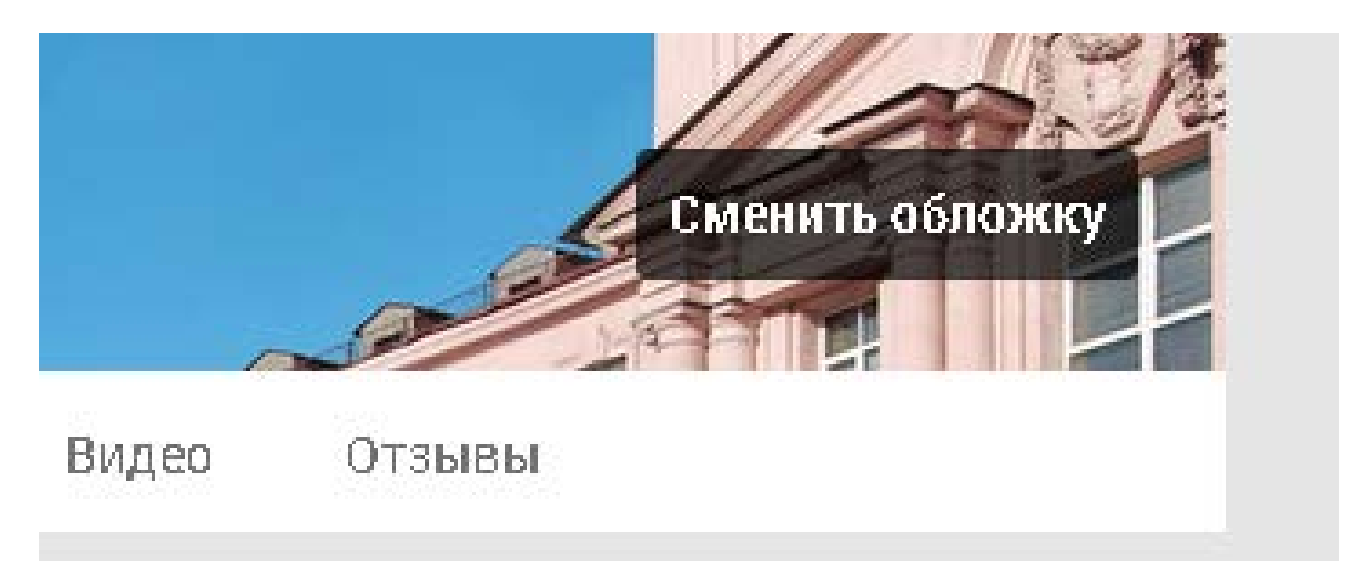

## **Рисунок 40 − Изменение обложки +Страницы**

Аналогично появляется функция смены логотипа, если навести курсор на него (рисунок 41).

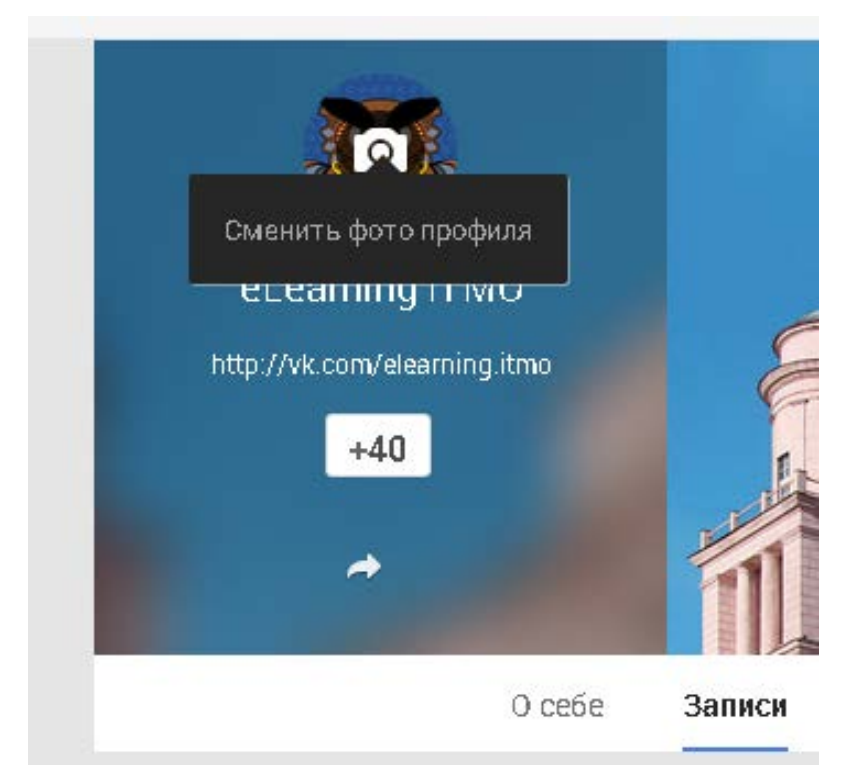

**Рисунок 41 − Изменение фотографии профиля** 

## <span id="page-41-0"></span>**3.3.2. Google Диск и совместный доступ**

Google Диск (google.com/intl/ru/drive/) – это облачное хранилище данных, принадлежащее компании Google Inc. с возможностью просмотра в браузере содержимого множества типов файлов, а также редактирования и создания определенных типов документов.

Google Диск позволяет:

- создавать файлы и совместно работать над ними;
- защитить файлы и обеспечить доступ к ним откуда угодно;
- легко находить нужные файлы.

Для использования сервиса Google Диск, доступ к которому осуществляется по адресу www.drive.google.com, необходимо завести аккаунт, включающий в себя адрес Gmail и профиль Google. Для создания аккаунта, необходимо перейти на страницу www.accounts.google.com/signup.

Находясь на любой странице Google, можно войти в Google Диск, нажав на пиктограмму в правом верхнем углу и выбрав из появившегося списка пункт «Диск» (рисунок 42).

Google Диск предоставляет бесплатно 15 ГБ свободного места для хранения данных. Стоит отметить, что этот объем выделяется на аккаунт в целом, т. е. он же используется и другими сервисами Google, такими как Gmail и Google+ Фото. За расширение пространства до 100 ГБ необходима плата в размере в \$1.99 в месяц, до 1 ТБ — в \$9.99 в месяц, до 10 ТБ — \$99.99 в месяц,

до 20 ТБ — \$199.99 в месяц, до 30 ТБ — \$299.99 в месяц (данные на декабрь 2014 г.).

В октябре 2014 Google в своем блоге анонсировала новый проект – «Google Drive for Education». В рамках данной инициативы всем учащимся учебных заведений, пользующихся продуктами Google Apps for Education, предоставят неограниченный доступ к облачному сервису.

 $\left(\begin{matrix} 0 \\ 0 \\ 0 \end{matrix}\right)$  –

Google Drive с легкость может полностью заменить все бумажные учебники, рабочие тетради и конспекты преподавателей и учеников, что позволит вам иметь доступ к своим материалам в любом месте и с любого устройства

Для загрузки файлов в пространство Google Диска можно просто перетащить необходимый файл (или папку) из окна папки на ПК в окно браузера или воспользоваться кнопкой «Загрузить» в левом верхнем углу.

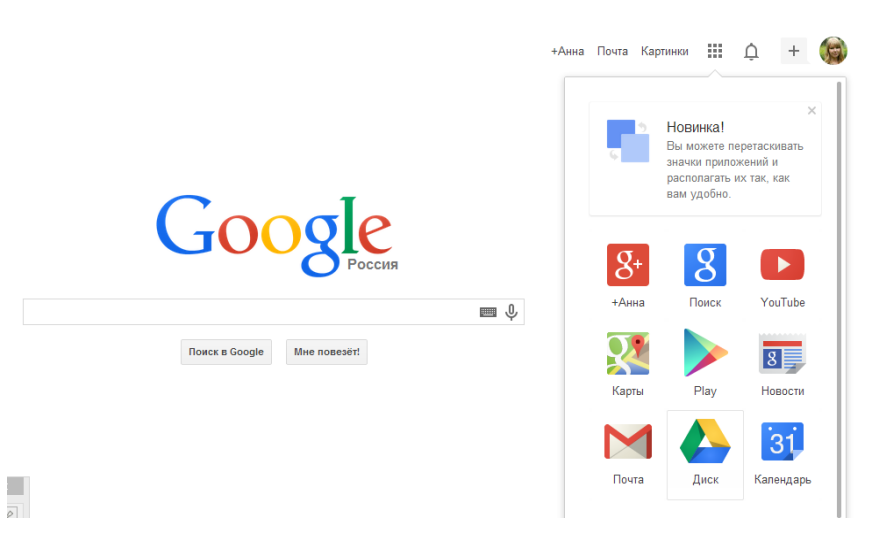

**Рисунок 42 − Вход в Google Диск**

Работая с Google Диском, существует возможность полного контроля того, кто и как может использовать файлы, папки и документы.

Совместный доступ в Google Диск позволяет:

• работать в реальном времени вместе с коллегами и друзьями;

• исключить использование бесконечной отправки файлов по электронной почте;

• выбирать, кто может просматривать и редактировать файлы, с помощью параметров и уровней доступа;

#### • делиться результатами работы с другими людьми.

Управление доступом к файлам, папкам и документам Google осуществляется с помощью настроек совместного доступа. Для перехода к ним необходимо выбрать нужный файл (папку) и нажать на кнопку «Сделать общими» (рисунок 43).

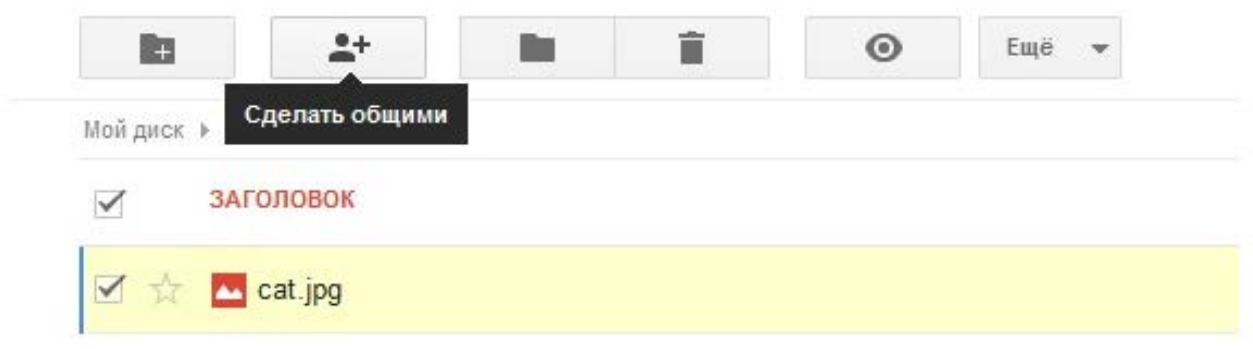

**Рисунок 43 − Переход к настройкам совместного доступа**

В открывшемся окне можно задать параметры доступности для данного элемента в Google Диске, а также настроить уровень доступа для каждого пользователя или группы (рисунок 44).

Параметры доступности определяют, каким образом другие пользователи смогут получить доступ к файлам, папкам и документам Google текущего пользователя. Все создаваемые, синхронизируемые и загружаемые на Google Диск элементы изначально имеют статус «Личные».

Различают следующие параметры доступности (рисунок 45):

• Общедоступно в Интернете – доступ к файлу есть у всех. Общедоступные файлы могут быть включены в результаты поиска, и открыть их сможет любой пользователь, который найдет их адрес. Этот вариант доступа рекомендуется, когда необходимо распространить какую-либо информацию.

• Пользователи, у которых есть ссылка – доступ к файлу есть только у пользователей, которые знают его точный URL. Этот вариант доступа рекомендуется в тех случаях, когда доступ к информации необходимо предоставить большой группе людей, при этом содержимое документа не является конфиденциальным

• Личный − доступ к файлу есть только у текущего пользователя. Вариант доступа "Личный" рекомендуется использовать для личных документов, а также, если существует необходимость открыть доступ к файлу для небольшого круга людей.

#### Настройки совместного доступа

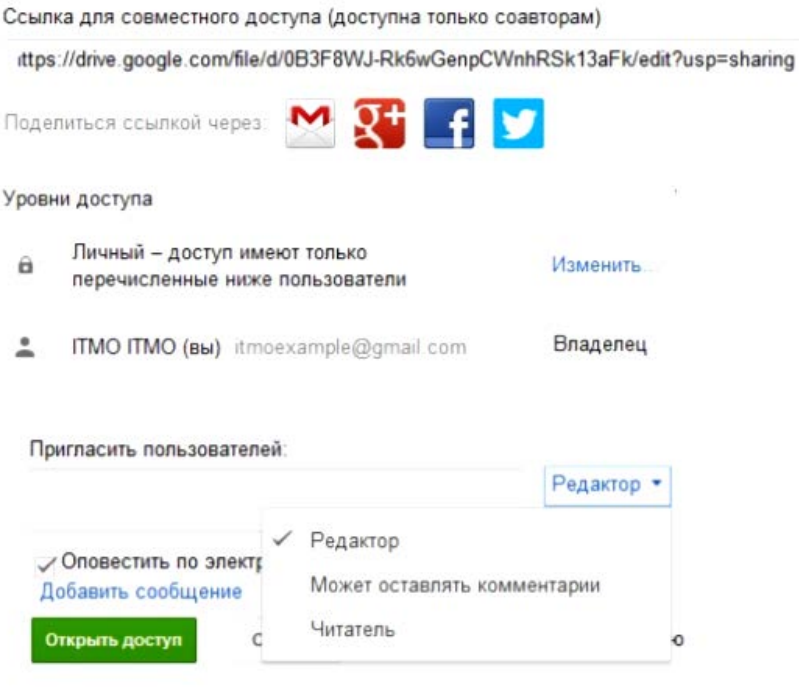

Редакторы смогут добавлять пользователей и изменять разрешения. [Изменить]

#### **Рисунок 44 − Настройки совместного доступа**

#### Настройки совместного доступа Открыть доступ к документу: всем в Интернете • Найти этот элемент и получить к нему доступ может любой пользователь Интернета. Вход в службу не требуется всем, у кого есть ссылка •<br>5 Обратиться к документу может любой пользователь, обладающий ссылкой. Вход в службу не требуется. всем, кому дано разрешение  $\bullet$ В Обратиться к документу могут только пользователи, которым явно предоставлено такое разрешение.

#### **Рисунок 45 Настройки совместного доступа**

В Google Диске предусмотрено несколько уровней совместного доступа к файлам, папкам и документам Google. При создании или загрузки документа пользователь является его Владельцем. Соавторы могут иметь один из трех уровней доступа: Читатель, Комментатор (только для документов и презентаций Google) и Редактор.

Возможности *Владельца* файла:

• редактирование;

• отправка приглашений другим редакторам, комментаторам и читателям;

- удаление файла;
- лишение любых соавторов доступа;
- передача права владения другому пользователю;
- загрузка и удаление различных версий файла.

Параметры видимости и уровни доступа, предусмотренные в Диске Google, предоставляют *Владельцам* полный контроль над их файлами, папками и документами Google. Они могут удалять соавторов, запрещать редакторам открывать доступ другим пользователям, а также полностью закрывать доступ к элементам, которые ранее могли просматривать все пользователи в Интернете либо пользователи, обладавшие ссылкой.

Возможности *Редактора***:**

• редактирование;

• приглашение и удаление других соавторов (только если владелец файла предоставил редакторам такое разрешение);

- просмотр списка других соавторов;
- создание копий в Google Диске;
- загрузка и удаление версий файлов.

Редакторы не могут окончательно удалять файлы, папки и документы Google.

Возможности *Читателя:*

- просмотр файла;
- создание копий в Google Диске.

Читатели не могут окончательно удалять файлы, папки и документы Google, а также изменять настройки совместного доступа к элементам.

Возможности *Комментатора*:

- создание комментариев к документам и презентациям Google;
- просмотр документов и презентаций;
- создание копий документов и презентаций в Google Диске.

Комментаторы не могут окончательно удалять файлы, папки и документы Google, а также изменять настройки совместного доступа к элементам.

Предоставление доступа к файлу возможно отправкой ссылки на файл по адресу электронной почты.

Одно из самых больших достоинств Документов Google состоит в том, что все изменения над документом постоянно сохраняются в процессе работы.

Необходимо также отметить, что Google предусмотрел функцию экспорта документов. Есть возможность не только загрузки имеющегося на

компьютере документа на Диск и дальнейшей работы с ним в облачном хранилище, но и обратное действие – создание документа на Диске, а затем выгрузка его на компьютер в любом из доступных форматов: XLS и XLSX, ODS, CSV, TXT, HTML.

#### <span id="page-46-0"></span>**3.3.3. Что такое Google Формы?**

Google Формы (docs.google.com/forms/) – это удобный инструмент, с помощью которого можно легко и быстро планировать мероприятия, составлять опросы и анкеты, а также собирать другую информацию.

Создать Google Форму можно аналогично другим документам, выбрав соответствующий пункт меню (рисунок 46).

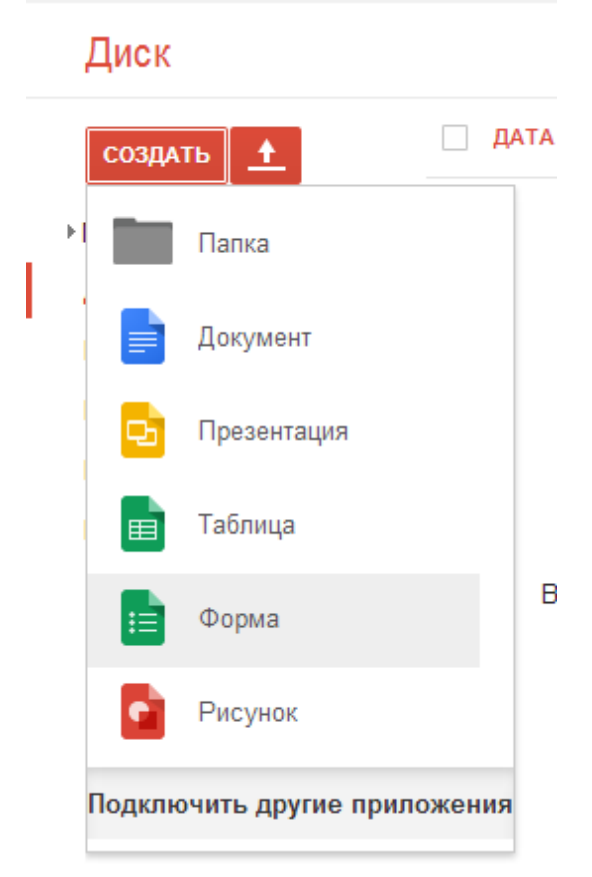

**Рисунок 46 − Создание Формы**

Появится окно, в котором необходимо ввести заголовок и выбрать тему оформления (рисунок 47). Темы позволяют настроить форму по своему вкусу, а также повысить ее привлекательность для целевой аудитории. Тему можно выбрать в процессе создания формы. Чтобы впоследствии изменить тему, нужно нажать на кнопку с ее названием, расположенную на панели управления в верхней части формы и выбрать понравившуюся тему.

После выбора темы открывается окно редактирования формы (рисунок 48). Здесь можно менять название, добавлять описание анкеты, вопросы и др.

 $\times$ 

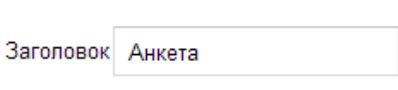

Выберите название и тему

Тема: По умолчанию

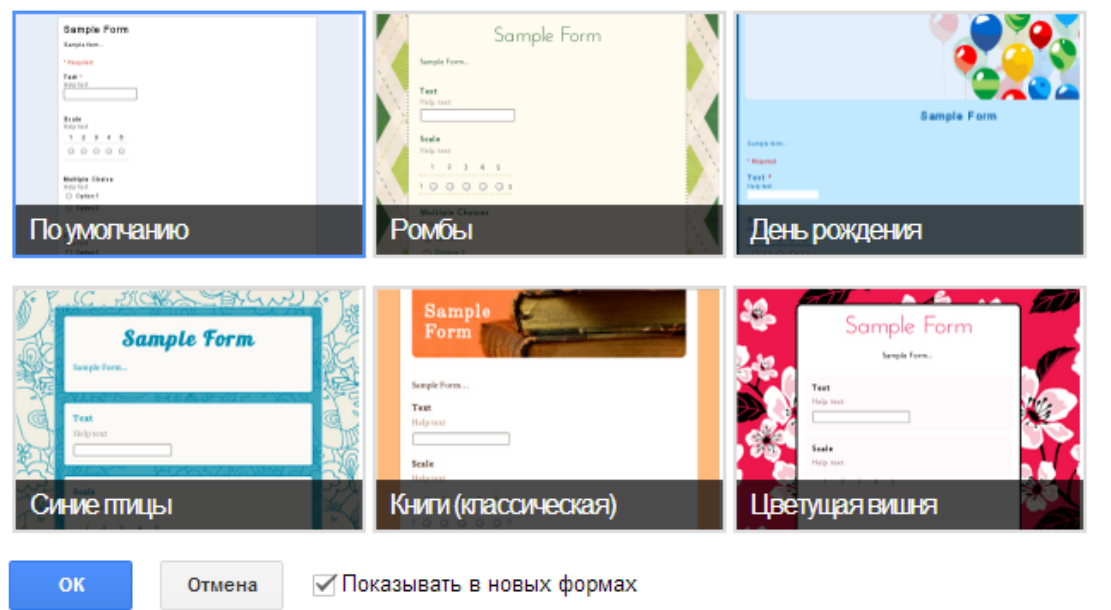

**Рисунок 47 − Ввод заголовка и выбор темы оформления**

Элемент для редактирования первого вопроса добавляется по умолчанию. Необходимо задать *Имя вопроса (Question Title)*, *Пояснение (Help Text)*, если оно требуется, выбрать *Тип ответа (Question Type)*, который может принимать значения:

• *Текст (Text)* − респонденту предлагается вписать короткий ответ.

• *Текст (абзац) (Paragraph text)* − респондент вписывает развернутый ответ.

• *Один из списка (Multiple choice)* − респондент должен выбрать один вариант ответа из нескольких.

• *Несколько из списка (Checkboxes)* − респондент может выбрать несколько вариантов ответа.

• *Выпадающий список (Chose from a list)* − респондент выбирает один вариант из раскрывающегося меню.

• *Шкала (Scale)* − респондент должен поставить оценку, используя цифровую шкалу.

• *Сетка (Grid)* − респондент выбирает определенные точки в сетке, состоящей из столбцов и строк.

• *Дата (Date)* − респондент выбирает дату, используя календарь.

• *Время (Time)* − респондент выбирает точное время или временной промежуток.

Для того, чтобы добавить новый вопрос, необходимо нажать на кнопку «Добавить элемент» и выбрать тип ответа из предложенного списка.

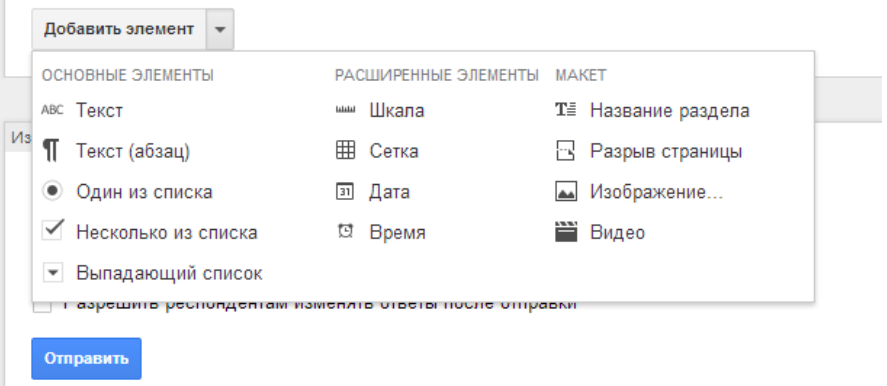

#### **Рисунок 48 − Окно редактирования формы**

При заполнении формы имя и адрес электронной почты респондента автоматически не сохраняются. Чтобы записать их, нужно добавить в форму поля «Имя» и «Электронный адрес».

Чтобы сделать форму более удобной для чтения и заполнения, можно разбить ее на разделы и присвоить им заголовки. Для этого в меню «Добавить элемент» нужно выбрать пункт «Заголовок раздела».

Чтобы добавить изображение, необходимо выбрать в меню «Вставка» пункт «Изображение»*.* После загрузки файла можно присвоить ему название, а также добавить текст, который будет появляться при наведении курсора. Изображение нельзя добавить к вопросу. Чтобы добавить видео, нужно выбрать в меню «Вставка» пункт «Видео». В появившуюся строку вводится ссылка на YouTube (youtube.com) или используется поиск. После этого можно добавить название и описание. Если необходимо изменить размер видео, нужно выделить его нажатием мыши и потянуть за углы. Также можно менять расположение видео с помощью инструментов выравнивания.

Чтобы структурировать форму, существует возможность разбить ее на несколько страниц и присвоить им заголовки. В меню «Добавить элемент*»* выберите пункт «Разрыв страницы*»*. Новым страницам, как и разделам, можно присваивать заголовки и пояснения.

С каждым вопросом, заголовком или новой страницей своей формы можно выполнять следующие действия:

• *Редактирование*. Чтобы отредактировать объект, нужно нажать на кнопку «Изменить» справа от него.

• *Копирование*. Чтобы скопировать объект, нужно нажать на кнопку «Создать копию».

• *Удаление*. Чтобы убрать объект, нужно нажать на кнопку «Удалить*»*.

Завершив работу над формой, можно отправить ее респондентам по электронной почте или опубликовать в социальной сети. Для этого необходимо нажать на кнопку «Отправить форму» в нижней части формы или в правом верхнем углу окна браузера, отправить респондентам ссылку на форму или добавить их имена, адреса электронной почты или названия групп Google в поле «Кому» (рисунок 49). Далее нужно нажать на кнопку «Отправить», чтобы выслать форму указанным пользователям.

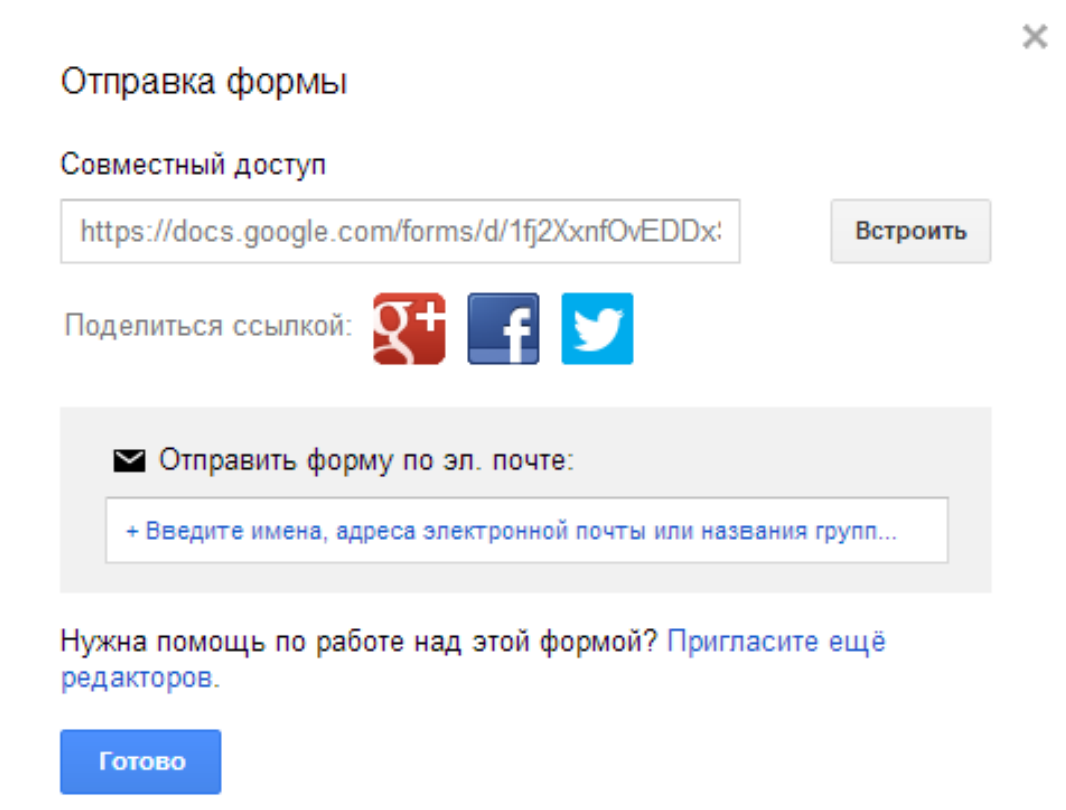

#### **Рисунок 49 − Отправка формы**

Чтобы разместить форму на сайте или в блоге, необходимо нажать на кнопку «Отправить форму» в ее нижней части и выберите опцию «Встроить». Также можно выбрать в меню *Файл* пункт «Опубликовать в Интернете*»*, где есть возможность посмотреть HTML-код, который добавляется на сайт или в блог.

После отправки формы начнется запись ответов. Ответы можно хранить в таблице или непосредственно в форме. Таблица позволяет видеть их в хронологическом порядке по мере поступления. Если ответы записываются в форму, они будут доступны в виде сводки или CSV-файла (рисунок 50).

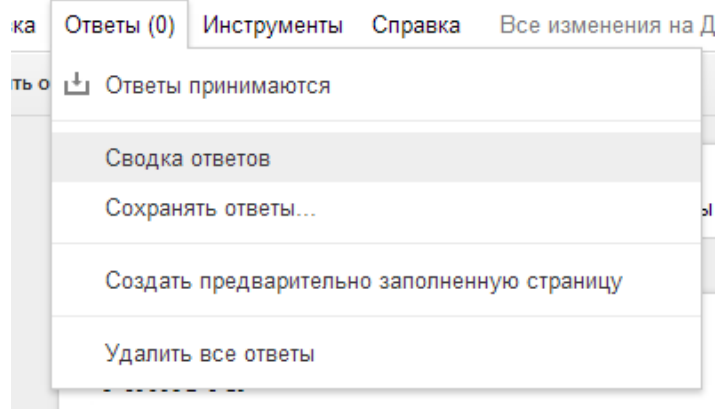

**Рисунок 50 − Ответы**

Просмотреть полученные ответы можно тремя способами: в виде сводки ответов, в отдельной таблице или в виде CSV-файла. Для того чтобы узнать процентное соотношение различных ответов в группе респондентов, нужно использовать сводку ответов. Если нужно увидеть все собранные данные в хронологическом порядке, нужно использовать электронную таблицу или CSVфайл.

Google Формы помогут вам в мониторинге образовательного процесса и сборе информации для отчетов, их можно использовать как форму для регистрации на курсы и конференции. Кроме того, они могут быть полезны для создания тренировочных или контрольных тестов, викторин, опросов и пригодятся для организации быстрой обратной связи между разными звеньями цепи образовательного процесса.

## <span id="page-50-0"></span>**3.3.4. Что такое Google Hangouts?**

Google Hangouts (google.com/hangouts/) – это еще одно полезное программное обеспечение от Google. Данная программа была создана на основе трех более ранних продуктов от этой компании: Google Talk, Google+ Messenger и Google+ Видеовстречи.

Hangouts предназначен для работы на различных платформах::

- PC, то есть обыкновенных компьютерах;
- Android;
- iPad;
- iPod Touch;

• iPhone.

Данное приложение абсолютно бесплатное и его легко можно скачать на официальном сайте Google или на Google Play (play.google.com) и iTunes App Store (itunes.apple.com), если вы соответственно ищите версию для мобильных устройств. Также существует вариант установки Hangouts клиента с интерфейса почтового аккаунта Google.

Помимо всего прочего, разработчики Google Hangouts добавили целый ряд дополнений внутри плагина, которые позволяют расширить его возможности.

- Soundation Studio − дополнение для создания музыкальных альбомов и их прослушивания с друзьями.
- Sporcle возможность организации викторин и конкурсов между участниками видеоконференции.
- SlideShare − специальное дополнение, которое позволяет значительно расширить функционал проведения презентаций.
- YouTube − возможность совместного просмотра видео с YouTube.
- Google Effects − юмористическое дополнение к платину, с помощью которого вы сможете изменять внешний вид своих собеседников.
- Scoot & Doodle − плагин для совместного рисования.
- Cacoo for Hangouts − полезное дополнение для построения графиков, диаграмм, структур.

Google Hangouts довольно многофункциональный сервис, с помощью которого можно просматривать различные слайды, делиться экраном с другими пользователями, а также с легкостью можно проводить видеовстречи для небольшой группы и глобальные онлайн трансляции для большого количества людей - в групповом чате одновременно могут участвовать до 150 пользователей, а в видеовстречах до 10 человек.

Google Hangouts можно смело назвать одним из самых удобных и распространенных сервисов для проведения конференций, семинаров и видеолекций. С ним очень комфортно работать непосредственной «в процессе», а также можно просмотреть запись позже, что будет очень полезно для тех, кто пропустил трансляцию.

Для работы с Google Hangouts прежде всего необходимо иметь аккаунт Google и свой канал на YouTube. Далее в меню Google уже можно будет выбрать пункт «Hangouts» (рисунок 51) и нажать кнопку «Начать видеовстречу». После этого Google Hangouts автоматически начнет установку.

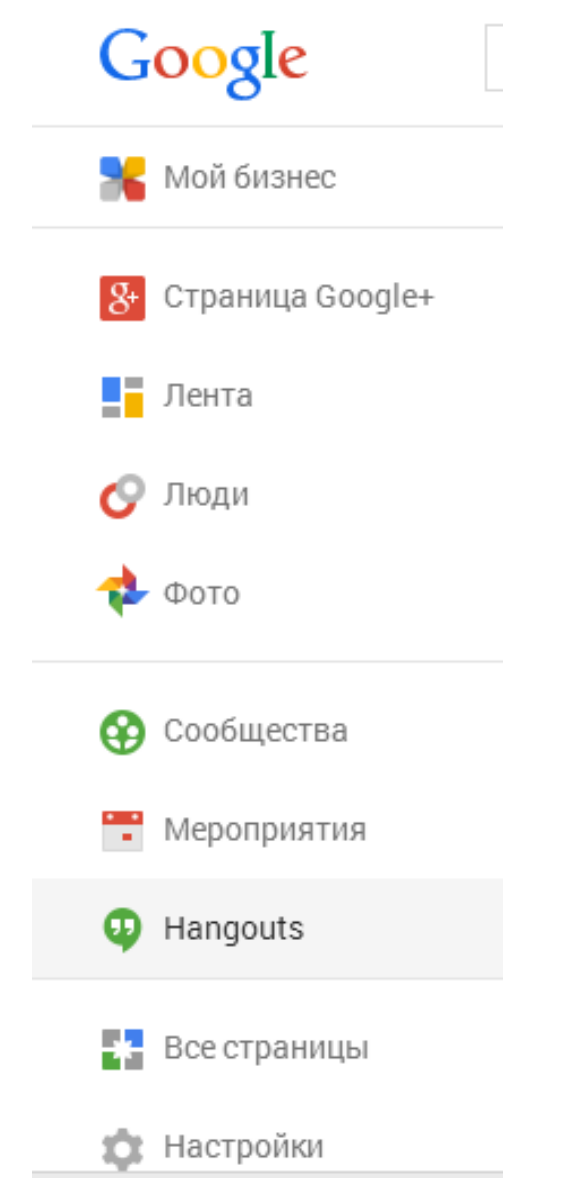

**Рисунок 51 − Вкладка «Hangouts» в меню Google**

## <span id="page-52-0"></span>**3.3.5. Как открыть групповой чат в Google Hangouts ?**

Разговор в Hangouts мало чем отличается от живого общения − как и в жизни, здесь одна фотография может все объяснить лучше тысячи слов. А эмоции и чувства в Hangouts можно выразить с помощью смайликов.

В Hangouts сразу видно, когда собеседник прочитал сообщение и пишет ответ. Кроме того, есть такая полезная функция как «История чата»: вы можете начать чат на телефоне, а продолжить его на компьютере − в истории отразится, на чем остановилась беседа.

Чтобы открыть чат Hangouts достаточно нажать на значок «Hangouts» в верхней панели на любом сайте Google.

#### <span id="page-53-0"></span>**3.3.6. Как создать видеовстречу в Google Hangouts?**

Если в меню Google выбрать пункт «Hangouts» и нажать кнопку «Начать видеовстречу», то всплывет окно настроек, где дана ссылка на видеовстречу (рисунок 52). В этом окне необходимо написать имена, круги или адреса электронной почты людей, которых вы хотите пригласить в видеовстречу. В данную видеовстречу можно добавить до 9 друзей.

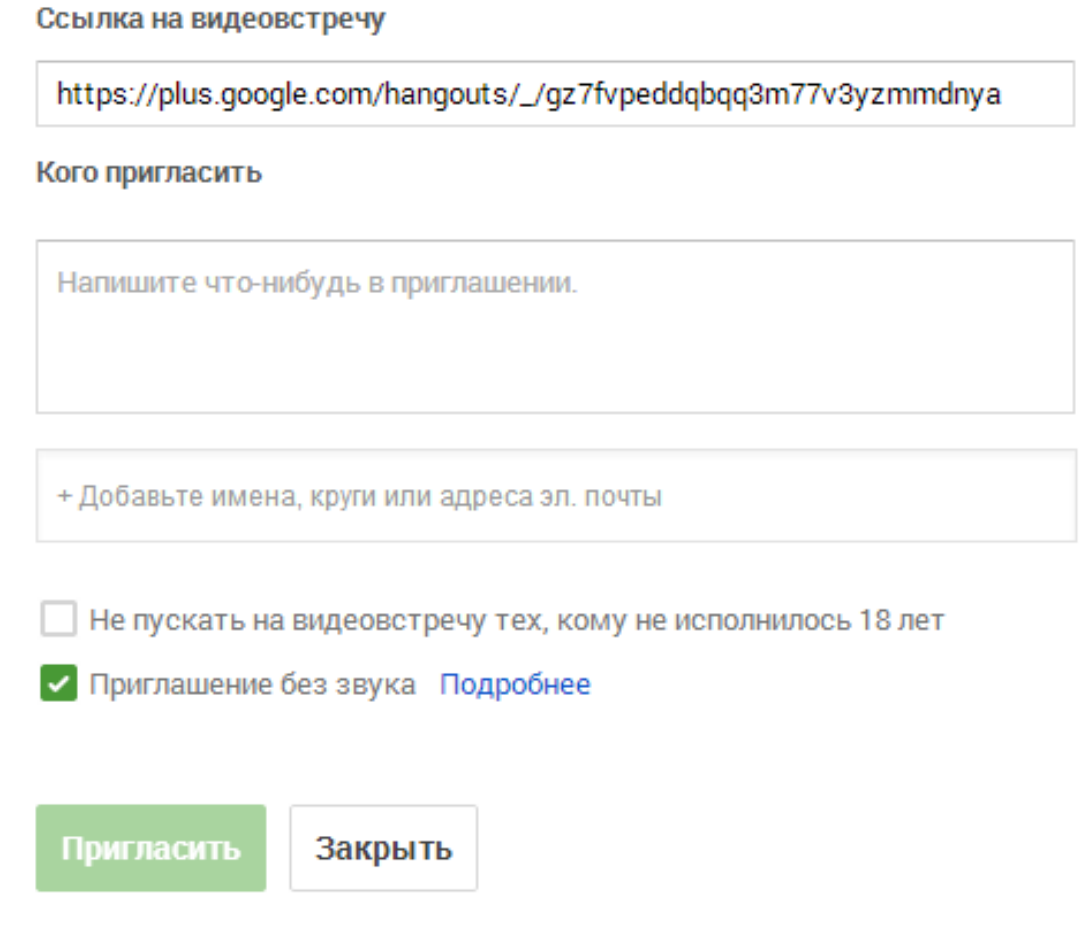

#### **Рисунок 52 − Настройки видеовстречи**

На панели слева расположены кнопки-пиктограммы для быстрого доступа в один клик к чату, демонстрации экрана, Google Диску и другим установленным приложениям (рисунок 53).

На всплывающем меню в правой части экрана можно откорректировать фокусировку, яркость, сглаживание и некоторые другие параметры передаваемого изображения (рисунок 54).

Кроме того, в Hangouts доступна функция видеовстречи в прямом эфире − для этого необходимо нажать соответствующую кнопку в правой части экрана (рисунок 55).

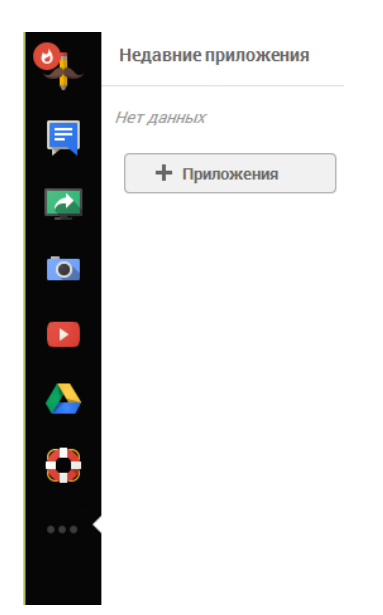

**Рисунок 53 − Панель для быстрого доступа к приложениям во время видеовстречи**

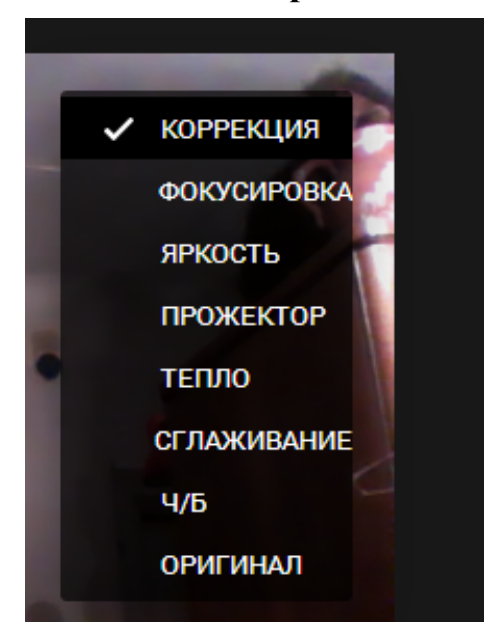

**Рисунок 54 − Всплывающее меню «Коррекция»**

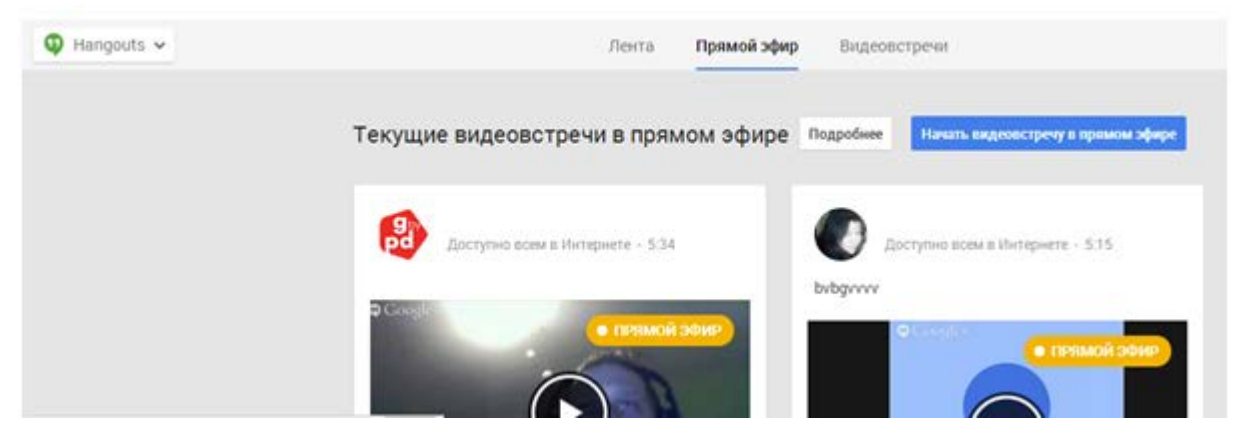

**Рисунок 55 − Вкладка «Прямой эфир»**

В первую очередь придется заполнить первичные настройки планируемой в прямом эфире видеовстречи (рисунок 56). Необходимо придумать название и заполнить поле с описанием. Здесь так же важно отметить, для какого круга лиц доступна видеовстреча − для всех или для определенных кругов и/или пользователей. Не забудьте указать, когда состоится начало видеовстречи.

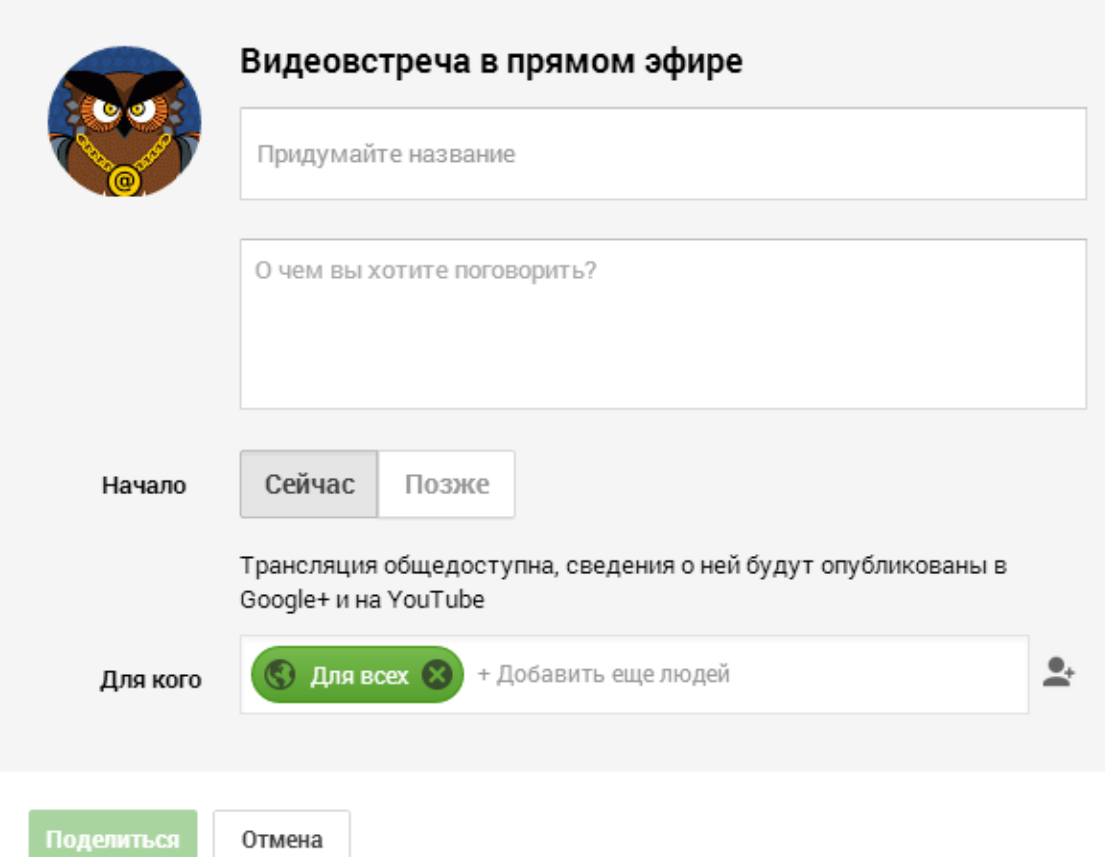

**Рисунок 56 − Настройки планируемой видео встречи в прямом эфире**

После этого вы увидите окно с запланированным мероприятием, в котором слева отражается видеотрансляция, а справа описаны некоторые детали встречи − кто организатор и т.п. Интерфейс проведения видеовстречи интуитивно понятен.

# <span id="page-55-0"></span>**4. Программы, работающие по принципу видео-чата, на примере Skype**

Видеочат − это средство обмена текстовыми, аудио и видео сообщениями по компьютерной сети в режиме реального времени, а также программное обеспечение, позволяющее организовывать такое общение. Самой популярной программой в данной области с уверенностью можно назвать Skype.

## <span id="page-56-0"></span>**4.1. Чем может быть полезен Skype?**

- Самая простая функция Skype обмен мгновенными сообщениями, т. е. чат. Беседу можно вести как один на один, так и сразу с несколькими пользователями. Хоть чат в Skype не очень подходит для оповещения о каких-либо новостях, изменениях и т. п. (до собеседника ваши сообщения дойдут только при условии, что вы с ним одновременно будете онлайн), но зато он прекрасно подходит для ведения горячих дискуссий и обсуждений.
- Еще одна очень удобная функция Skype − это IP-телефония, то есть возможность делать звонки с одного цифрового устройства на другое с помощью связи через Интернет шлюз. Это особенно удобно для организации связи пользователей из далеких мест.
- С помощью Skype можно передавать файлы с одного цифрового устройства на другое.
- Самой же востребованной является функция IP-видеотелефонии для участия в видеоконференциях с возможностью демонстрации экрана.

С помощью Skype можно проводить видеоуроки как для одного студента, так и для целой группы. Таким нехитрым способом уже миллионы людей практикуются в общении на иностранных языках с их носителями. Во время звонка можно демонстрировать друг другу свой экран, благодаря чему появляется возможность использовать свой компьютер практически как мел и доску. Вы можете что-то писать или рисовать в графическом редакторе и показывать весь процесс студентам в режиме реального времени

В конце 2014 разработчики Microsoft выпустили первую бета-версию программы со встроенной функцией синхронного перевода с одного языка на другой. Теперь Skype выводит на экран приложения переведенный текст слов собеседника в режиме реального времени. Так же его можно воспроизводить с помощью аудио. Пока эта функция доступна только для пользователей Windows 8.

Обновленный функционал программы открыл практически бескрайние возможности для миллионов людей – теперь мы можем свободно общаться с иностранными коллегами, обмениваться опытом, помогать друг другу и ученикам в освоении иностранных языков и зарубежных технологий.

## <span id="page-57-0"></span>**4.2. Краткое руководство по использованию Skype**

Скачать Skype можно абсолютно бесплатно − это его несомненный плюс. После регистрации своего логина вы сразу же можете начать формировать список своих контактов. Главное окно программы представлено на рисунке 57.

#### <span id="page-57-1"></span>**4.2.1. Как добавлять новые контакты в Skype?**

Для добавления новых контактов необходимо нажать на кнопку. Найти своего знакомого проще всего, если вы знаете его логии или адрес электронной почты. Но даже если вы не обладаете такой информацией, вы сможете найти его по имени (рисунок 58).

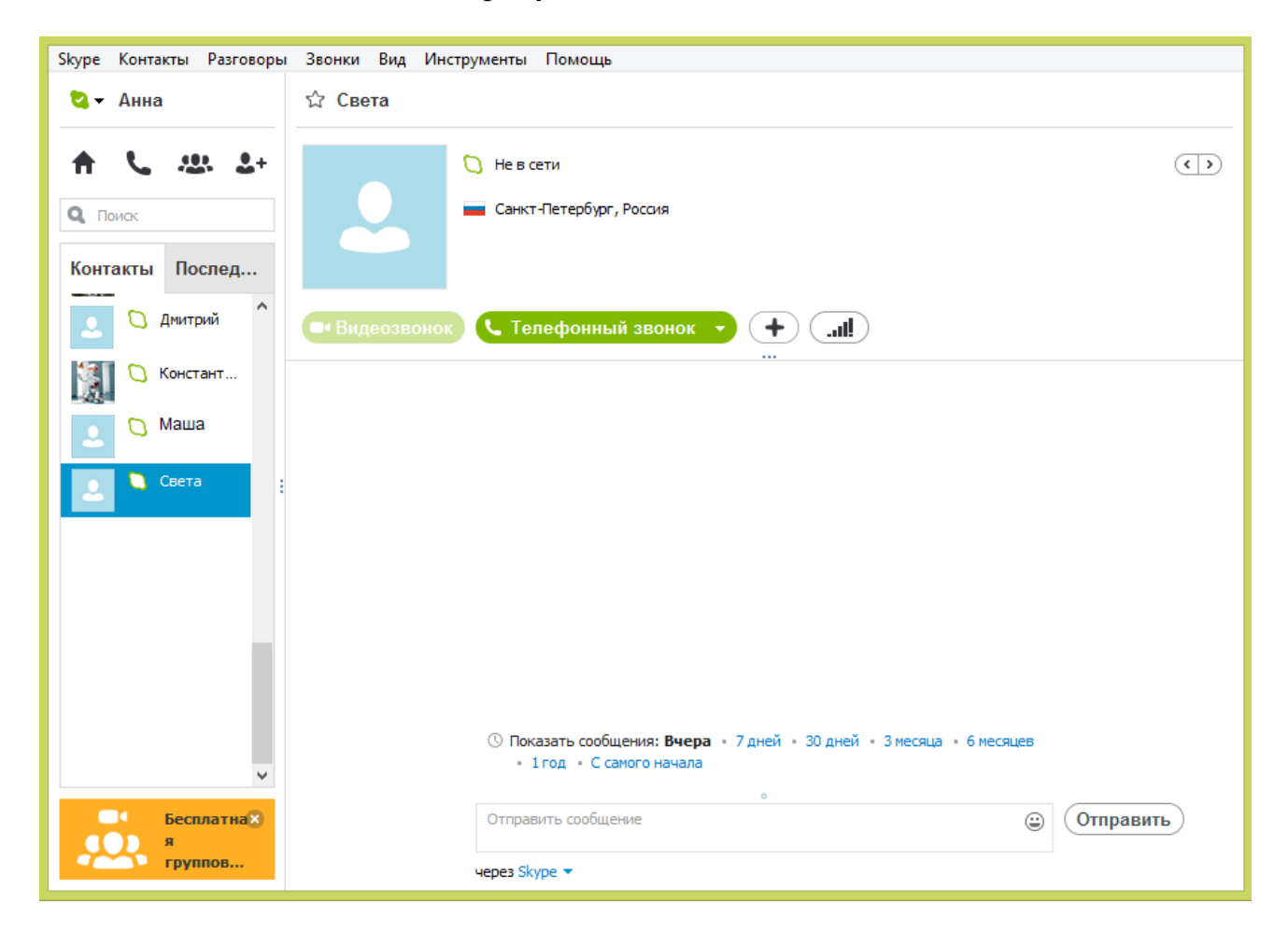

**Рисунок 57 − Основное окно программы Skype**

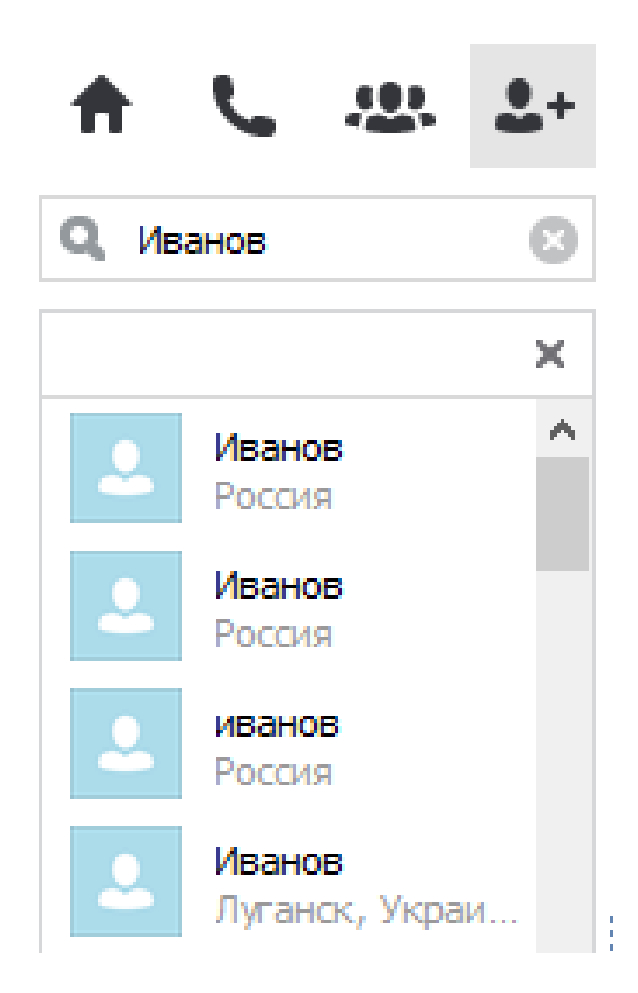

**Рисунок 58 − Добавление новых контактов в Skype**

## <span id="page-58-0"></span>**4.2.2. Как переписываться в чате Skype?**

Для удобства пользователя в Skype доступна функция текстового чата (рисунок 59). Важно помнить, что, если в момент отправки сообщения ваш собеседник не в сети, то он получит ваше письмо только тогда, когда оба аккаунта, ваш и собеседника, будут онлайн.

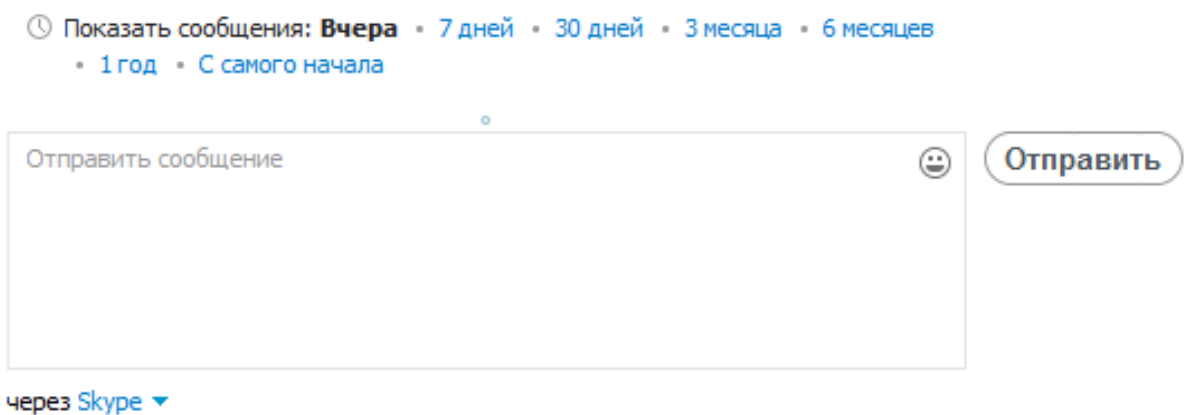

**Рисунок 59 − Область текстового чата**

#### <span id="page-59-0"></span>**4.2.3. Как совершать звонки с помощью Skype?**

В Skype очень просто совершать голосовые- и видеозвонки. Для этого необходимо просто выбрать нужный контакт на панели слева и нажать соответствующую кнопку (рисунок 60).

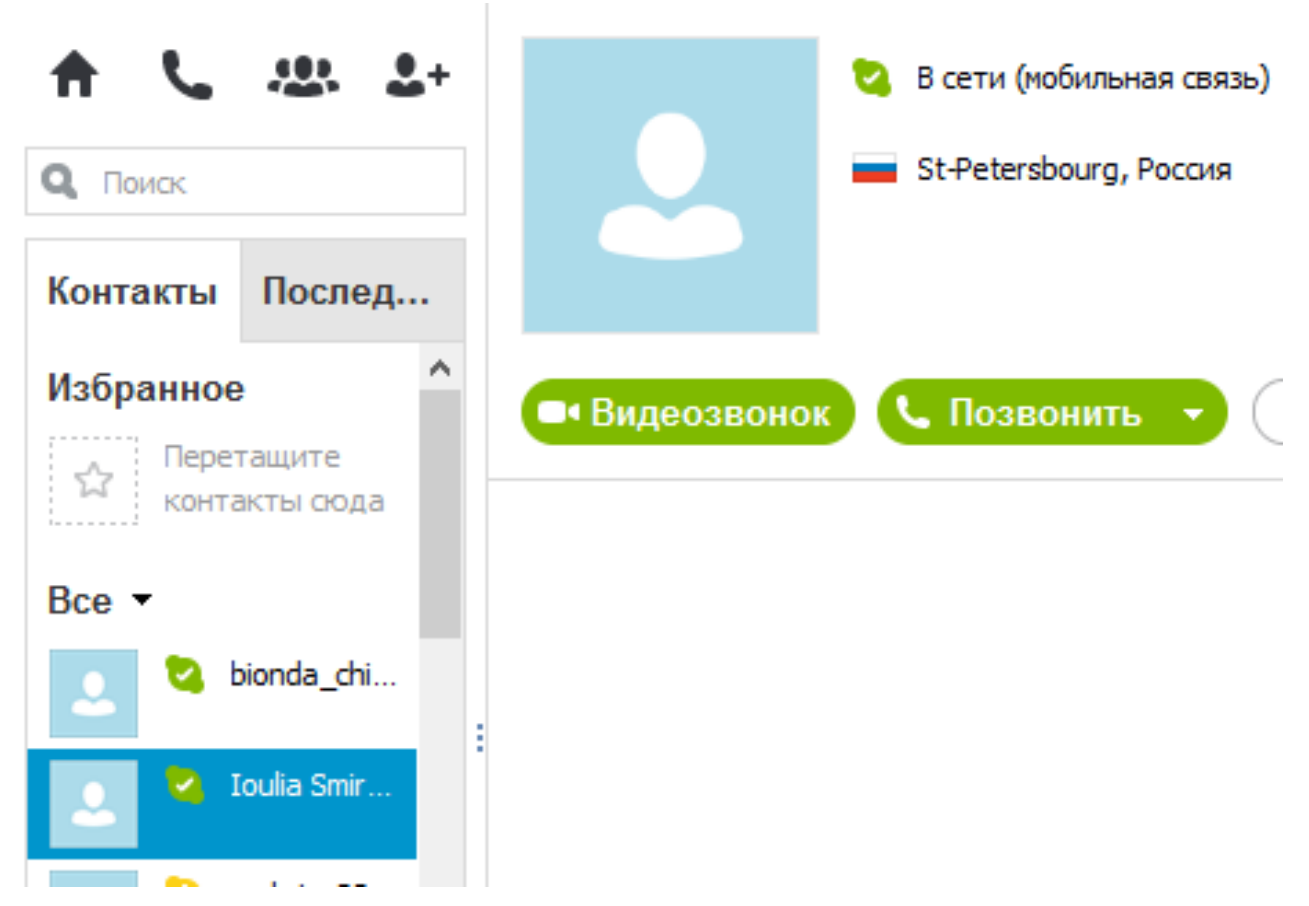

**Рисунок 60 − Кнопки для совершения голосовых звонков и видео-звонков**

#### <span id="page-59-1"></span>**4.2.4. Как передавать файлы с помощью Skype?**

В Skype можно передавать файлы всего лишь одни кликом мышкой. Для этого необходимо, удерживая файл левой кнопкой мыши, перетянуть его в область текстового чата. После этого будет ожидаться подтверждение от собеседника. Кроме того, можно выбрать файл с помощью привычного диалогового окна, но перед этим надо нажать на кнопку и выбрать соответствующий пункт в выпадающем меню (рисунок 61).

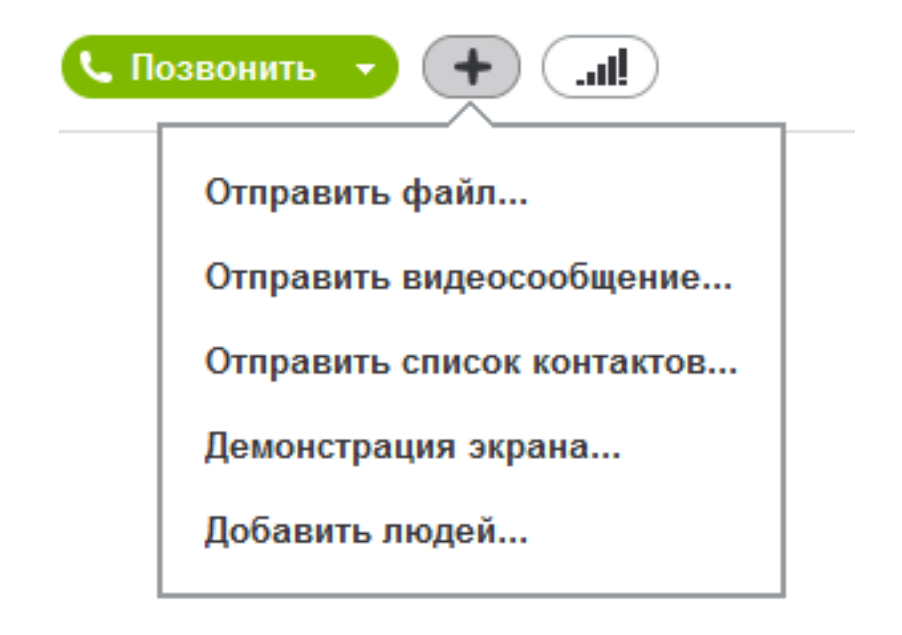

## **Рисунок 61 − Дополнительные возможности Skype**

## <span id="page-60-0"></span>**4.2.5. Как создать конференцию в Skype?**

В Skype можно вести разговоры не только один на один, но и с целой группой пользователей. В данный момент возможно создание видеоконференций из 5 человек, а для аудиосвязи можно создать группу из 24 человек.

Чтобы сделать звонок новой группе, выберите значок «Создать группу». На вкладке «Контакты» выберите контакт, который вы хотите добавить в групповой звонок, и перетащите его в область «Пустая группа» (рисунок 62). Повторите это действие для всех контактов, которые вы хотите добавить в групповой звонок, или нажмите кнопку «+» и выберите пункт «Добавить людей». В появившемся окне выберите необходимых участников (чтобы выбрать несколько контактов, удерживайте нажатой клавишу «Ctrl»), нажмите «Выбрать», а затем − «Добавить». После этого уже можно делать звонок или видеозвонок выбранной группе пользователей.

Чтобы исключить из звонка отдельного пользователя, необходимо навести курсор на его изображение и щелкнуть красный значок. Это может сделать только организатор группового звонка. А чтобы завершить звонок полностью, нужно нажать красную кнопку «Завершить звонок».

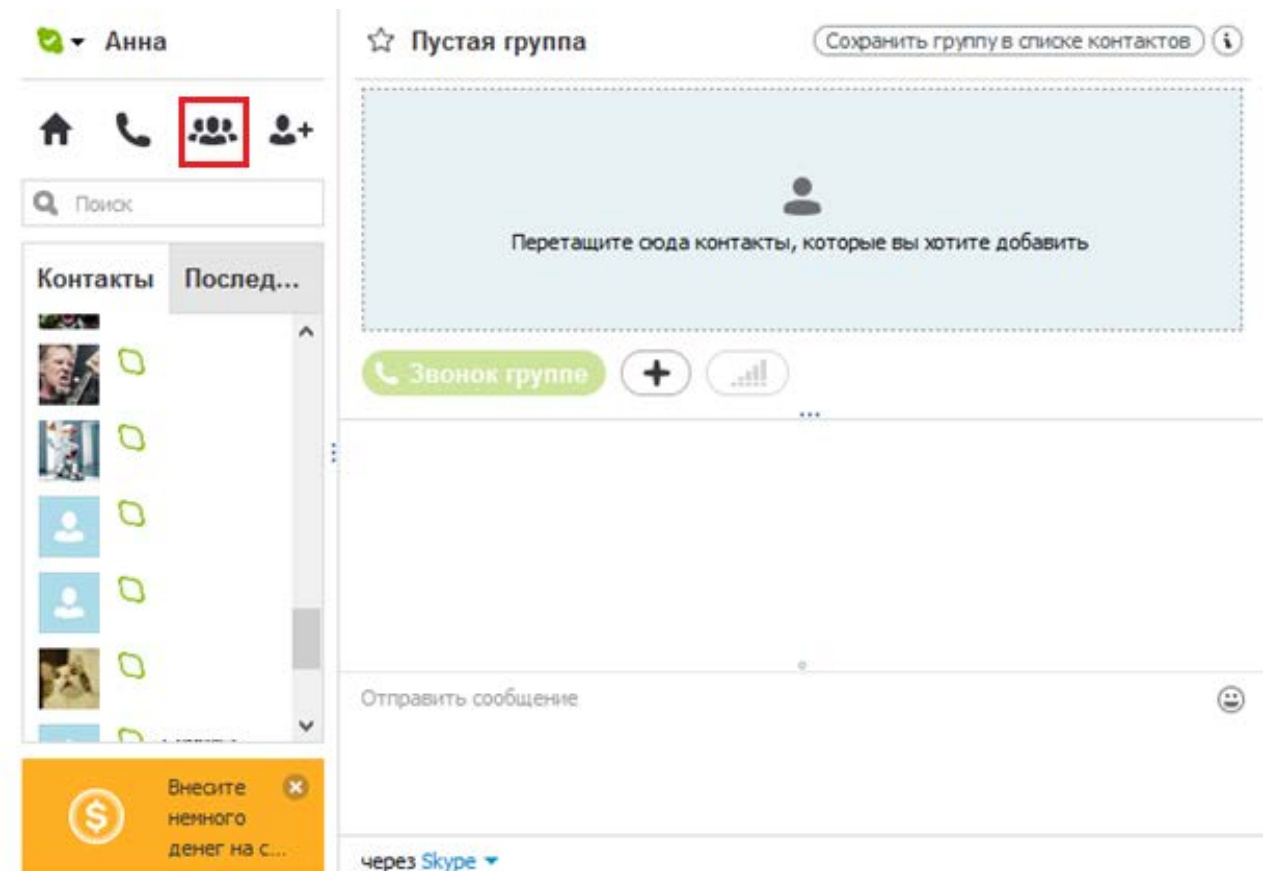

**Рисунок 62 − Создание новой группы**

Группу можно сохранить в списке контактов для удобства последующих звонков. Для этого нужно нажать кнопку «Сохранить группу в списке контактов» в правом верхнем углу окна, затем ввести имя группы и нажать кнопку «Oк» (рисунок 63).

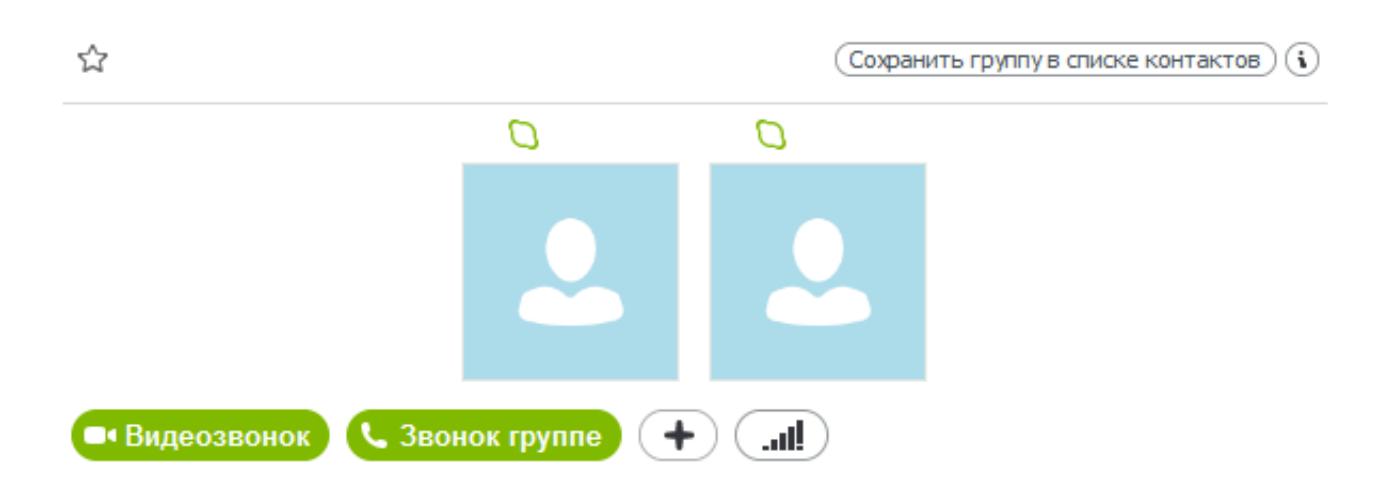

**Рисунок 63 − Сохранение группы в списке контактов**

# <span id="page-62-0"></span>**5. Использование социальных сетей в образовании: накопленный опыт**

Для сообществ людей схожих профессий и специальностей уже привычными являются специализированные социальные сети. Эти сообщества отличаются от простых сообществ по интересам – его участников объединяет не только стремление к некой области знаний, но и сильное желание сотрудничать в процессе применения этих знаний на практике. Члены таких сообществ прекрасно понимают друг друга, так как работают над схожими проблемами.

В последнее время стали появляться образовательные и научные социальные сети. Например, весной 2014 года была запущена новая социальная образовательная сеть для студентов «Зачетка» (zachetka.com). По задумке создателей сайта сервисом должны пользоваться университетские группы, так как в сети удобно сохранять конспекты и лекции, вовремя узнавать расписание и домашнее задание, обсуждать насущные вопросы с однокурсниками и делиться материалами. Кроме того, там будут копиться оценки: предполагается, что работодатели смогут получить к ним доступ и предложить интересующим их студентам вакансии.

Пока в России многие до сих пор сомневаются, что от социальных сетей может быть какая-то польза, однако, во Франции опытным путем уже проверили, что Twitter помогает детям научиться писать. В начальных классах не редкость, когда ученик, у которого плохо получается читать, порой, благодаря Twitter старается научиться писать. Для учителя-новатора Жана– Роша Массона мотивация – основная задача Твиттера в классе. Он был первым в Европе, кто использовал его для обучения чтению и письму. За 4 года опыта проявились и другие преимущества. Вместе со своими учениками преподаватель разработал кодекс поведения в Твиттере, чтобы привить им полезные правила и оградить от опасностей, существующих в сети.

Ни для кого не секрет, что общение со своими ровесниками, живущими в других странах, может приносить огромную пользу, особенно, когда речь идет об изучении иностранного языка. Так на примере одной школы в Южной Корее можно увидеть, как подобные контакты расширяют возможности преподавателей и студентов. Невероятно, но в этой школе разговоры в социальных сетях и Skype во время урока – в порядке вещей. Раз в неделю, ребята связываются со своими ровесниками в другой стране и рассказывают о школьной жизни, развивая тем самым навыки устной речи на иностранном языке.

Еще один интересный способ использования социальных сетей недавно придумали специалисты из Томского политехнического университета. Данный вуз запустил онлайн-конкурс для абитуриентов, в ходе которого можно выиграть поступление, стипендию, билет на конференцию и самую красивую комнату кампуса. Для победы нужно пройти 3 тура, включающие тест на IQ, викторину о вузе и Томске, а также решить задачи из различных областей знаний. На каждом этапе необходимо набрать максимальное количество баллов - потом их суммируют с результатами ЕГЭ и учтут при поступлении.

К сожалению, большинством специалистов в России ценность социальных сетей для обучения и развития еще недостаточно оценена, однако в педагогической деятельности возможности социальных медиа можно использовать для решения самых различных задач: в социальных сетях можно эффективно организовать коллективную работу учебной группы, долгосрочную проектную деятельность, международные обмены, в том числе научнообразовательные, мобильное непрерывное образование и самообразование и даже сетевую работу людей, находящихся в концах земного шара. Главное – начать, и успех не заставит себя долго ждать!

# <span id="page-64-0"></span>**Заключение**

Пришла пора подвести итог. Под термином «социальная сеть» в области информационных технологий сейчас принято понимать интерактивный многопользовательский веб-сайт, контент которого наполняется самими участниками сети. Именно способность к самонаполняемости как нельзя лучше подходит для организации взаимодействия в сфере образования.

Многие скептически относятся к возможности использования социальных сетей и других современных средств удаленных коммуникаций для обучения и развития. Однако, если отойти от традиций, которые ограничивают наши способности к новаторскому взгляду на вещи, то можно заметить, что с помощью социальных сетях и сервисов Google можно эффективно организовывать коллективную работу студентов, мобильное и непрерывное образование, долгосрочную проектную деятельность. А Skype прекрасно подходит для поддержания отношений между участниками научных конференций и семинаров, партнерами и коллегами из разных городов и стран.

В данном методическом пособии мы ставили перед собой цель исследовать имеющиеся Интернет-ресурсы и возможности их использования в сфере образования. Надеемся, что мы смогли вдохновить вас на собственные творческие изыскания и новаторские идеи. Ведь сейчас так важно осознать, что в современном мире, где все возникшие вопросы задают поисковой системе, а не учителю, роль преподавателя изменилась. Теперь у вас есть возможность не просто быть «источником знаний» и односторонне вести свою лекцию с трибуны, а стать «идейным вдохновителем» для своих учеников. Общаться с ними в индивидуальном порядке для борьбы с их личными пробелами в знаниях, создавать и направлять деятельность группы в дискуссиях, делиться впечатлениями об интересных научных событиях «без цензуры» и способствовать саморазвитию каждого и движению группы в целом в заданном вами и системой образования направлении.

# **SHILL: SHAREPCATET ATMO**

**Миссия университета** – генерация передовых знаний, внедрение инновационных разработок и подготовка элитных кадров, способных действовать в условиях быстро меняющегося мира и обеспечивать опережающее развитие науки, технологий и других областей для содействия решению актуальных задач.

## **ЦЕНТР ДИСТАНЦИОННОГО ОБУЧЕНИЯ**

Центр дистанционного обучения (ЦДО) был создан в 1999 году для планирования, координации и выполнения работ по созданию новых и развитию перспективных методов и технологий электронного обучения с целью повышения качества, доступности и эффективности университетского образования. В 2003 году в ЦДО была разработана система управления обучением – AcademicNT, которая с 2006 года успешно используется в учебном процессе ряда университетов Санкт-Петербурга, а в 2008 году была награждена дипломом победителя всероссийского форума «Образовательная среда-2008». В стенах ЦДО разработано множество различных программных продуктов и решений таких, как система автоматизации работы приемной комиссии, система для проведения интерактивных занятий, программный комплекс для удаленного управления оптико-электронными приборами, протокол управления удаленной лабораторией RLCP. Сотрудники центра, в числе которых много преподавателей, аспирантов и студентов, занимаются научно-исследовательской и научно-методической работой, о чем свидетельствуют более 200 научных и методических публикаций, 17 успешно выполненных научно-исследовательских проектов. В настоящее время ЦДО участвует в создании национальной платформы открытого образования, осуществляет продвижение Университета ИТМО на международных образовательных площадках.

Лямин Андрей Владимирович, Хоботова Анна Рудольфовна, Чежин Михаил Сергеевич

# **Использование социальных сетей в образовании**

#### **Методические рекомендации**

В авторской редакции Редакционно-издательский отдел Университета ИТМО Зав. РИО Н.Ф. Гусарова Подписано к печати Заказ № Тираж Отпечатано на ризографе

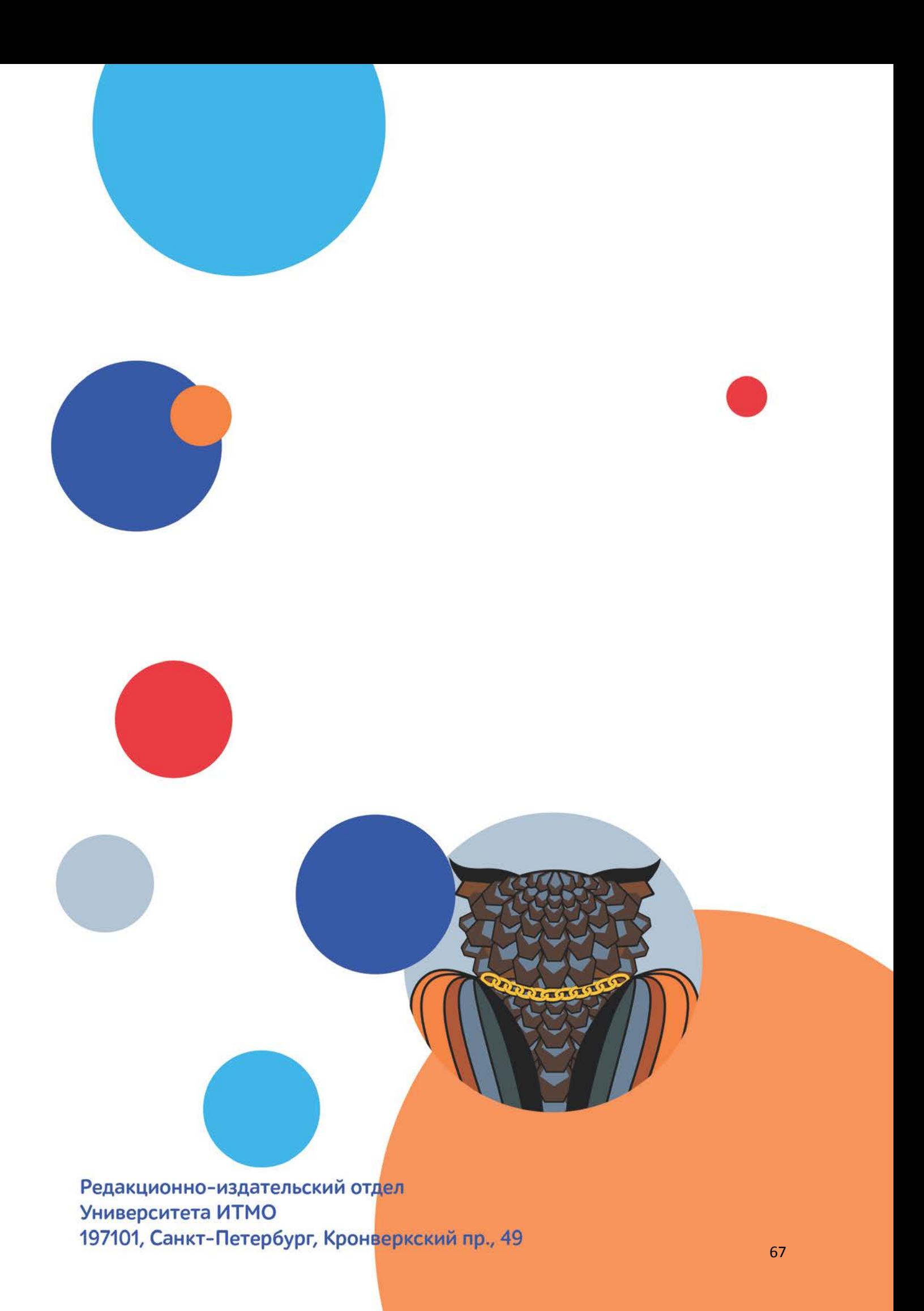